## **Inspiron 3881**

## **Руководство по обслуживанию**

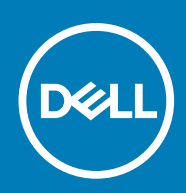

#### Примечания, предупреждения и предостережения

**ПРИМЕЧАНИЕ: Пометка ПРИМЕЧАНИЕ указывает на важную информацию, которая поможет использовать данное изделие более эффективно.**

**ОСТОРОЖНО: Указывает на возможность повреждения устройства или потери данных и подсказывает, как избежать этой проблемы.**

**ПРЕДУПРЕЖДЕНИЕ: Указывает на риск повреждения оборудования, получения травм или на угрозу для** ∧ **жизни.**

**© Корпорация Dell или ее дочерние компании, 2020. Все права защищены.** Dell, EMC и другие товарные знаки являются товарными знаками корпорации Dell Inc. или ее дочерних компаний. Другие товарные знаки могут быть товарными знаками соответствующих владельцев.

April 2020

# Содержание

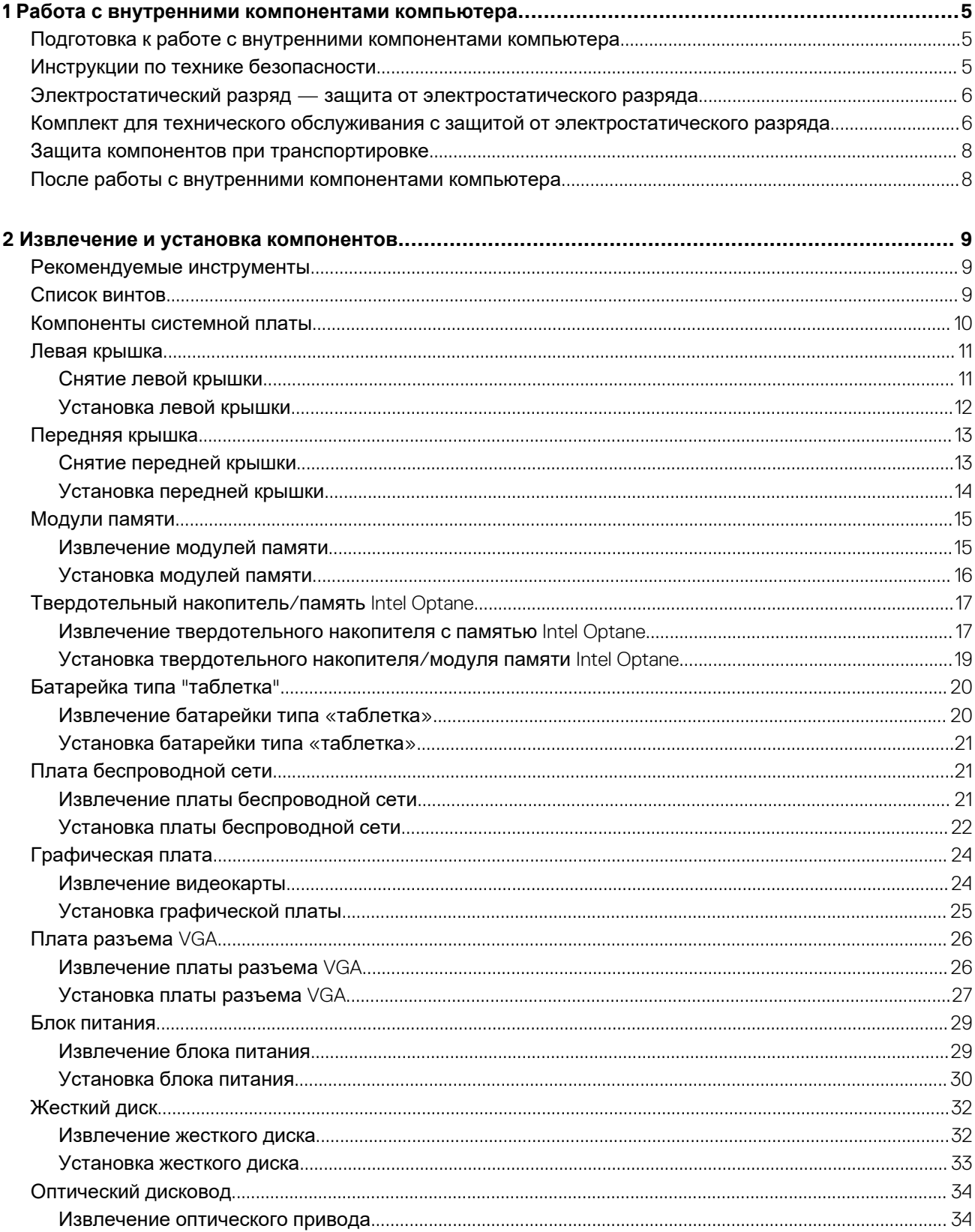

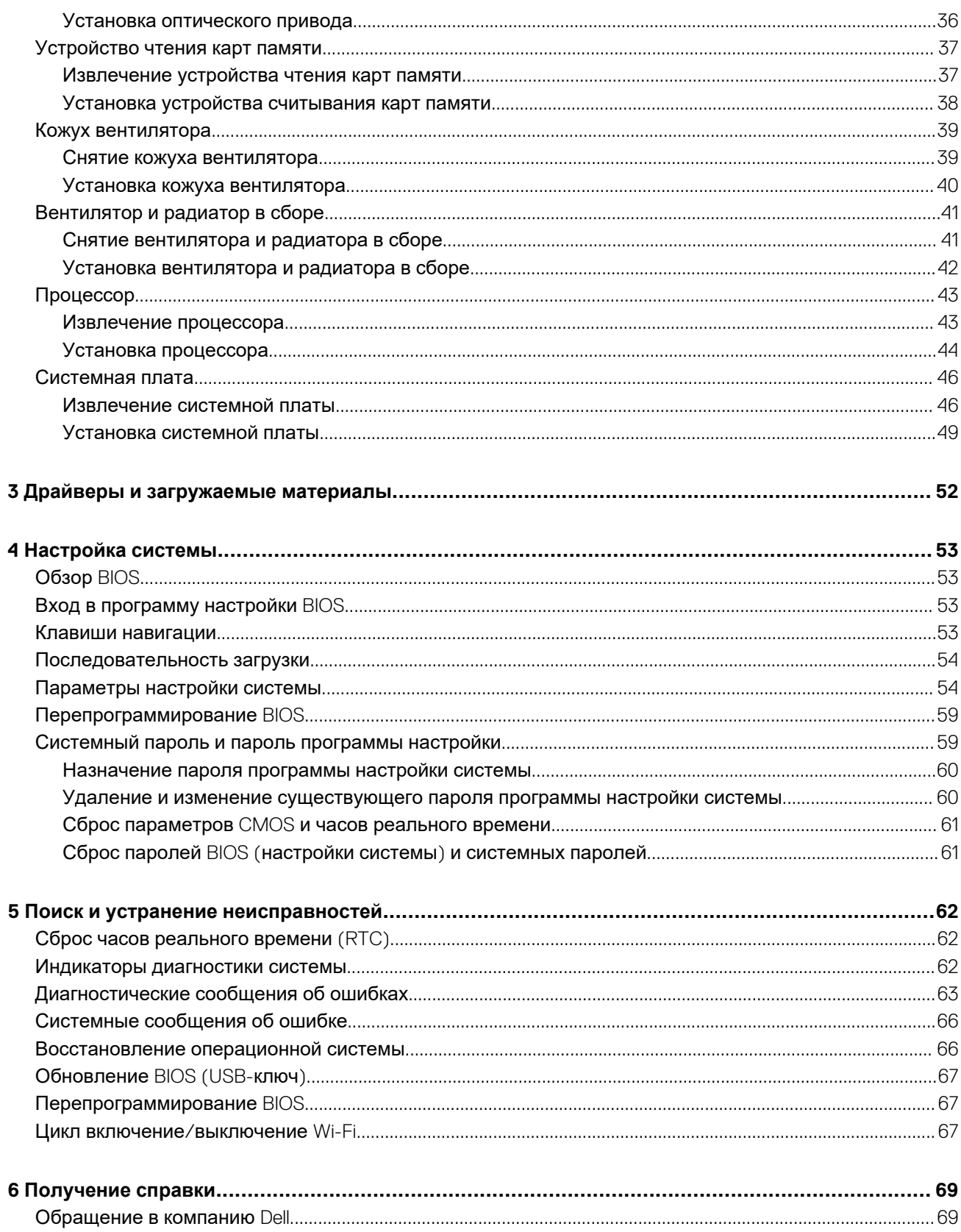

<span id="page-4-0"></span>Работа с внутренними компонентами компьютера

## Подготовка к работе с внутренними компонентами компьютера

#### Об этой задаче

(iii) ПРИМЕЧАНИЕ: Изображения, приведенные в этом документе, могут отличаться от вашего компьютера в зависимости от заказанной конфигурации.

#### **Действия**

- 1. Сохраните и закройте все открытые файлы, выйдите из всех приложений.
- 2. Выключите компьютер. Нажмите кнопку Пуск >  $\bigcirc$  Питание > Завершение работы.
	- (i) ПРИМЕЧАНИЕ: При использовании другой операционной системы ознакомьтесь с инструкциями по выключению в документации к операционной системе.
- 3. Отсоедините компьютер и все внешние устройства от электросети.
- 4. Отключите от компьютера все подключенные сетевые и периферийные устройства, например клавиатуру, мышь, монитор и т. д.
	- ОСТОРОЖНО: При отсоединении сетевого кабеля необходимо сначала отсоединить его от компьютера, а затем от сетевого устройства.
- 5. Извлеките все мультимедийные карты и оптические диски из компьютера, если такие имеются.

## Инструкции по технике безопасности

Следуйте этим инструкциям по безопасности во избежание повреждения компьютера и для собственной безопасности. Если не указано иное, каждая процедура, включенная в этот документ, исходит из того, что вы ознакомились со сведениями о безопасности, прилагаемой к вашему компьютеру.

(i) ПРИМЕЧАНИЕ: Перед началом работы с внутренними компонентами компьютера ознакомьтесь с информацией по технике безопасности, прилагаемой к компьютеру. Дополнительные сведения по вопросам безопасности см. на веб-странице, посвященной соответствию нормативам: www.dell.com/ regulatory compliance.

- ∩ ПРИМЕЧАНИЕ: Отсоедините компьютер от всех источников питания, прежде чем открыть крышку или снять панели. Завершив работу с внутренними компонентами компьютера, установите на место все крышки, панели и винты перед подключением компьютера к электрической розетке.
- ОСТОРОЖНО: Чтобы не повредить компьютер, работы следует выполнять на чистой, сухой и ровной поверхности.
- ОСТОРОЖНО: Чтобы не повредить компоненты и платы, их следует держать за края, не прикасаясь к контактам.
- ОСТОРОЖНО: Пользователь может выполнять только те действия по устранению неисправностей и ремонту, которые разрешены или контролируются специалистами службы технической поддержки Dell. На ущерб, вызванный неавторизованным обслуживанием, гарантия не распространяется. См. инструкции по технике безопасности, прилагаемые к устройству или доступные по адресу www.dell.com/regulatory\_compliance.

<span id="page-5-0"></span>**ОСТОРОЖНО: Прежде чем прикасаться к чему-либо внутри компьютера, избавьтесь от заряда статического электричества, прикоснувшись к неокрашенной металлической поверхности, например, к металлической части на задней панели. Во время работы периодически прикасайтесь к неокрашенной металлической поверхности, чтобы снять статическое электричество, которое может повредить внутренние компоненты.**

ОСТОРОЖНО: При отсоединении кабеля беритесь за его разъем или специальную петлю на нем. Не тяните за **кабель. На разъемах некоторых кабелей имеются защелки или винты-барашки, которые нужно разъединить перед отключением кабеля. При отсоединении кабелей их следует держать ровно, чтобы не погнуть контакты разъемов. При подсоединении кабелей следите за правильной ориентацией и выравниванием разъемов и портов.**

**ОСТОРОЖНО: Нажмите и извлеките все карты памяти из устройства чтения карт памяти.**

**ПРИМЕЧАНИЕ: Цвет компьютера и некоторых компонентов может отличаться от цвета, указанного в этом документе.**

## **Электростатический разряд — защита от электростатического разряда**

Электростатические разряды представляют серьезную опасность при работе с электронными компонентами, особенно платами расширения, процессорами, модулями памяти DIMM и системными платами. Даже небольшие заряды могут повредить электрические цепи, причем неочевидным образом. Например, проблемы могут начать возникать лишь время от времени или сократится срок службы изделия. По мере того как для отрасли все более важными становятся низкое энергопотребление и высокая плотность размещения, растет и важность защиты от электростатических разрядов.

С связи с увеличением плотности полупроводников на новейших продуктах Dell последние подвержены электростатическому повреждению сильнее, чем более старые модели. По этой причине некоторые методы обращения с компонентами, рекомендованные ранее, стали неприемлемыми.

Обычно говорят о двух типах электростатических повреждений: критических и постепенных.

- **Критические**. Критические повреждения это примерно 20% повреждений, связанных с электростатическими разрядами. Они приводят к немедленной и полной потере функциональности устройства. Пример критического отказа: при получении удара статическим электричеством модуль памяти DIMM немедленно вызывает сбой No POST/No Video (Не пройден тест POST/Нет видеосигнала), после чего подается кодовый звуковой сигнал об отсутствующей или неработающей памяти.
- **Постепенные.** Постепенные сбои составляют приблизительно 80% сбоев из-за электростатических разрядов. Такие повреждения возникают часто, и в большинстве случаев они первоначально оказываются незамеченными. Например, модуль памяти DIMM может получить разряд, из-за которого лишь немного повреждается канал, а никаких внешних симптомов не проявляется. Могут пройти недели или даже месяцы, прежде чем канал расплавится. В этот период может ухудшиться целостность памяти, периодически могут возникать ошибки и т. п.

Более сложными в плане выявления и устранения являются повреждения постепенного типа ("латентные повреждения").

Для предотвращения электростатических разрядов примите следующие меры.

- Используйте проводной защитный браслет с необходимым заземлением. Использование беспроводных антистатических браслетов больше не допускается. Они не обеспечивают надлежащей защиты. Для адекватной защиты от разрядов также недостаточно просто коснуться корпуса перед работой с уязвимыми компонентами.
- Работайте с уязвимыми компонентами в статически безопасной области. По возможности используйте антистатическое покрытие на полу и на рабочем столе.
- Извлекать уязвимые к статическому электричеству компоненты из антистатической упаковки следует только непосредственно перед их установкой. Перед открытием антистатической упаковки обязательно снимите статический заряд со своего тела.
- Обязательно помещайте компоненты в антистатические контейнеры при транспортировке.

## **Комплект для технического обслуживания с защитой от электростатического разряда**

Наиболее часто используется комплект защиты без обратной связи. Он всегда включает три основных компонента: антистатическую подкладку, браслет и заземляющий провод.

### **Элементы комплекта защиты от электростатических разрядов**

В комплект защиты от электростатических разрядов входят следующие компоненты.

- **Антистатический коврик.** Антистатический коврик является рассеивающим, и на нем можно размещать детали во время обслуживания. При использовании антистатического коврика ваш антистатический браслет должен быть плотно застегнут, а заземляющий провод должен быть подключен к коврику и к какой-либо металлической поверхности в системе, с которой вы работаете. После этого можно доставать обслуживаемые компоненты из защитного пакета и класть их на подкладку. Чтобы компоненты, чувствительные к электростатическим разрядам, были в безопасности, они должны находиться в ваших руках, на антистатическом коврике, в системе или в антистатическом пакете.
- **Браслет и заземляющий провод.** Браслет и заземляющий провод можно либо напрямую соединить с металлическими частями оборудования, либо, если используется антистатическая подкладка, также подключить к ней, чтобы защитить от статического разряда помещаемые на нее компоненты. Физическое соединение проводом браслета, антистатической подкладки и оборудования называется заземлением. Не следует использовать комплекты защиты, в которых нет трех вышеуказанных компонентов. Не используйте браслеты без проводов. Также следует помнить, что внутренние провода браслета подвержены обычному износу, поэтому следует регулярно проверять их тестером, чтобы не допустить случайного повреждения оборудования в результате электростатического разряда. Рекомендуется проверять антистатический браслет и заземляющий провод не реже одного раза в неделю.
- **Тестер антистатического браслета**. Провода внутри антистатического браслета со временем могут повреждаться. При использовании комплекта без обратной связи рекомендуется всегда проверять браслет при каждом сервисном вызове и не реже одного раза в неделю. Для этого лучше всего использовать тестер браслета. Если у вас нет такого тестера, попробуйте приобрести его в своем региональном офисе. Для выполнения теста наденьте браслет на запястье, подключите заземляющий провод браслета к тестеру и нажмите кнопку тестирования. Если проверка выполнена успешно, загорается зеленый светодиодный индикатор; если проверка завершается неудачно, загорается красный индикатор и раздается звуковой сигнал.
- **Изоляционные элементы.** Исключительно важно, чтобы устройства, чувствительные к электростатическим разрядам, такие как пластиковые корпуса радиаторов, не соприкасались с внутренними деталями, которые служат изоляторами и часто накапливают значительный статический заряд.
- **Рабочая среда.** Перед развертыванием комплекта защиты от электростатических разрядов оцените обстановку на узле клиента. В серверной среде, например, комплект, может быть, придется использовать иначе, чем в среде настольных или портативных устройств. Серверы обычно устанавливаются в стойку центра обработки данных. Настольные ПК и портативные устройства обычно используются на рабочих столах или в офисных ячейках. Обязательно найдите открытую ровную рабочую поверхность, свободную от беспорядка и достаточно большую, чтобы развернуть комплект защиты от электростатических разрядов и разместить ремонтируемую систему. В рабочей области также не должно быть изолирующих элементов, способных вызвать электростатический разряд. Такие электроизоляторы, как пенопласт и другие виды пластика, следует отодвинуть как минимум на расстояние 30 см (12 дюймов), прежде чем прикасаться к аппаратным компонентам, которые может повредить электростатический разряд.
- **Антистатическая упаковка.** Все устройства, для которых представляет опасность электростатический разряд, следует транспортировать в защитной упаковке. Предпочтительными являются металлические пакеты с экранированием. Возвращать поврежденный компонент следует в том же пакете и в той же упаковке, в которых вы получили замену. Пакет следует согнуть и заклеить лентой. В упаковке должен использоваться тот же пенопласт, в котором был доставлен новый компонент. Устройства, которые можно повредить электростатическим разрядом, следует извлекать только на защищенной от разряда рабочей поверхности. Не следует помещать компоненты на защитный пакет, поскольку экранирована только внутренняя часть пакета. Компоненты допускается только брать в руку, класть на подкладку, устанавливать в систему или помещать в антистатический пакет.
- **Транспортировка чувствительных компонентов.** Для безопасной транспортировки деталей, чувствительных к электростатическим разрядам, например сменных деталей или деталей, возвращаемых в корпорацию Dell, исключительно важно помещать их в антистатические пакеты.

### **Защита от электростатических разрядов: общие сведения**

Всем специалистам службы технической поддержки рекомендуется всегда использовать заземляющий антистатический браслет и защитный антистатический коврик при обслуживании оборудования Dell. Кроме того, очень важно не допускать соприкосновения компонентов с электроизоляторами и использовать при транспортировке антистатические пакеты.

### <span id="page-7-0"></span>**Защита компонентов при транспортировке**

При транспортировке для замены или возврата в Dell компонентов, которые могут быть повреждены электростатическим разрядом, очень важно помещать их в антистатические пакеты.

### **Подъем оборудования**

При подъеме тяжелого оборудования соблюдайте следующие рекомендации.

**ОСТОРОЖНО: Не поднимайте груз весом более 50 фунтов. Привлекайте нескольких человек или используйте механическое подъемное устройство.**

- 1. Имейте стабильную опору под ногами. Держите ноги расставленными и направьте ступни в разные стороны, чтобы сохранять равновесие.
- 2. Напрягите мышцы живота. Мышцы живота поддерживают вашу спину, снижая нагрузку при поднятии тяжестей.
- 3. Делайте подъем за счет ног, а не за счет спины.
- 4. Не отставляйте от себя груз, держите его близко. Чем ближе груз к позвоночнику, тем меньше будет нагрузка на спину.
- 5. При подъеме и опускании груза держите спину вертикально. Не добавляйте к нагрузке свой собственный вес. Постарайтесь не поворачиваться и не поворачивать спину.
- 6. При опускании груза используйте указания выше в обратном порядке.

## **После работы с внутренними компонентами компьютера**

#### **Об этой задаче**

**ОСТОРОЖНО: Забытые или плохо закрученные винты внутри компьютера могут привести к его серьезным повреждениям.**

#### **Действия**

- 1. Закрутите все винты и убедитесь в том, что внутри компьютера не остались затерявшиеся винты.
- 2. Подключите все внешние и периферийные устройства, а также кабели, отсоединенные перед началом работы на компьютере.
- 3. Установите все карты памяти, диски и любые другие компоненты, которые были отключены перед работой с компьютером.
- 4. Подключите компьютер и все внешние устройства к электросети.
- 5. Включите компьютер.

## <span id="page-8-0"></span>**Извлечение и установка компонентов**

### **Рекомендуемые инструменты**

Для выполнения процедур, описанных в этом документе, могут потребоваться следующие инструменты:

- Крестовая отвертка № 1
- Плоская отвертка
- Пластмассовая палочка

**Таблица 1. Список винтов**

## **Список винтов**

- **ПРИМЕЧАНИЕ: При извлечении винтов из компонента рекомендуется записывать типы винтов, количество** винтов, затем помещать их в ящик для хранения винтов. Это необходимо для того, чтобы при замене **компонента было установлено правильное количество винтов надлежащего типа.**
- **ПРИМЕЧАНИЕ: На некоторых компьютерах имеются намагниченные поверхности. Проследите за тем, чтобы не оставались винты, прикрепившиеся к таким поверхностям, при замене компонента.**

**ПРИМЕЧАНИЕ: Цвет винта определяется заказанной конфигурацией.**

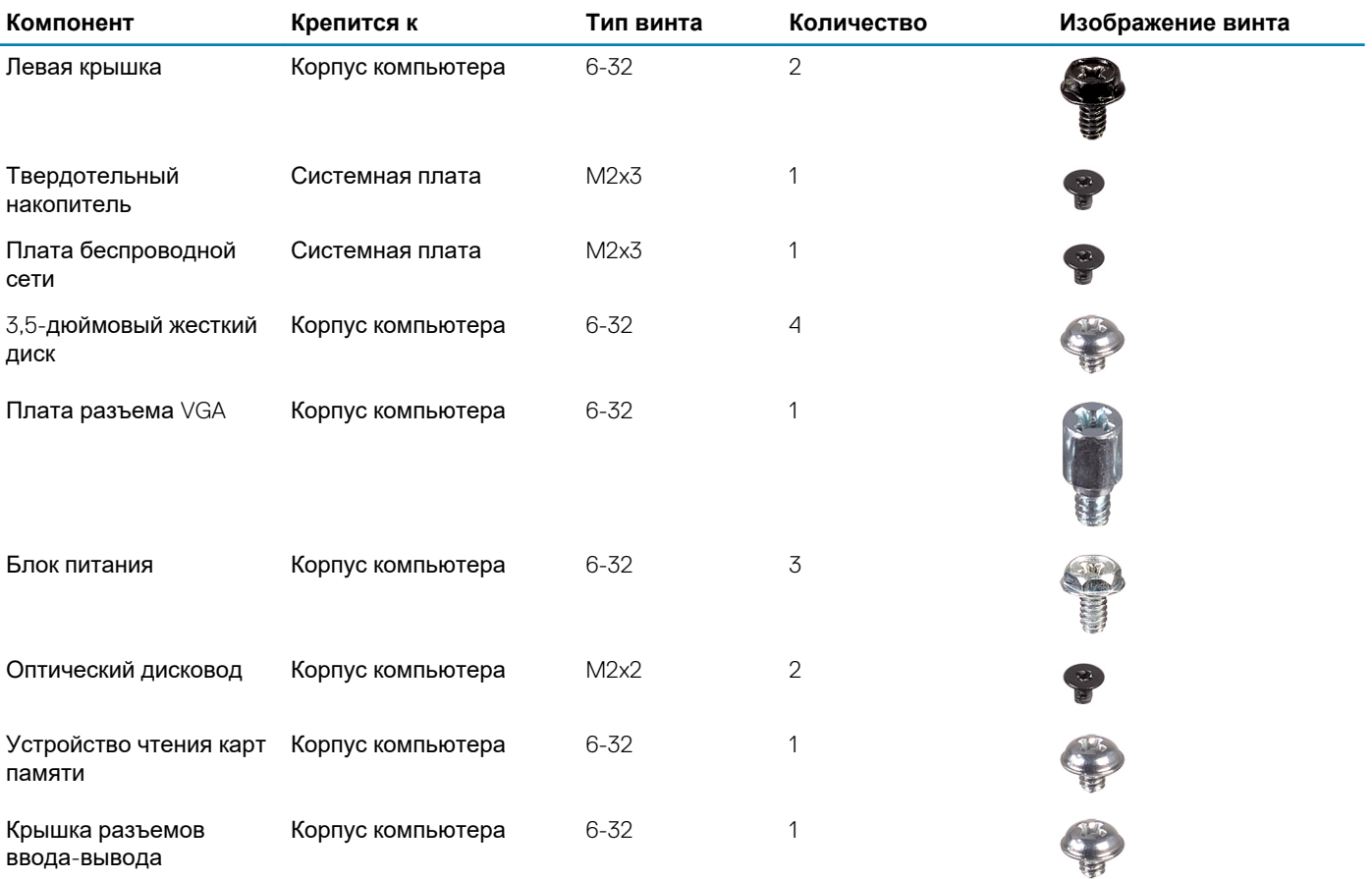

**2**

<span id="page-9-0"></span>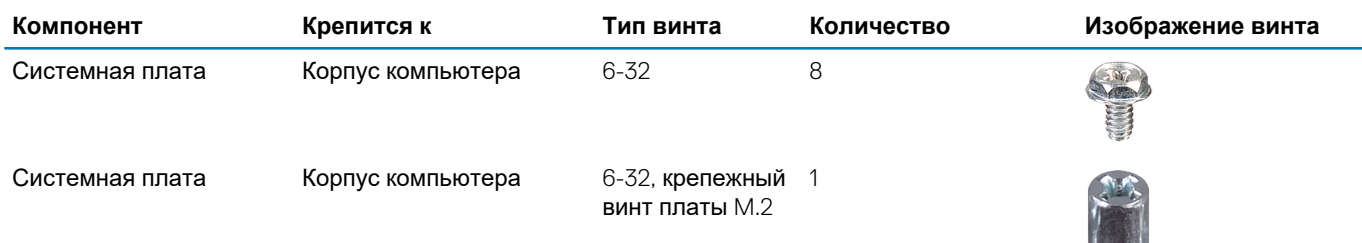

## **Компоненты системной платы**

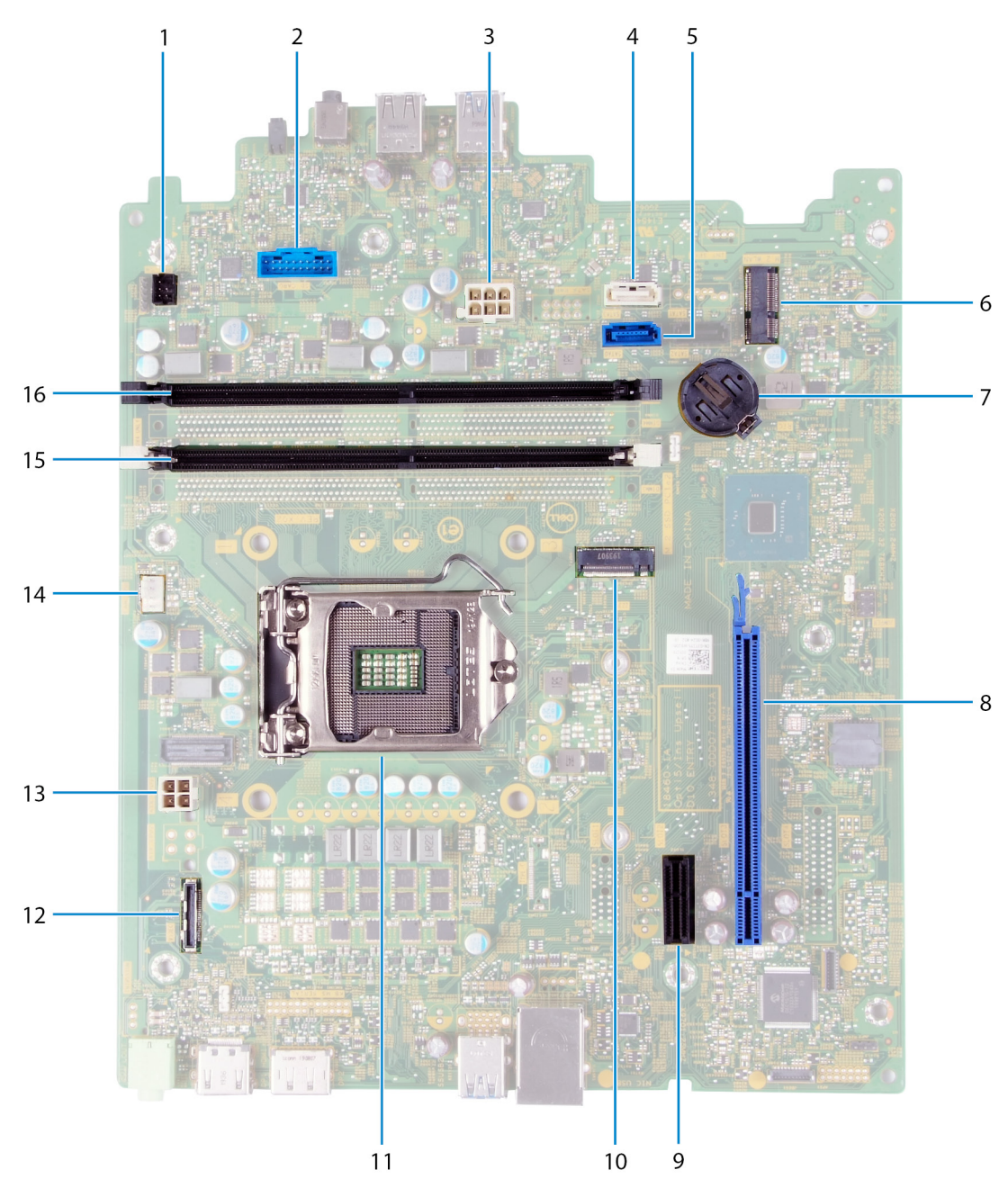

#### **Рисунок 1. Компоненты системной платы**

<sup>1.</sup> разъем кабеля кнопки питания (PWR SW)

- <span id="page-10-0"></span>2. разъем кабеля платы устройства считывания карт памяти (SD CARD)
- 3. кабель питания системной платы (ATX SYS)
- 4. разъем кабеля передачи данных жесткого диска (SATA1)
- 5. разъем кабеля данных жесткого диска (SATA0)
- 6. разъем M.2 2230 для платы беспроводной связи (M.2 WLAN)
- 7. разъем батарейки типа «таблетка»
- 8. разъем PCIe x16 для графической платы (SLOT3)
- 9. разъем расширения PCIe x1 (SLOT1)
- 10. разъем M.2 2230/2280 для твердотельного накопителя/модуля памяти Intel Optane (M.2 SSD PCIE2)
- 11. разъем процессора
- 12. разъем кабеля платы VGA (VIDEO)
- 13. разъем кабеля питания процессора (ATX CPU)
- 14. разъем кабеля вентилятора (FAN SYS)
- 15. разъем модуля памяти (DIMM 1)
- 16. разъем модуля памяти (DIMM 2)

### **Левая крышка**

### **Снятие левой крышки**

#### **Предварительные условия**

1. Выполните действия, предусмотренные разделом Подготовка к работе с внутренними [компонентами](#page-4-0) компьютера.

#### **Об этой задаче**

На следующем рисунке показано расположение левой крышки и проиллюстрирована процедура снятия.

<span id="page-11-0"></span>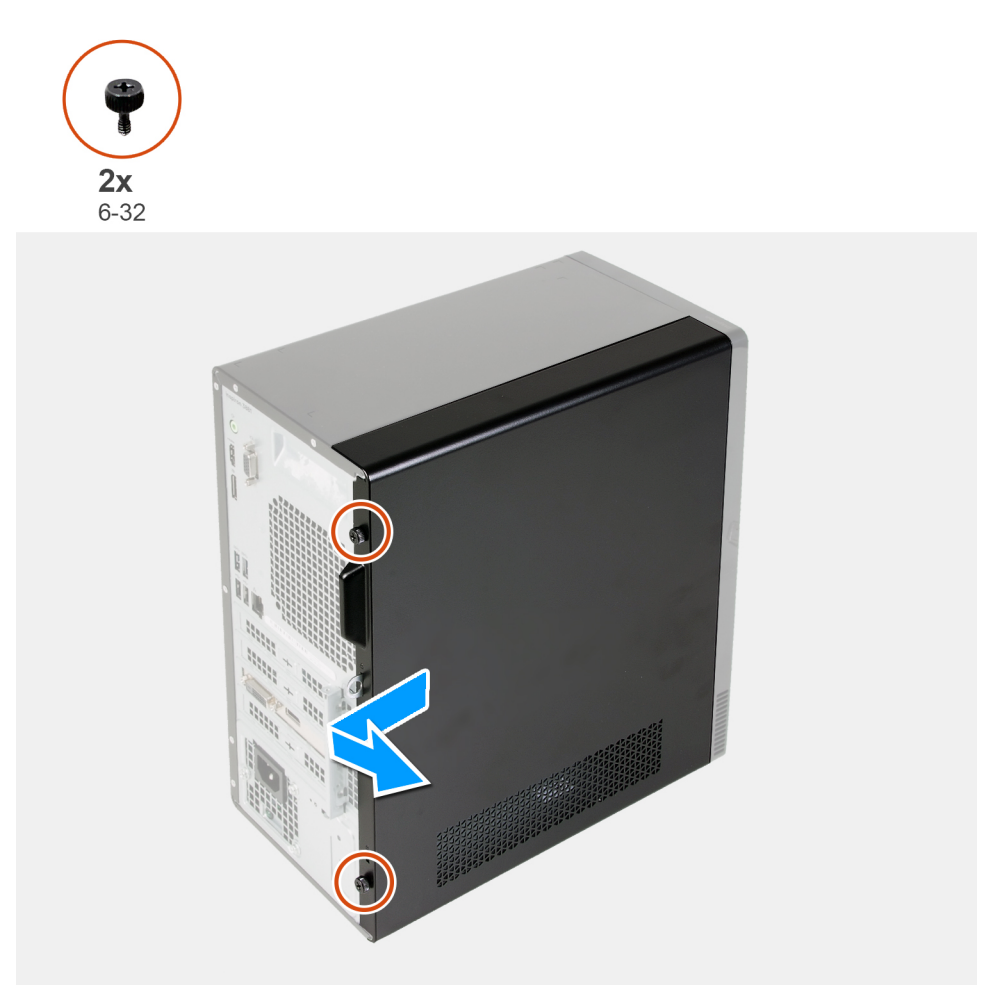

- 1. Открутите два винта с накатанной головкой (6-22), которыми левая крышка крепится к корпусу.
- 2. С помощью выступа на левой крышке сдвиньте ее к тыльной стороне компьютера и снимите крышку с корпуса.

### **Установка левой крышки**

#### **Предварительные условия**

Если вы заменяете компонент, снимите имеющийся компонент, прежде чем приступать к процессу установки.

#### **Об этой задаче**

На следующих рисунках показано расположение левой крышки и проиллюстрирована процедура установки.

<span id="page-12-0"></span>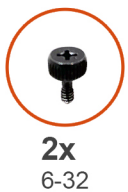

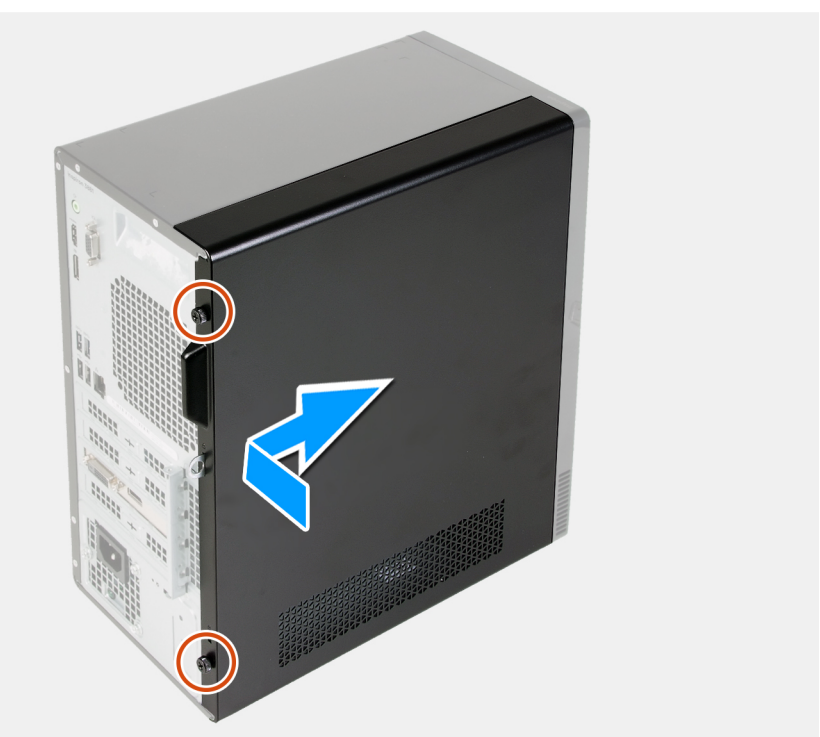

- 1. Совместите защелки на левой крышке с пазами на корпусе и сдвиньте ее в сторону передней панели компьютера.
- 2. Вкрутите обратно два винта с накатанной головкой (6-32), чтобы прикрепить левую крышку к корпусу.

#### **Следующие действия**

1. Выполните действия, предусмотренные разделом После работы с внутренними [компонентами](#page-7-0) компьютера.

## **Передняя крышка**

### **Снятие передней крышки**

#### **Предварительные условия**

- 1. Выполните действия, предусмотренные разделом Подготовка к работе с внутренними [компонентами](#page-4-0) компьютера.
- 2. Снимите левую [крышку](#page-10-0).

#### **Об этой задаче**

На следующем рисунке показано расположение передней крышки и проиллюстрирована процедура снятия.

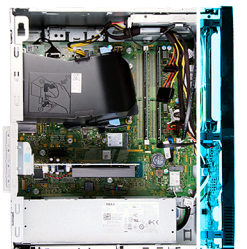

<span id="page-13-0"></span>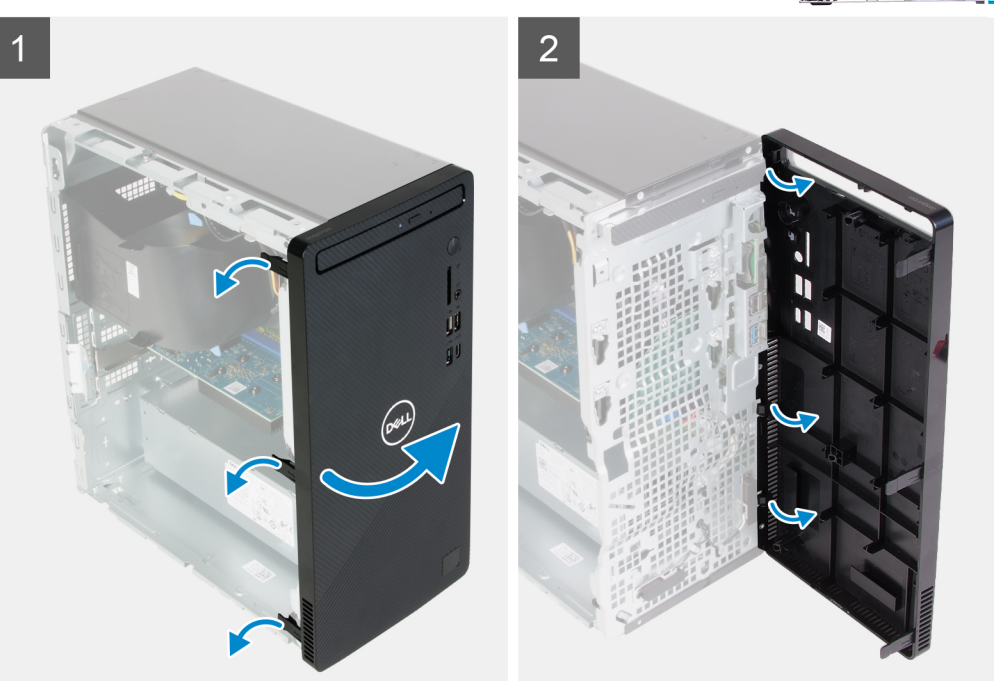

- 1. Поставьте компьютер в вертикальное положение.
- 2. Аккуратно подденьте защелки на передней крышке и отсоедините, начиная сверху.
- 3. Поверните переднюю крышку в сторону от корпуса.
- 4. Снимите переднюю крышку с корпуса.

### **Установка передней крышки**

#### **Предварительные условия**

Если вы заменяете компонент, снимите имеющийся компонент, прежде чем приступать к процессу установки.

#### **Об этой задаче**

На следующем рисунке показано расположение передней крышки и проиллюстрирована процедура установки.

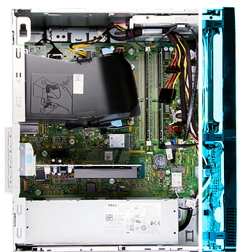

<span id="page-14-0"></span>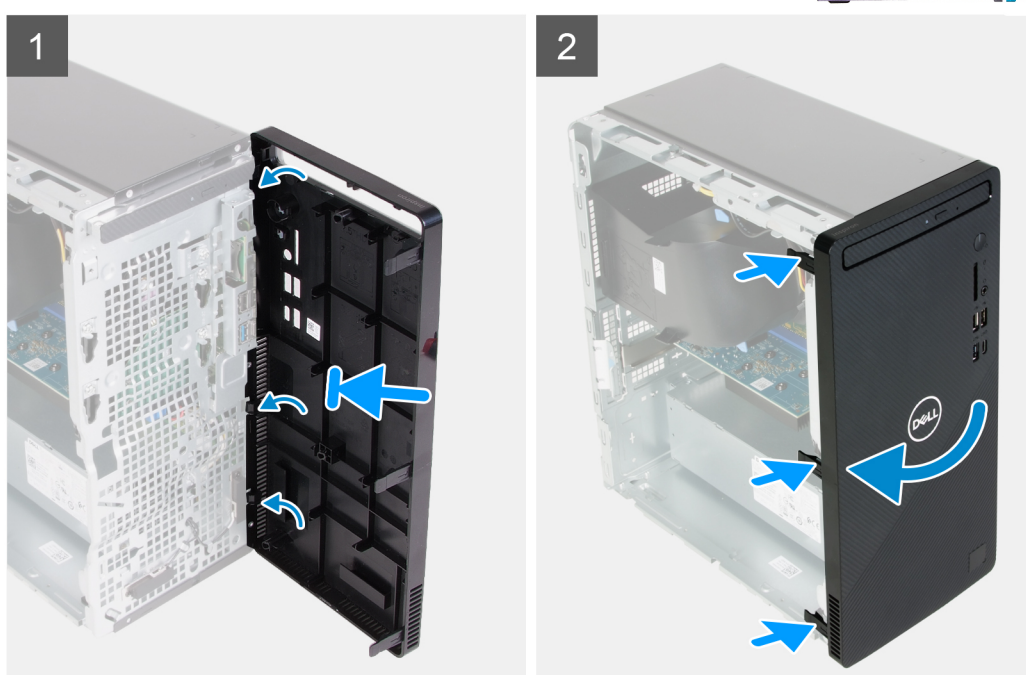

- 1. Поставьте компьютер в вертикальное положение.
- 2. Совместите выступы на передней крышке с пазами на корпусе и вставьте выступы в пазы.
- 3. Поверните переднюю крышку к корпусу и установите на место со щелчком.

#### **Следующие действия**

- 1. Установите левую [крышку](#page-11-0).
- 2. Выполните действия, предусмотренные разделом После работы с внутренними [компонентами](#page-7-0) компьютера.

### **Модули памяти**

## **Извлечение модулей памяти**

#### **Предварительные условия**

- 1. Выполните действия, предусмотренные разделом Подготовка к работе с внутренними [компонентами](#page-4-0) компьютера.
- 2. Снимите левую [крышку](#page-10-0).

#### **Об этой задаче**

**ОСТОРОЖНО: Во избежание повреждения модуля памяти удерживайте модуль памяти только за края. Не дотрагивайтесь до компонентов на модуле памяти.**

На следующем рисунке показано расположение модулей памяти и проиллюстрирована процедура извлечения.

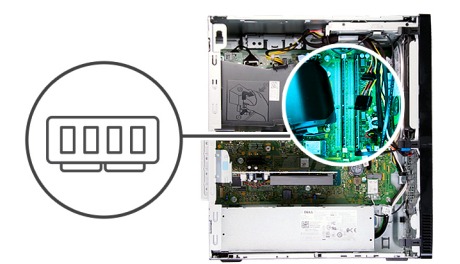

<span id="page-15-0"></span>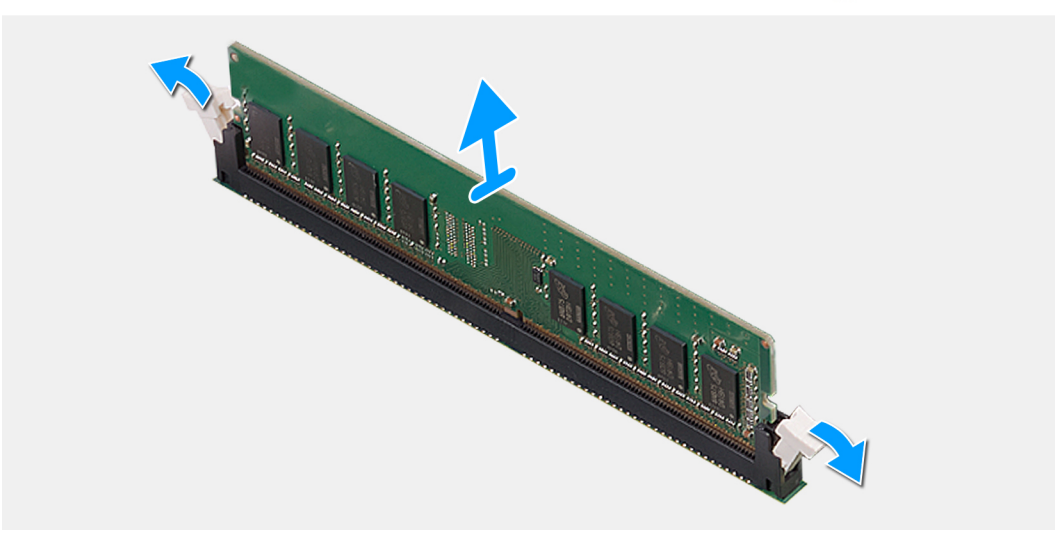

- 1. Положите компьютер на правый бок.
- 2. Кончиками пальцев аккуратно раскройте фиксаторы с каждой стороны слота модуля памяти.
- 3. Возьмитесь за модуль памяти рядом с фиксаторами, а затем осторожно высвободите модуль памяти и извлеките его из слота.
	- ПРИМЕЧАНИЕ: Повторите шаги 2 и 3 для извлечения остальных модулей памяти, установленных в компьютере.
	- (i) ПРИМЕЧАНИЕ: Запомните разъем, в который вставлен модуль, а также его ориентацию, чтобы правильно установить модуль на замену.
	- $\widehat{\left(\,\,\right)}$  ПРИМЕЧАНИЕ: Если модуль памяти извлекается с трудом, осторожно двигайте его вперед и назад, чтобы извлечь из разъема.

### Установка модулей памяти

#### Предварительные условия

Если вы заменяете компонент, снимите имеющийся компонент, прежде чем приступать к процессу установки.

#### Об этой задаче

ОСТОРОЖНО: Во избежание повреждения модуля памяти удерживайте модуль памяти только за края. Не дотрагивайтесь до компонентов на модуле памяти.

На следующем рисунке показано расположение модулей памяти и проиллюстрирована процедура установки.

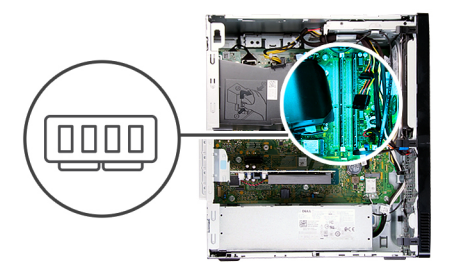

<span id="page-16-0"></span>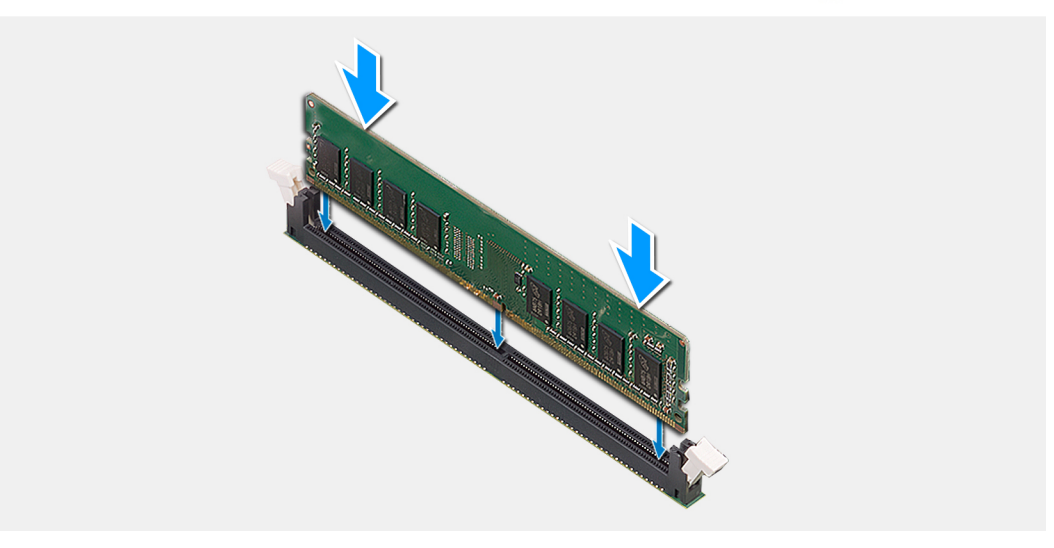

- 1. Убедитесь, что фиксаторы находятся в открытом положении.
- 2. Совместите паз в модуле памяти с выступом на разъеме модуля памяти.
- 3. Вставьте модуль памяти в соответствующий разъем и надавите до щелчка, чтобы зафиксировать его защелками.
	- **ПРИМЕЧАНИЕ: Защелки вернутся в закрытое положение. Если вы не услышите щелчка, выньте модуль памяти и установите его еще раз.**
	- **ПРИМЕЧАНИЕ: Повторите шаги 1–3 для установки нескольких модулей памяти в компьютер.**

#### **Следующие действия**

- 1. Установите левую [крышку](#page-11-0).
- 2. Выполните действия, предусмотренные разделом После работы с внутренними [компонентами](#page-7-0) компьютера.

## **Твердотельный накопитель/память Intel Optane**

### **Извлечение твердотельного накопителя с памятью Intel Optane**

#### **Предварительные условия**

- 1. Выполните действия, предусмотренные разделом Подготовка к работе с внутренними [компонентами](#page-4-0) компьютера.
- 2. Снимите левую [крышку](#page-10-0).

#### **Об этой задаче**

- **ПРИМЕЧАНИЕ: В зависимости от заказанной конфигурации данный компьютер может поставляться с одним из следующих модулей:**
	- **• Твердотельный накопитель M.2 2230**
	- **• Твердотельный накопитель M.2 2280**
	- **Intel Optane M.2 2280**

На следующем рисунке показано расположение твердотельного накопителя/модуля памяти Intel Optane и проиллюстрирована процедура извлечения.

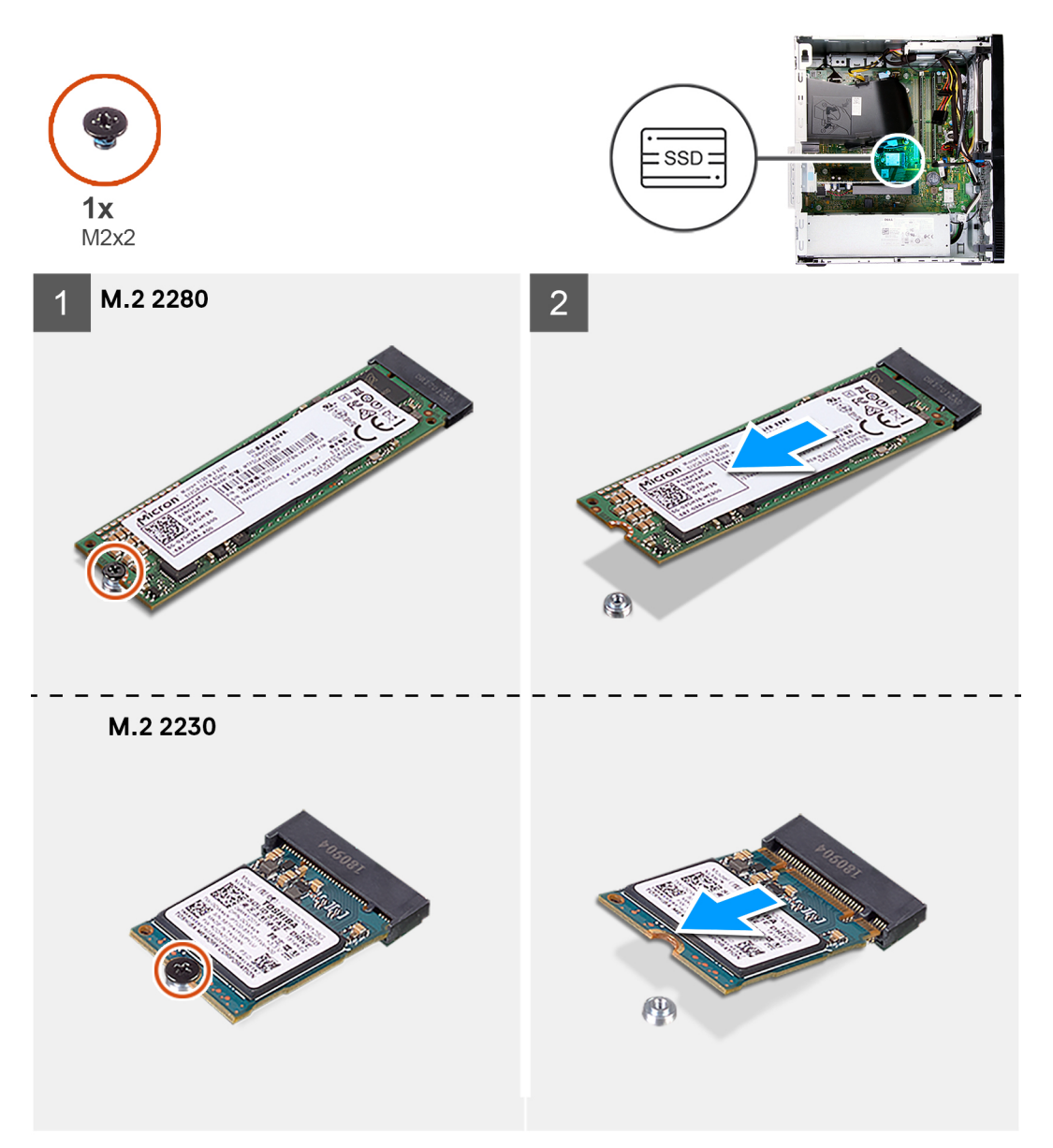

#### **Действия**

- 1. Положите компьютер на правый бок.
- 2. Открутите винт М2х3, которым твердотельный накопитель или модуль памяти Intel Optane крепится к системной плате.
- 3. Извлеките твердотельный накопитель или модуль памяти Intel Optane из слота для платы M.2 на системной плате.

### <span id="page-18-0"></span>**Установка твердотельного накопителя/модуля памяти Intel Optane**

#### **Предварительные условия**

Если вы заменяете компонент, снимите имеющийся компонент, прежде чем приступать к процессу установки.

#### **Об этой задаче**

**ПРИМЕЧАНИЕ: В разъем платы М.2 на компьютере можно установить следующие поддерживаемые модули:**

- **• Твердотельный накопитель M.2 2230**
- **• Твердотельный накопитель M.2 2280**
- **Intel Optane M.2 2280**

На следующем рисунке показано расположение твердотельного накопителя/модуля памяти Intel Optane и проиллюстрирована процедура установки.

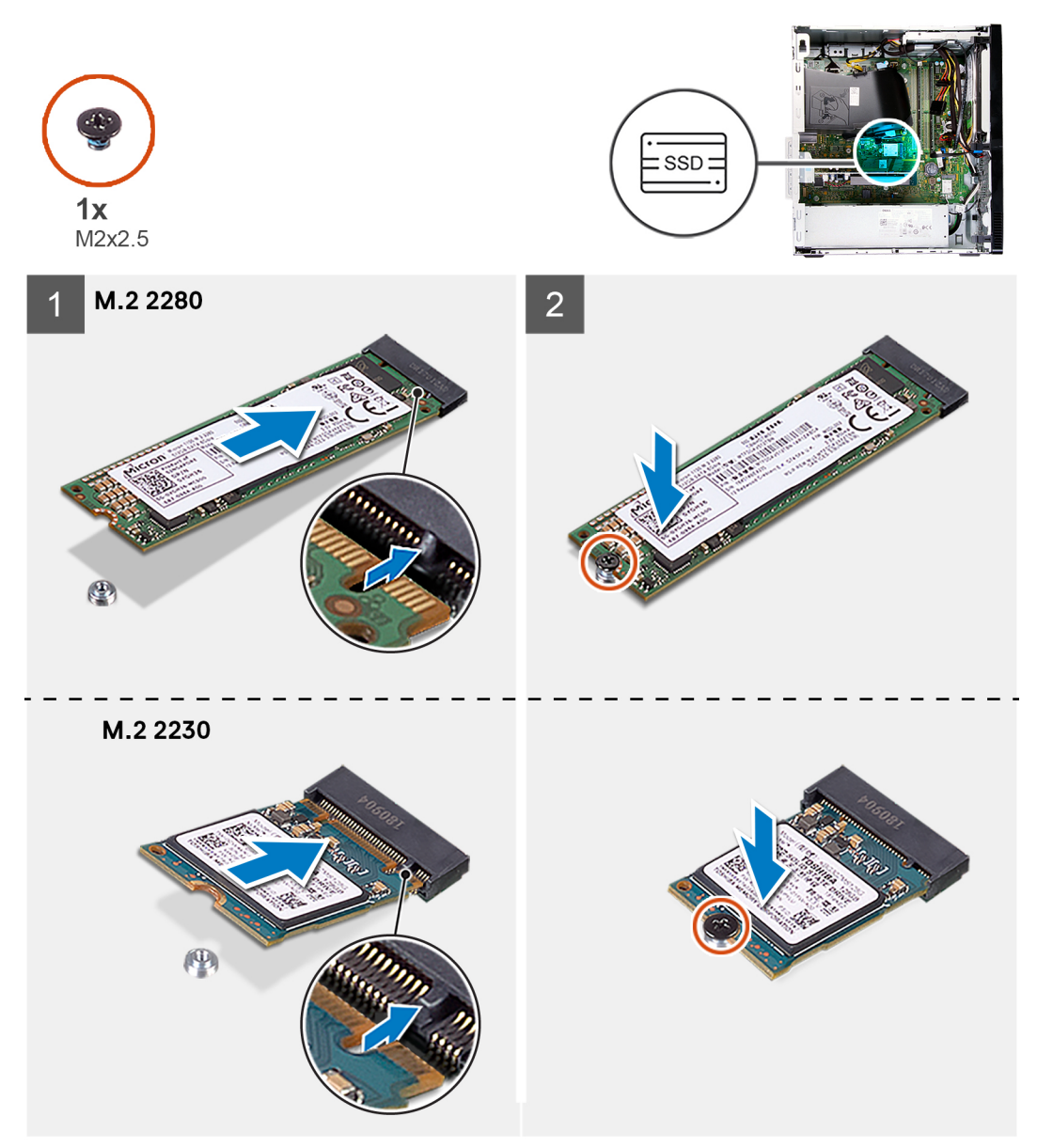

- <span id="page-19-0"></span>1. Найдите выемку на твердотельном накопителе или модуле памяти Intel Optane.
- 2. Совместите выемку на твердотельном накопителе или модуле памяти Intel Optane с выступом в разъеме для платы M.2.
- 3. Вставьте твердотельный накопитель или модуль памяти Intel Optane в разъем для платы M.2 на системной плате.
- 4. Завинтите винт M2x3, которым твердотельный накопитель или модуль памяти Intel Optane крепится к системной плате.

#### **Следующие действия**

- 1. Установите левую [крышку](#page-11-0).
- 2. Выполните действия, предусмотренные разделом После работы с внутренними [компонентами](#page-7-0) компьютера.

## **Батарейка типа "таблетка"**

### **Извлечение батарейки типа «таблетка»**

#### **Предварительные условия**

- 1. Выполните действия, предусмотренные разделом Подготовка к работе с внутренними [компонентами](#page-4-0) компьютера.
- 2. Снимите левую [крышку](#page-10-0).

#### **Об этой задаче**

- **ПРИМЕЧАНИЕ: Извлечение батарейки типа «таблетка» приводит к сбросу настроек программы установки BIOS в значения по умолчанию. Перед извлечением батарейки рекомендуется записать параметры программы настройки BIOS.**
- **ПРИМЕЧАНИЕ: После замены системной платы или батарейки типа «таблетка» произойдет цикл сброса часов реального времени (RTC). В этом случае компьютер включается и отключается три раза. Отобразится сообщение об ошибке «Недопустимая конфигурация», предлагающее перейти в меню настройки BIOS и установить дату и время. После настройки даты и времени компьютер снова будет работать нормально.**

На следующем рисунке показано расположение батарейки типа «таблетка» и проиллюстрирована процедура извлечения.

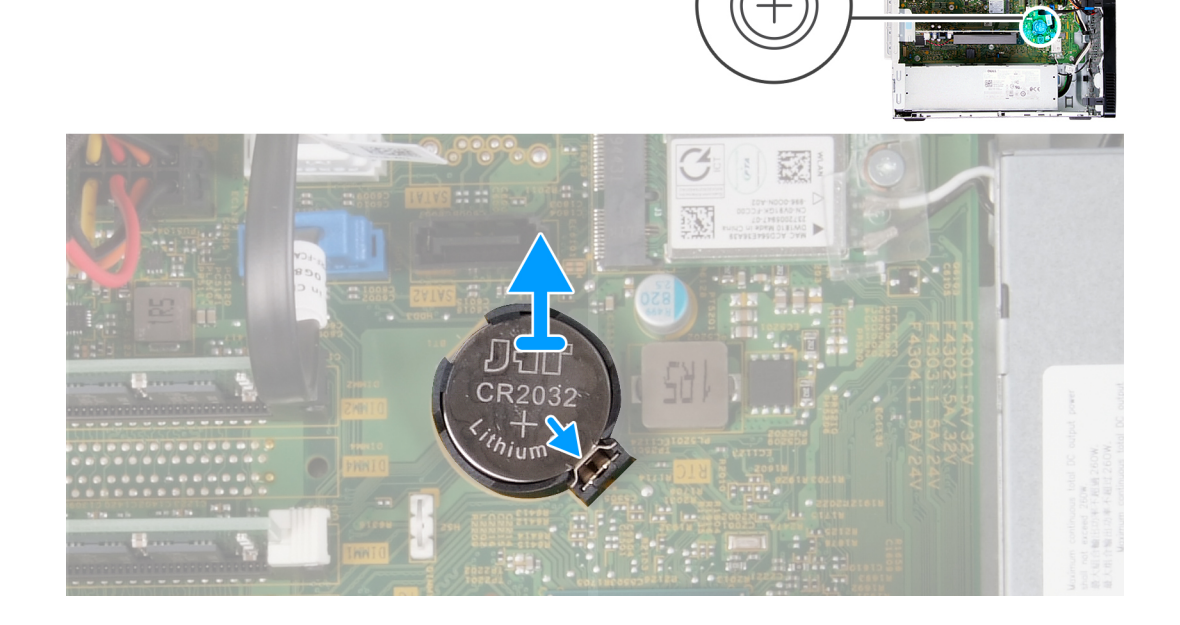

- <span id="page-20-0"></span>1. Положите компьютер на правый бок.
- 2. Надавите пальцем на фиксатор батарейки типа «таблетка» в гнезде, чтобы высвободить батарейку из гнезда на системной плате.
- 3. Извлеките батарейку типа «таблетка» из гнезда на системной плате.

### **Установка батарейки типа «таблетка»**

#### **Предварительные условия**

Если вы заменяете компонент, снимите имеющийся компонент, прежде чем приступать к процессу установки.

#### **Об этой задаче**

На следующем рисунке показано расположение батарейки типа «таблетка» и проиллюстрирована процедура установки.

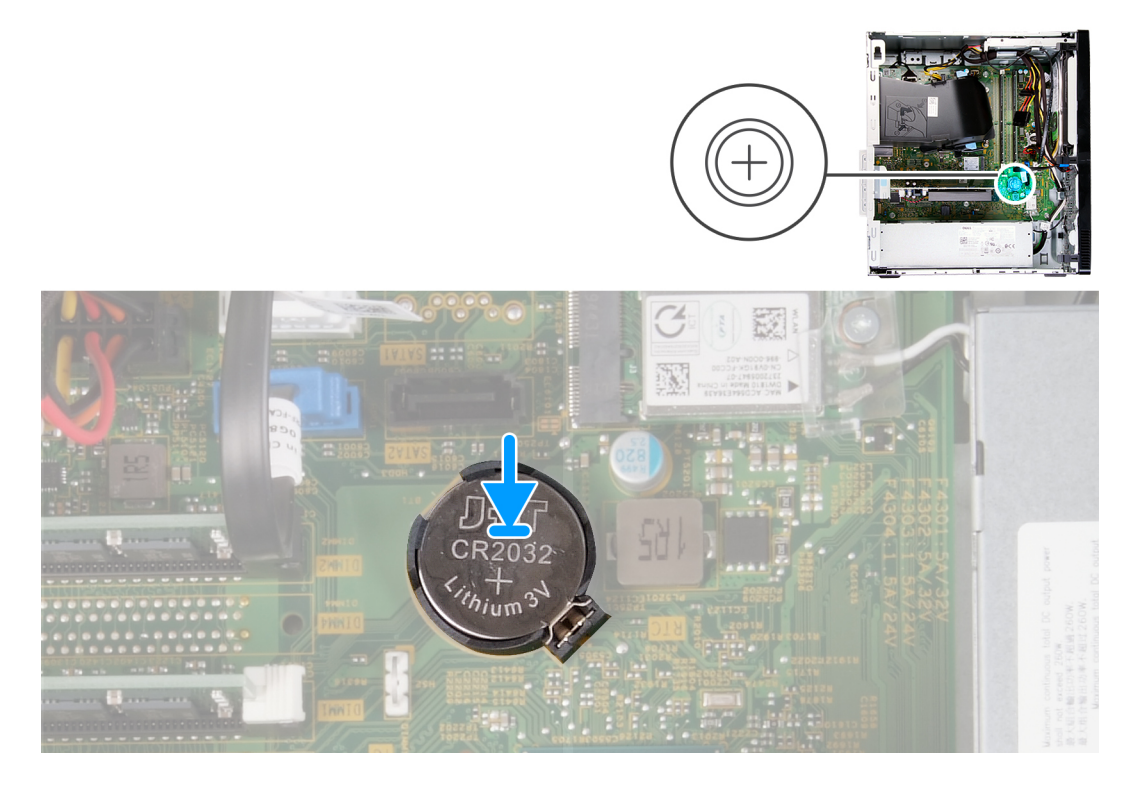

#### **Действия**

- 1. Вставьте батарейку типа «таблетка» в соответствующее гнездо на системной плате положительной клеммой (+) вверх.
- 2. Нажмите на батарейку и зафиксируйте ее в гнезде на системной плате.

#### **Следующие действия**

- 1. Установите левую [крышку](#page-11-0).
- 2. Выполните действия, предусмотренные разделом После работы с внутренними [компонентами](#page-7-0) компьютера.

## **Плата беспроводной сети**

### **Извлечение платы беспроводной сети**

#### **Предварительные условия**

1. Выполните действия, предусмотренные разделом Подготовка к работе с внутренними [компонентами](#page-4-0) компьютера.

#### <span id="page-21-0"></span>2. Снимите левую [крышку](#page-10-0).

#### **Об этой задаче**

На следующем рисунке показано расположение платы беспроводной сети и проиллюстрирована процедура извлечения.

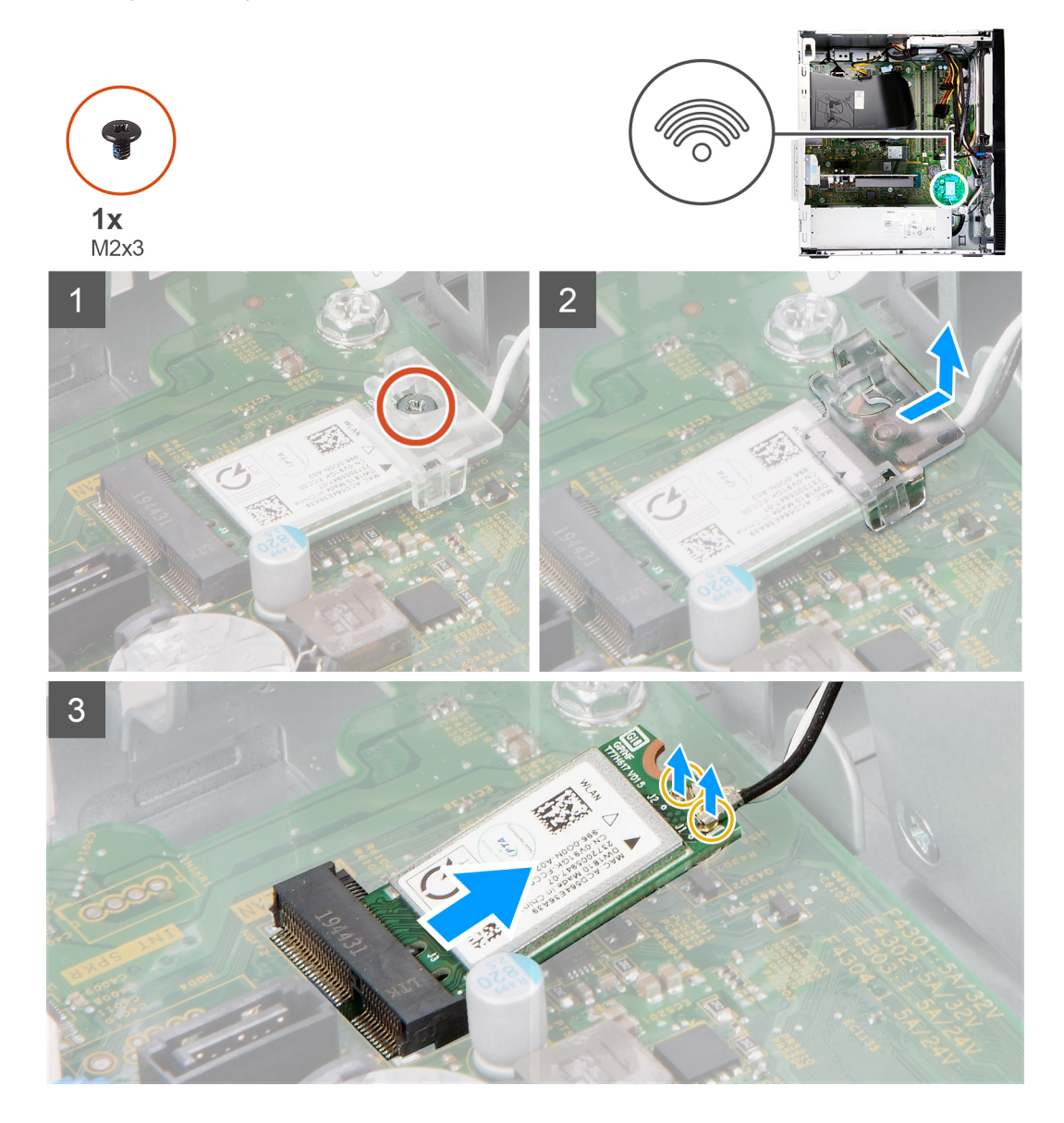

#### **Действия**

- 1. Положите компьютер на правый бок.
- 2. Выверните винт М2х3, которым плата беспроводной связи крепится к системной плате.
- 3. Сдвиньте и извлеките консоль платы беспроводной связи с платы.
- 4. Отсоедините антенные кабели от платы беспроводной сети.
- 5. Сдвиньте плату беспроводной связи и под наклоном извлеките из разъема.

### **Установка платы беспроводной сети**

#### **Предварительные условия**

Если вы заменяете компонент, снимите имеющийся компонент, прежде чем приступать к процессу установки.

#### **Об этой задаче**

На следующем рисунке показано расположение платы беспроводной сети и проиллюстрирована процедура установки.

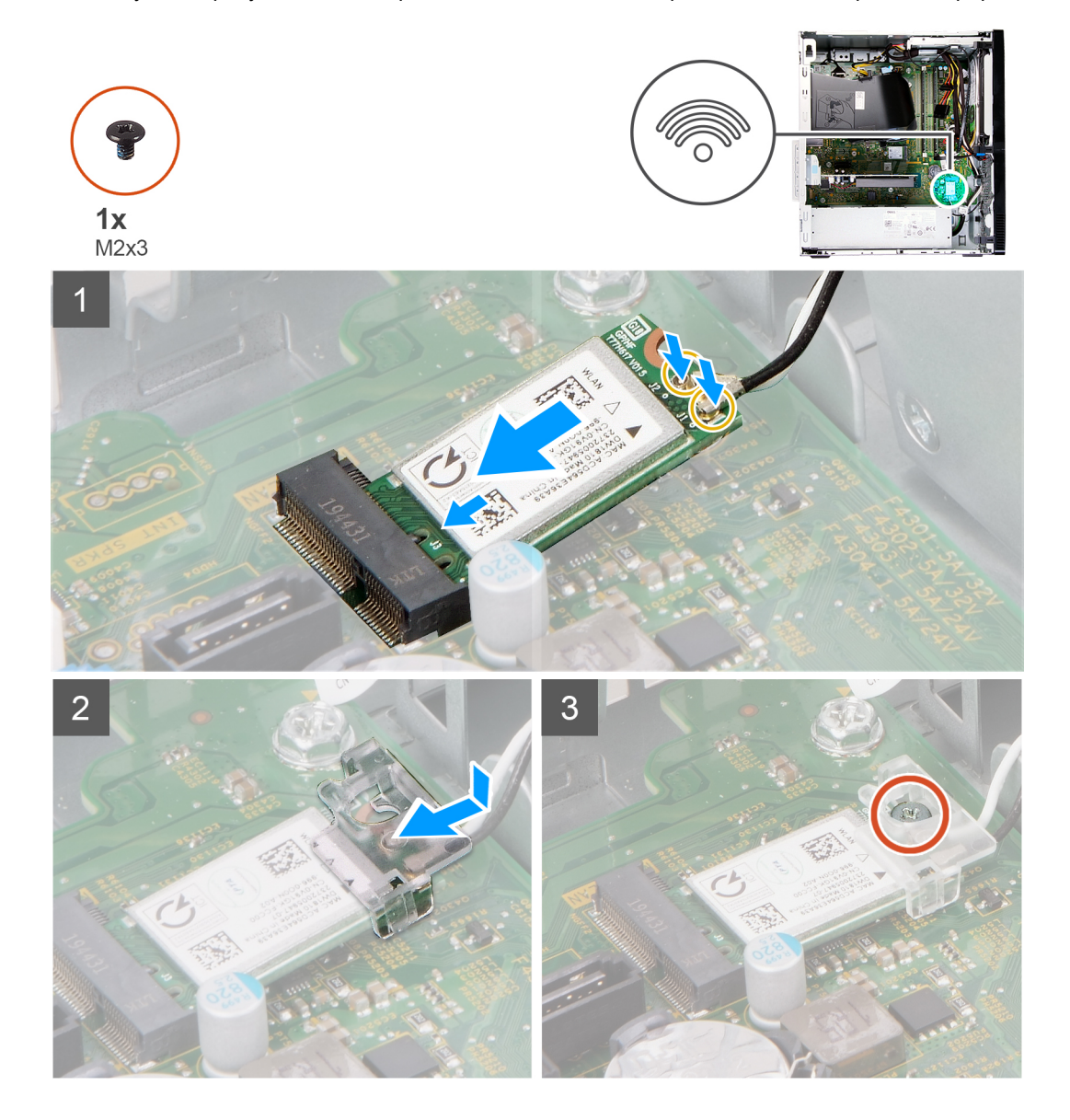

#### **Действия**

1. Подсоедините антенные кабели к плате беспроводной сети.

В приведенной ниже таблице описывается схема цветов антенных кабелей платы беспроводной сети, поддерживаемой компьютером.

#### **Таблица 2. Цветовая схема антенных кабелей**

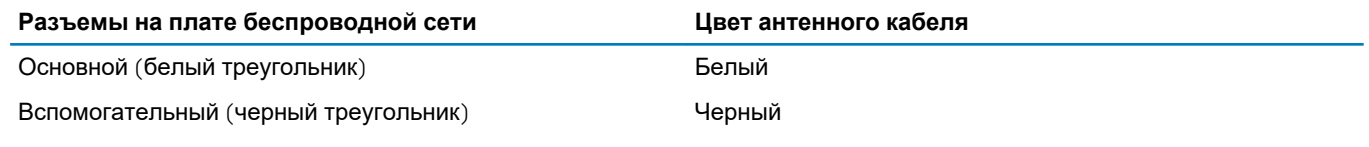

- 2. Разместите держатель платы беспроводной связи на этой плате.
- 3. Совместите выемку на плате беспроводной сети с выступом на разъеме платы.
- 4. Вставьте плату беспроводной сети под углом в соответствующий разъем платы беспроводной сети.
- 5. Заверните винт М2х3, которым плата беспроводной сети крепится к системной плате.

#### <span id="page-23-0"></span>**Следующие действия**

- 1. Установите левую [крышку](#page-11-0).
- 2. Выполните действия, предусмотренные разделом После работы с внутренними [компонентами](#page-7-0) компьютера.

## **Графическая плата**

### **Извлечение видеокарты**

#### **Предварительные условия**

- 1. Выполните действия, предусмотренные разделом Подготовка к работе с внутренними [компонентами](#page-4-0) компьютера.
- 2. Снимите левую [крышку](#page-10-0).

#### **Об этой задаче**

На следующем рисунке показано расположение графической платы и проиллюстрирована процедура извлечения.

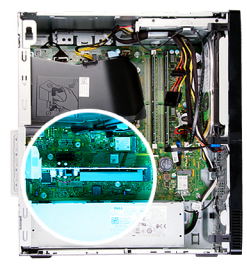

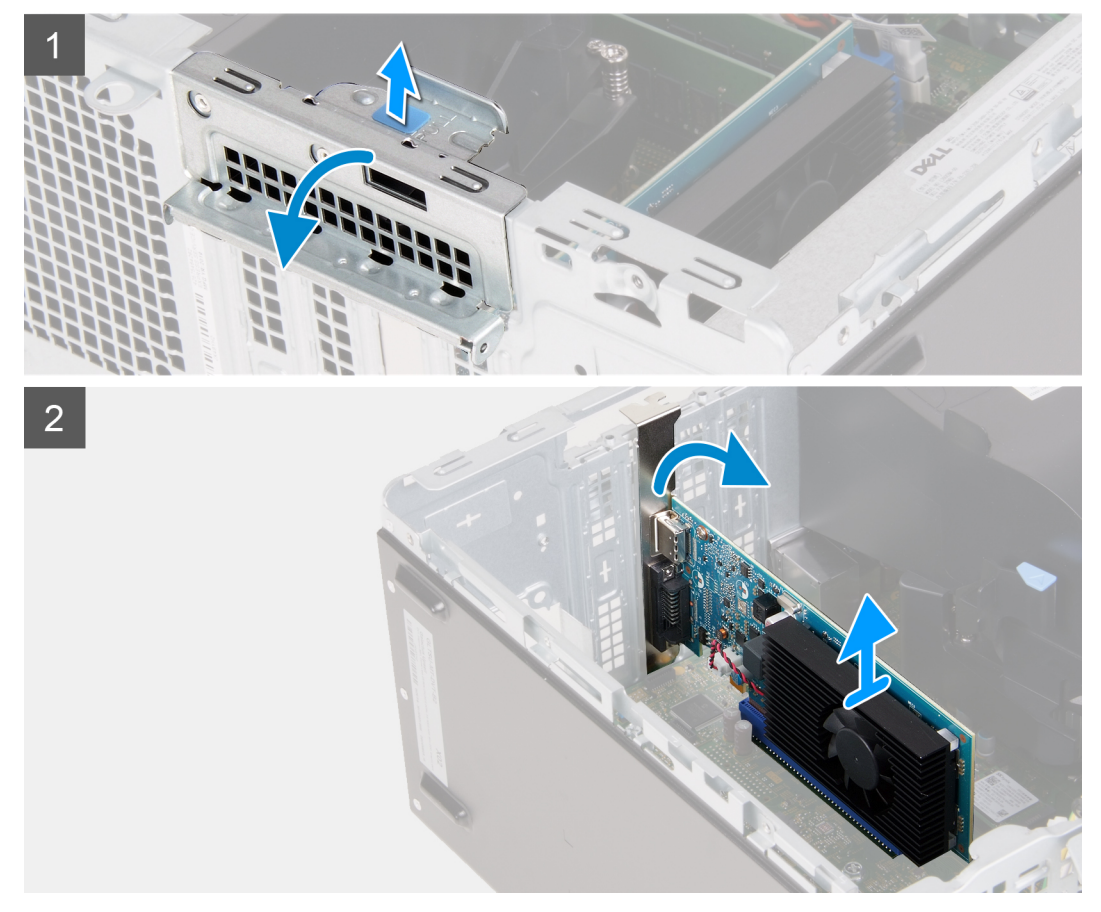

#### **Действия**

1. Положите компьютер на правый бок.

- <span id="page-24-0"></span>2. Найдите графическую плату, установленную в разъем PCIe x16.
- 3. Поднимите язычок и откройте крышку разъема платы расширения.
- 4. Нажмите на фиксатор на разъеме для графической платы и, удерживая его, извлеките графическую плату из разъема PCIe x16.

### **Установка графической платы**

#### **Предварительные условия**

Если вы заменяете компонент, снимите имеющийся компонент, прежде чем приступать к процессу установки.

#### **Об этой задаче**

На следующем рисунке показано расположение графической платы и проиллюстрирована процедура установки.

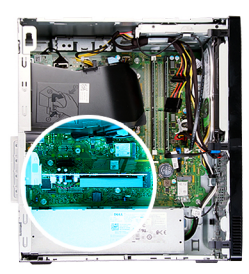

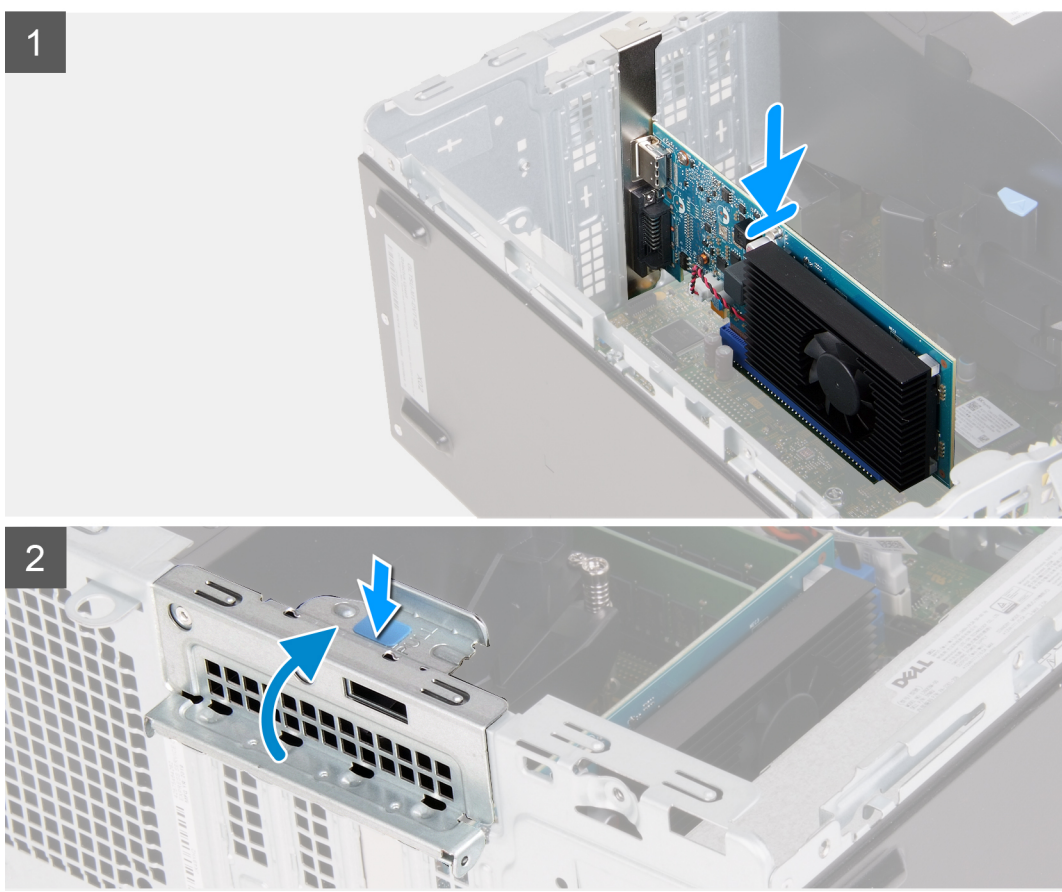

#### **Действия**

- 1. Совместите графическую плату с разъемом PCIe х16 на системной плате.
- 2. С помощью направляющего штифта подсоедините плату к разъему и надежно вставьте. Убедитесь, что плата установлена надежно.
- 3. Закройте крышку разъема платы расширения.

#### <span id="page-25-0"></span>**Следующие действия**

- 1. Установите левую [крышку](#page-11-0).
- 2. Выполните действия, предусмотренные разделом После работы с внутренними [компонентами](#page-7-0) компьютера.

## **Плата разъема VGA**

### **Извлечение платы разъема VGA**

#### **Предварительные условия**

- 1. Выполните действия, предусмотренные разделом Подготовка к работе с внутренними [компонентами](#page-4-0) компьютера.
- 2. Снимите левую [крышку](#page-10-0).

#### **Об этой задаче**

**ПРИМЕЧАНИЕ: На компьютерах, поставляемых с процессорами Intel Core i5-10400F и Intel Core i7-10700F десятого поколения, поверх разъема VGA установлена крышка, которую нужно снять при извлечении платы разъема VGA.**

На следующем рисунке показано расположение платы разъема VGA и проиллюстрирована процедура извлечения.

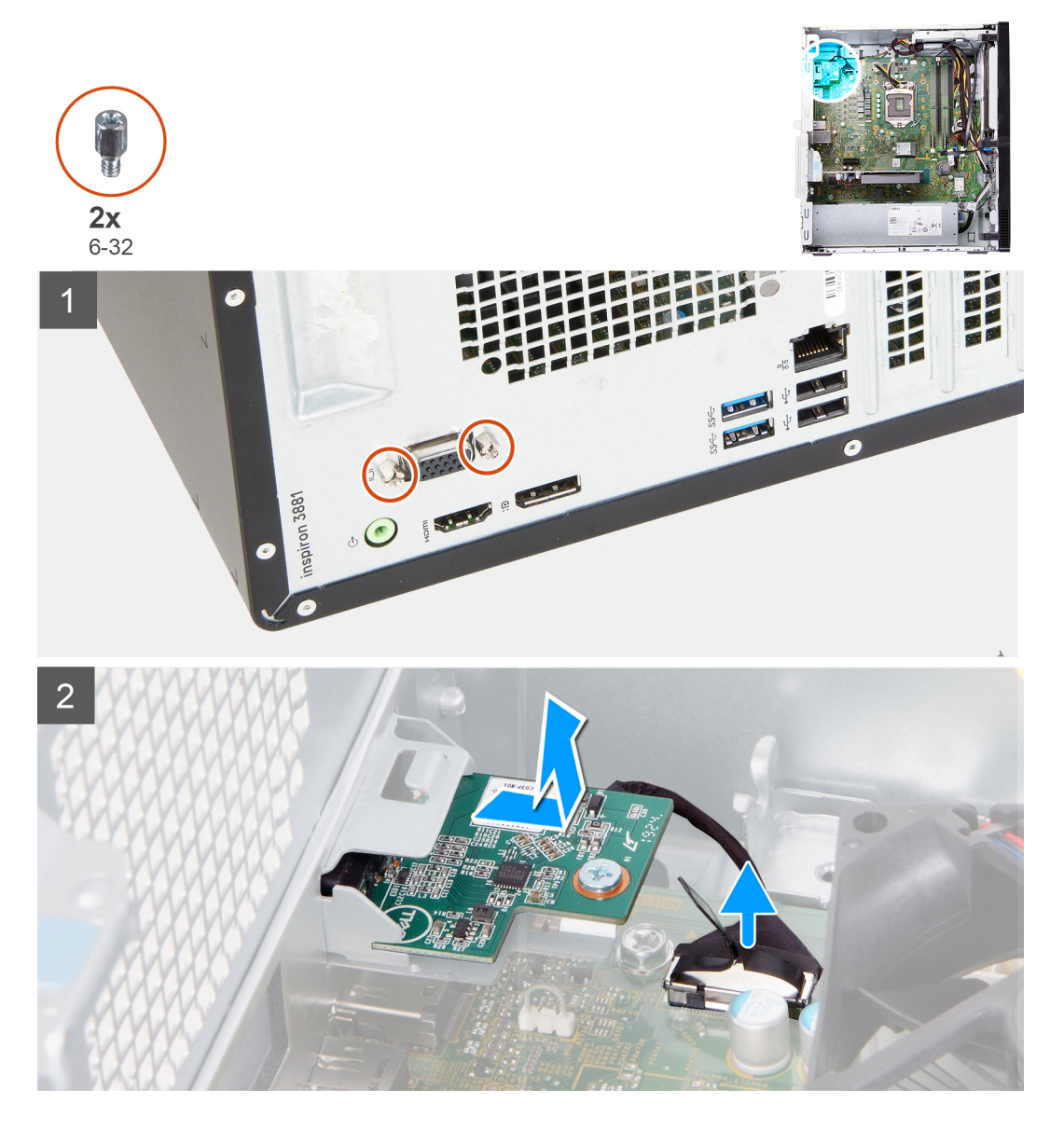

- <span id="page-26-0"></span>1. Положите компьютер на правый бок.
- 2. Ослабьте два невыпадающих винта, которыми крышка разъема VGA крепится к разъему. (при необходимости).
- 3. Снимите крышку с разъема VGA. (при необходимости).
- 4. Потяните за язычок и отсоедините кабель платы разъема VGA от системной платы.
- 5. Потяните за язычок и отсоедините кабель платы разъема VGA от системной платы.
- 6. Открутите два винта (6-32), которыми плата разъема VGA крепится к корпусу.
- 7. Извлеките плату разъема VGA из корпуса.

### **Установка платы разъема VGA**

#### **Предварительные условия**

Если вы заменяете компонент, снимите имеющийся компонент, прежде чем приступать к процессу установки.

#### **Об этой задаче**

**ПРИМЕЧАНИЕ: На компьютерах, поставляемых с процессорами Intel Core i5-10400F и Intel Core i7-10700F десятого поколения, поверх разъема VGA установлена крышка, которую нужно установить после установки платы разъема VGA.**

На следующем рисунке показано расположение платы разъема VGA и проиллюстрирована процедура установки.

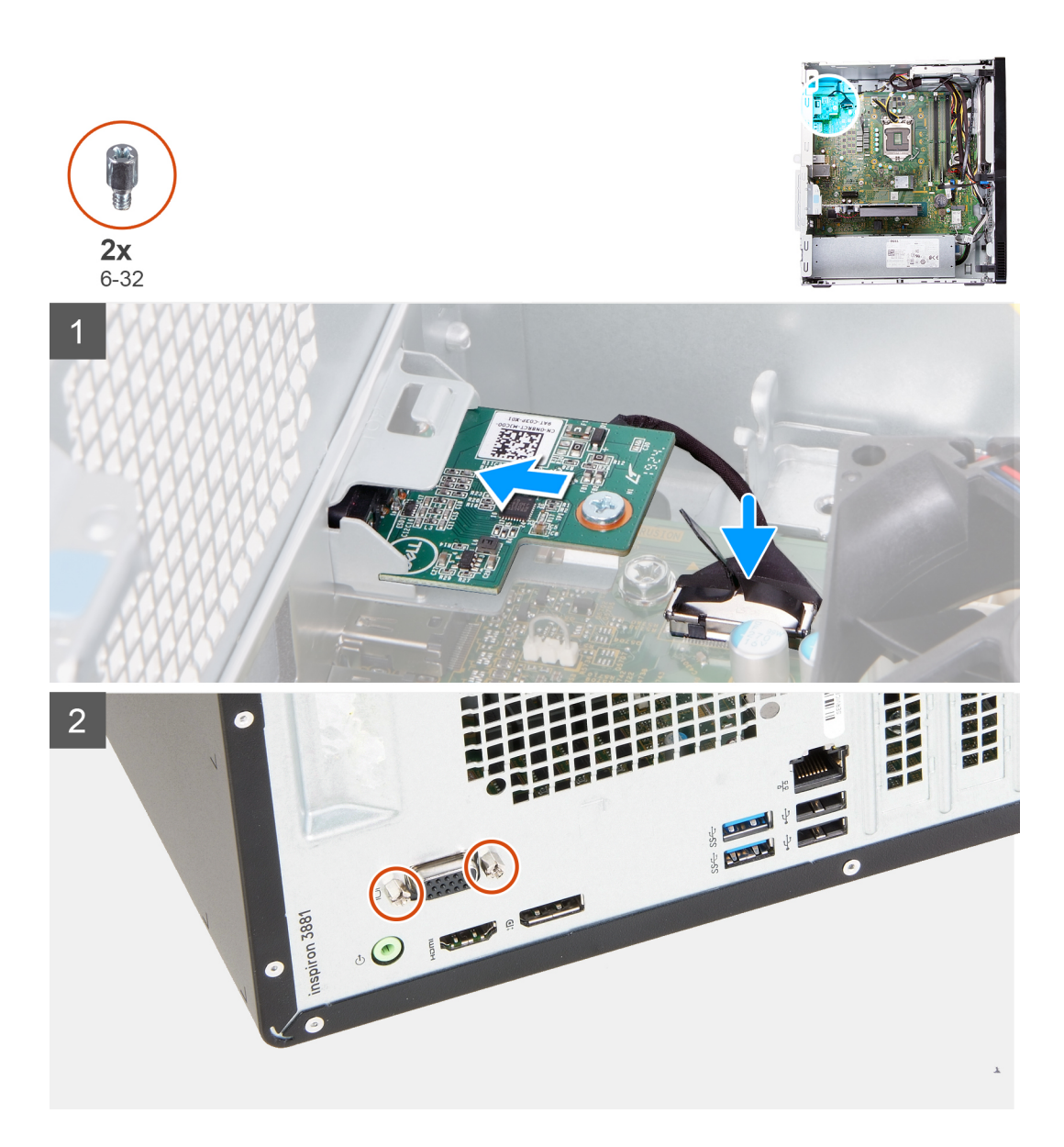

- 1. Вставьте плату разъема VGA в соответствующее гнездо на корпусе.
- 2. Вкрутите обратно два винта (6-32), чтобы прикрепить плату разъема VGA к корпусу.
- 3. Подсоедините кабель платы разъема VGA к системной плате.
- 4. Установите крышку на разъем VGA. (при необходимости).
- 5. Затяните два невыпадающих винта, чтобы прикрепить крышку разъема VGA к разъему. (при необходимости).

#### **Следующие действия**

- 1. Установите левую [крышку](#page-11-0).
- 2. Выполните действия, предусмотренные разделом После работы с внутренними [компонентами](#page-7-0) компьютера.

## <span id="page-28-0"></span>**Блок питания**

### **Извлечение блока питания**

#### **Предварительные условия**

- 1. Выполните действия, предусмотренные разделом Подготовка к работе с внутренними [компонентами](#page-4-0) компьютера.
- 2. Снимите левую [крышку](#page-10-0).

#### **Об этой задаче**

На следующих рисунках показано расположение блока питания и проиллюстрирована процедура извлечения.

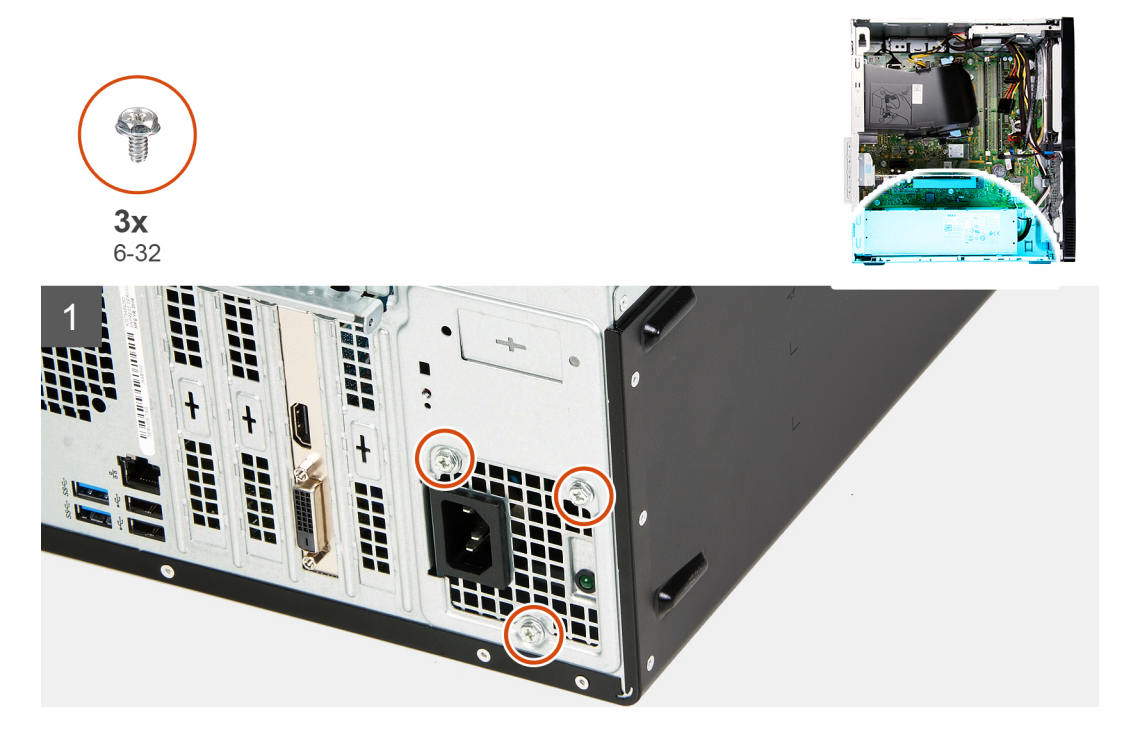

<span id="page-29-0"></span>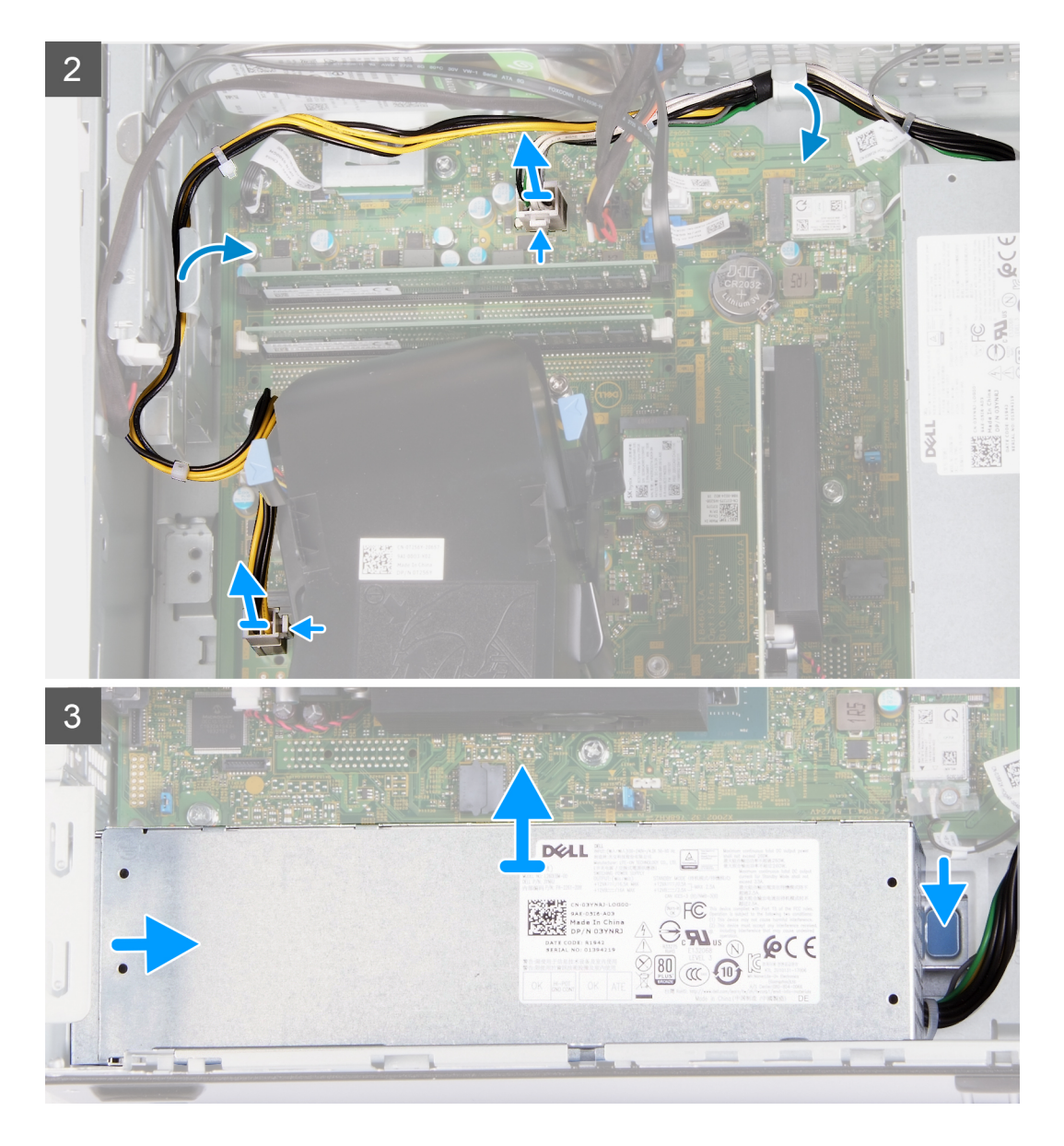

- 1. Положите компьютер на правый бок.
- 2. Открутите три винта (6-32), которыми блок питания крепится к корпусу.
- 3. Отсоедините кабели блока питания от системной платы.

**ПРИМЕЧАНИЕ: Кабель блока питания подсоединен к системной плате в двух местах и обеспечивает питание следующих компонентов:**

- **• Процессор**
- **• Системная плата**
- 4. Извлеките кабели блока питания из направляющих на корпусе.
- 5. Нажмите на фиксатор, чтобы высвободить блок питания из корпуса.
- 6. Выдвиньте блок питания и извлеките из соответствующего гнезда на корпусе.

### **Установка блока питания**

#### **Предварительные условия**

Если вы заменяете компонент, снимите имеющийся компонент, прежде чем приступать к процессу установки.

#### **Об этой задаче**

На следующих рисунках показано расположение блока питания и проиллюстрирована процедура установки.

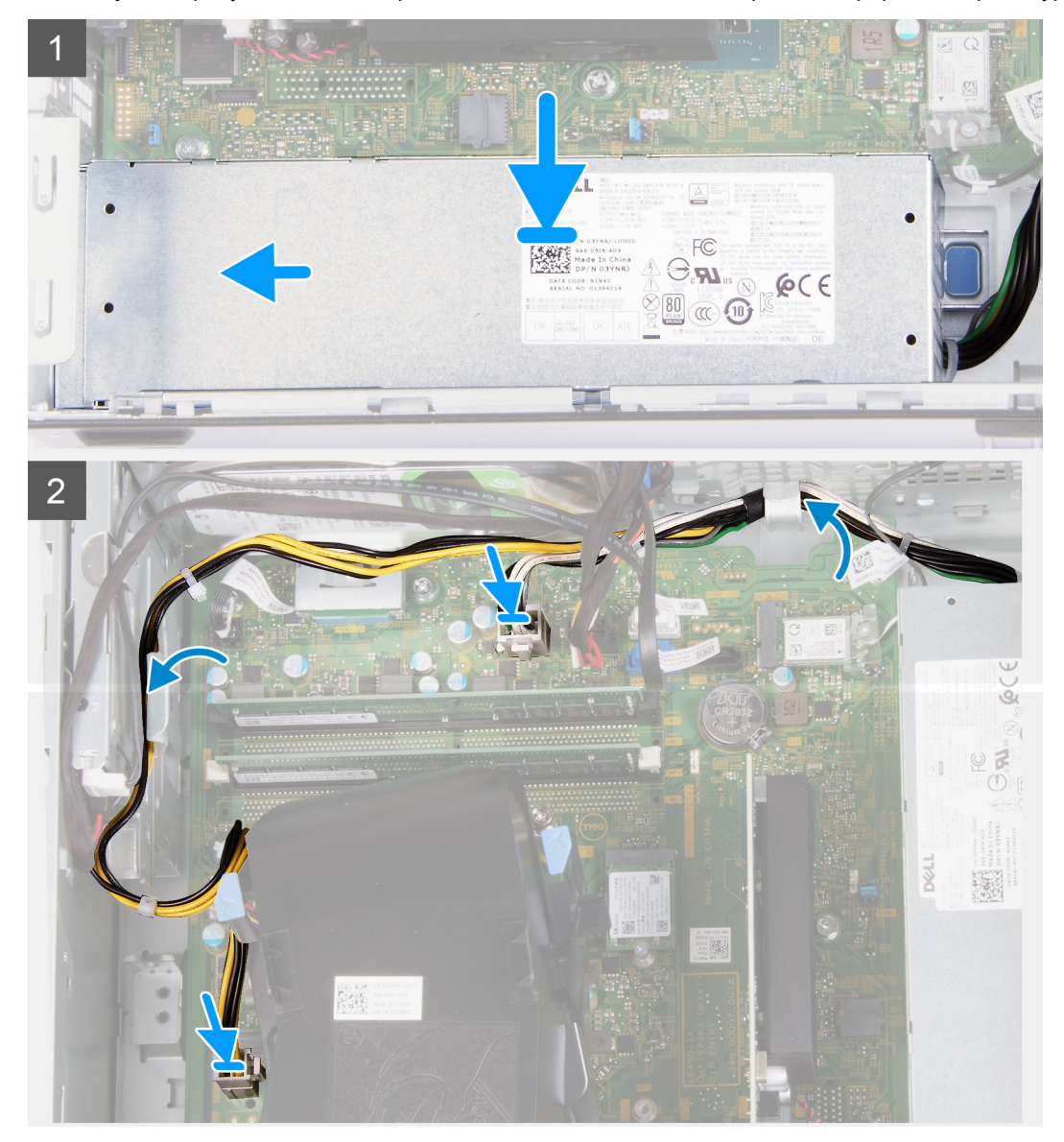

<span id="page-31-0"></span>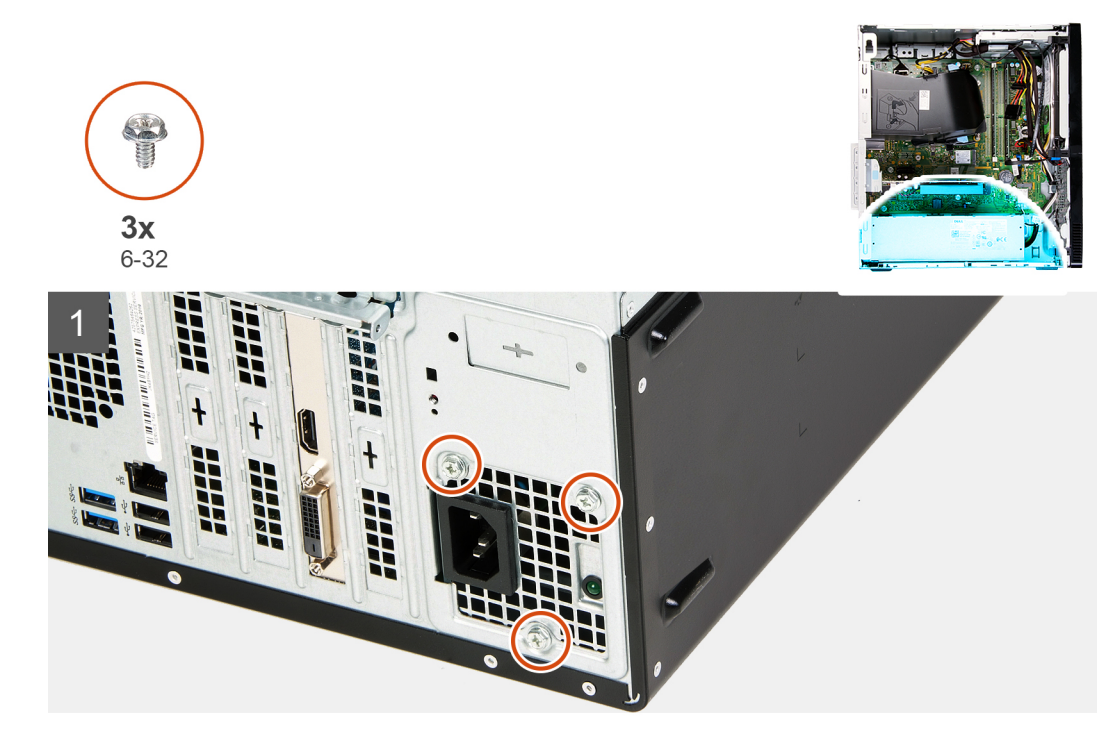

- 1. Вставьте блок питания в соответствующее гнездо на корпусе.
- 2. Проложите кабели блока питания через направляющие на корпусе.
- 3. Подсоедините кабели блока питания к двум разъемам на системной плате.
	- **ПРИМЕЧАНИЕ: Кабель блока питания подсоединен к системной плате в двух местах и обеспечивает питание следующих компонентов:**
		- **• Процессор**
		- **• Системная плата**
- 4. Вкрутите обратно три винта (6-32), чтобы прикрепить блок питания к корпусу.

#### **Следующие действия**

- 1. Установите левую [крышку](#page-11-0).
- 2. Выполните действия, предусмотренные разделом После работы с внутренними [компонентами](#page-7-0) компьютера.

## **Жесткий диск**

### **Извлечение жесткого диска**

#### **Предварительные условия**

- 1. Выполните действия, предусмотренные разделом Подготовка к работе с внутренними [компонентами](#page-4-0) компьютера.
- 2. Снимите левую [крышку](#page-10-0).
- 3. Снимите [переднюю](#page-12-0) крышку.

#### **Об этой задаче**

На следующем рисунке показано расположение жесткого диска и проиллюстрирована процедура извлечения.

<span id="page-32-0"></span>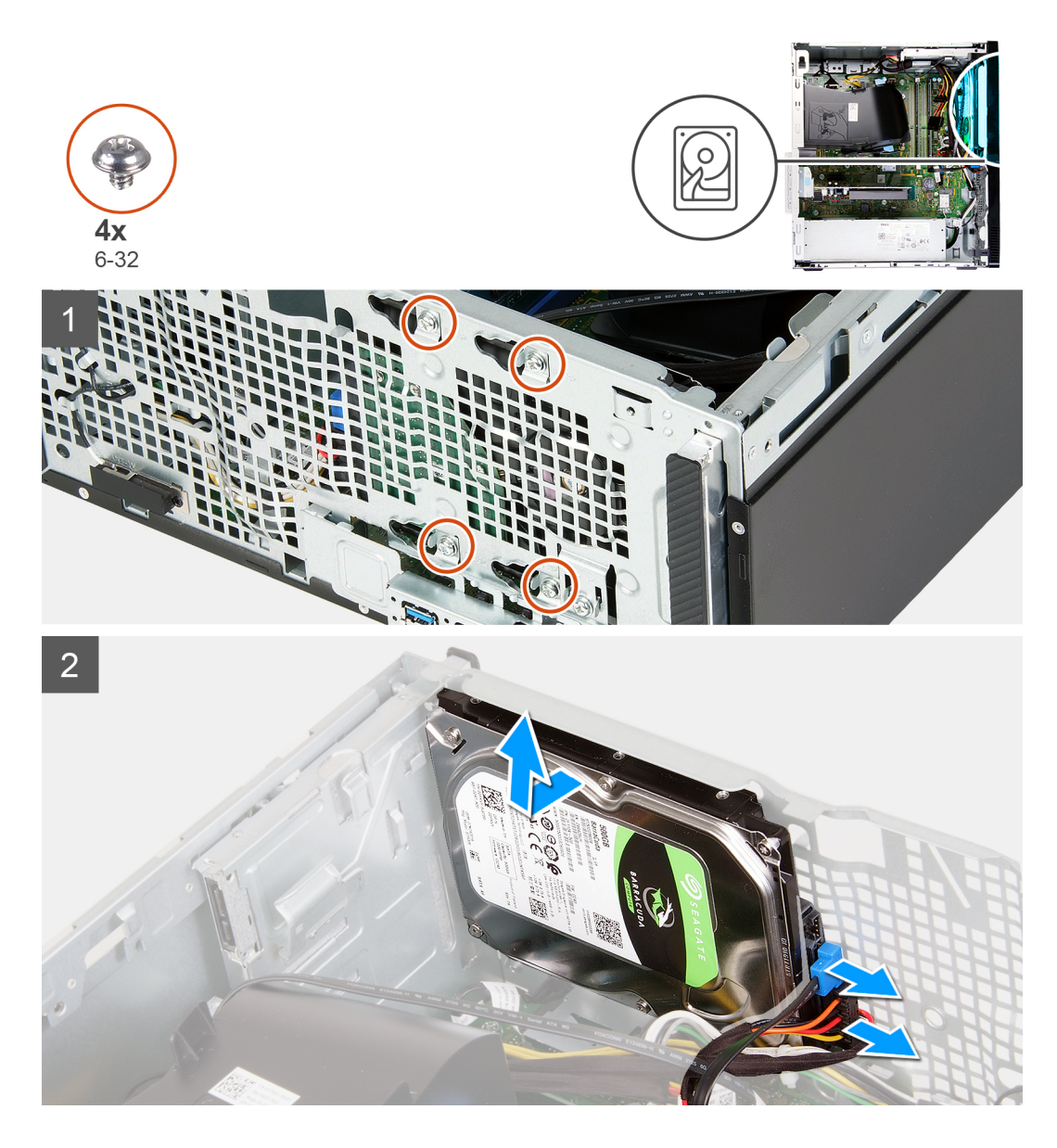

- 1. Положите компьютер на правый бок.
	- **ОСТОРОЖНО: Откручивая винты, которыми жесткий диск крепится к корпусу, придерживайте диск, чтобы он не выпал и не повредил компьютер.**
- 2. Отсоедините кабель питания и кабель передачи данных жесткого диска.
- 3. Открутите пять винтов (6-32), которыми жесткий диск крепится к корпусу.
- 4. Извлеките жесткий диск из корпуса.

### **Установка жесткого диска**

#### **Предварительные условия**

Если вы заменяете компонент, снимите имеющийся компонент, прежде чем приступать к процессу установки.

#### **Об этой задаче**

На следующем рисунке показано расположение жесткого диска и проиллюстрирована процедура установки.

<span id="page-33-0"></span>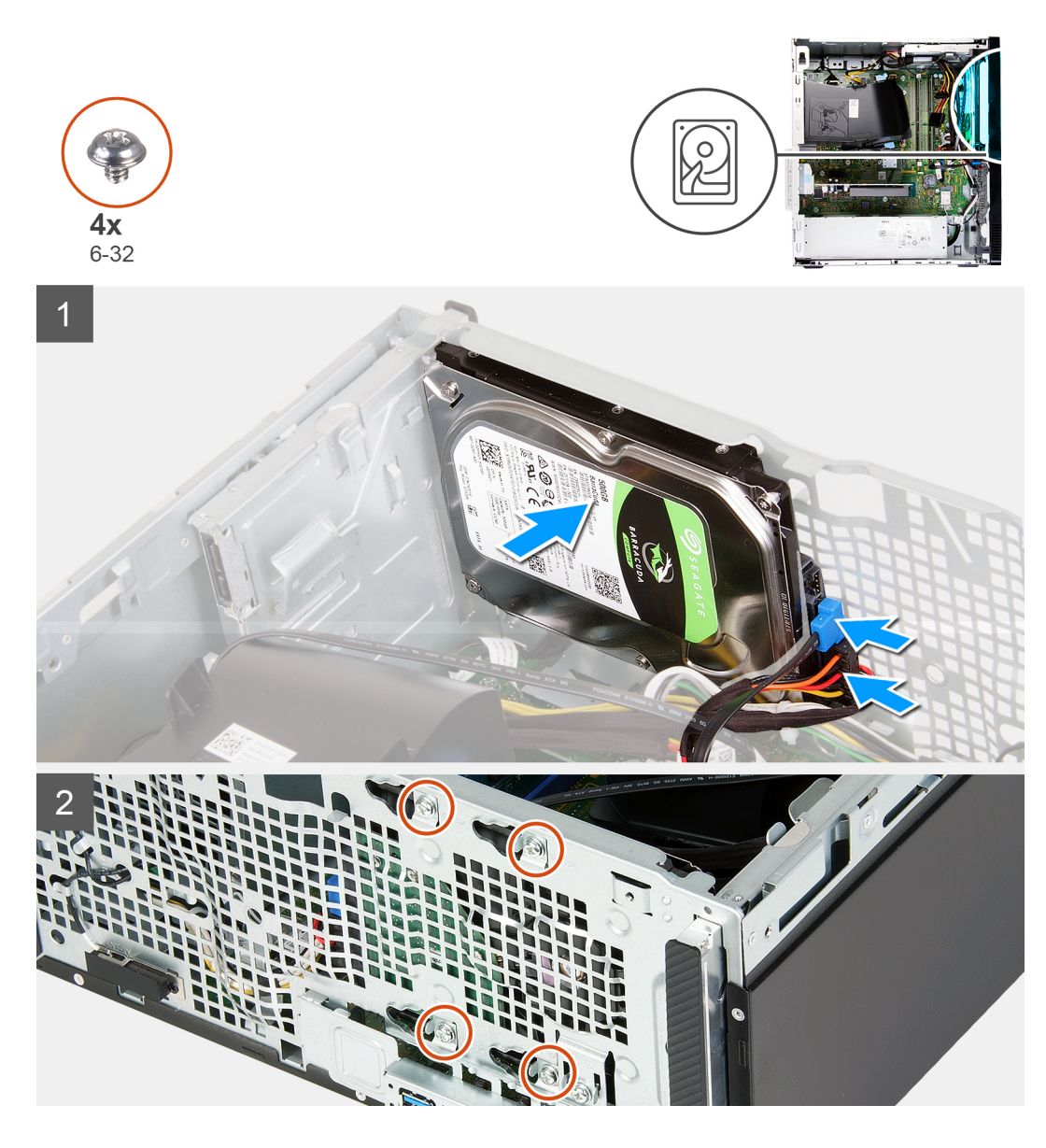

- 1. Поместите жесткий диск в корпус и совместите резьбовые отверстия на жестком диске и корпусе.
- 2. Подсоедините кабель питания и кабель передачи данных к жесткому диску.
- 3. Вкрутите обратно четыре винта (6-32), чтобы прикрепить жесткий диск к корпусу.

#### **Следующие действия**

- 1. Установите [переднюю](#page-13-0) крышку.
- 2. Установите левую [крышку](#page-11-0).
- 3. Выполните действия, предусмотренные разделом После работы с внутренними [компонентами](#page-7-0) компьютера.

## **Оптический дисковод**

### **Извлечение оптического привода**

#### **Предварительные условия**

1. Выполните действия, предусмотренные разделом Подготовка к работе с внутренними [компонентами](#page-4-0) компьютера.

- 2. Снимите [переднюю](#page-12-0) крышку.
- 3. Снимите левую [крышку](#page-10-0).

#### **Об этой задаче**

**ПРИМЕЧАНИЕ: Эти инструкции относятся только к компьютерам, поставляемым с опциональным оптическим приводом.**

На следующем рисунке показано расположение оптического привода и проиллюстрирована процедура извлечения.

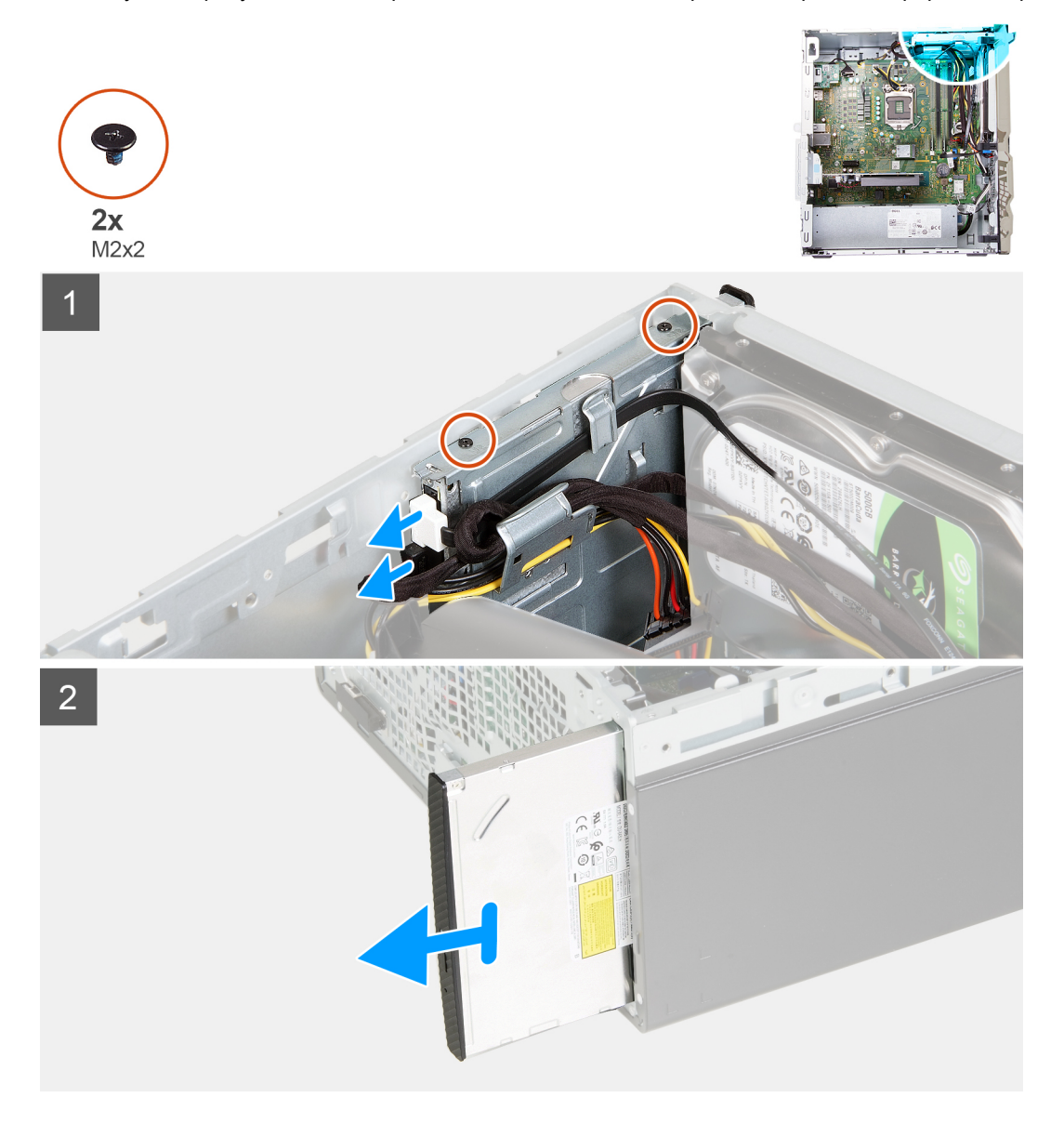

#### **Действия**

- 1. Положите компьютер на правый бок.
- 2. Отсоедините от оптического привода его кабель питания.
- 3. Отсоедините от оптического привода его кабель передачи данных.
- 4. Открутите два винта (M2x2), которыми оптический привод крепится к корпусу.
- 5. Выдвиньте оптический привод и извлеките из соответствующего гнезда на корпусе.

### <span id="page-35-0"></span>**Установка оптического привода**

#### **Предварительные условия**

Если вы заменяете компонент, снимите имеющийся компонент, прежде чем приступать к процессу установки.

#### **Об этой задаче**

**ПРИМЕЧАНИЕ: При установке опционального оптического привода убедитесь, что для него предусмотрено гнездо на передней крышке компьютера.**

На следующем рисунке показано расположение оптического привода и проиллюстрирована процедура установки.

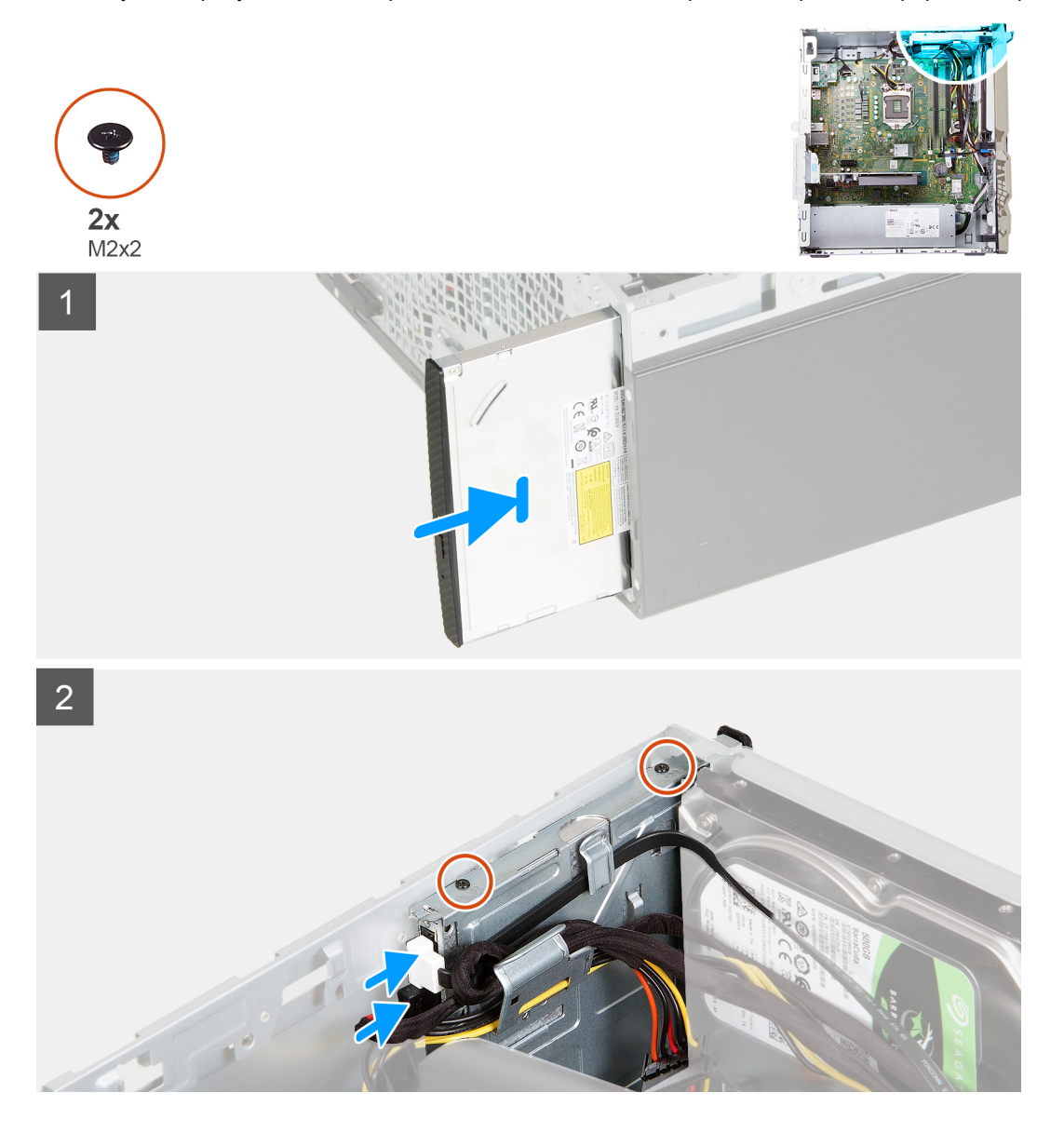

#### **Действия**

- 1. Вставьте оптический привод в соответствующее гнездо на корпусе.
- 2. Совместите резьбовые отверстия на оптическом дисководе с резьбовыми отверстиями в корпусе компьютера.
- 3. Вкрутите обратно два винта (M2x2), чтобы прикрепить оптический привод к корпусу.
- 4. Подсоедините кабель питания оптического привода к разъему на оптическом приводе.
- 5. Подсоедините кабель передачи данных оптического привода к разъему на оптическом приводе.

#### <span id="page-36-0"></span>**Следующие действия**

- 1. Установите левую [крышку](#page-11-0).
- 2. Установите [переднюю](#page-13-0) крышку.
- 3. Выполните действия, предусмотренные разделом После работы с внутренними [компонентами](#page-7-0) компьютера.

## **Устройство чтения карт памяти**

### **Извлечение устройства чтения карт памяти**

#### **Предварительные условия**

- 1. Выполните действия, предусмотренные разделом Подготовка к работе с внутренними [компонентами](#page-4-0) компьютера.
- 2. Снимите левую [крышку](#page-10-0).
- 3. Снимите [переднюю](#page-12-0) крышку.

#### **Об этой задаче**

На следующем рисунке показано расположение устройства считывания карт памяти и проиллюстрирована процедура извлечения.

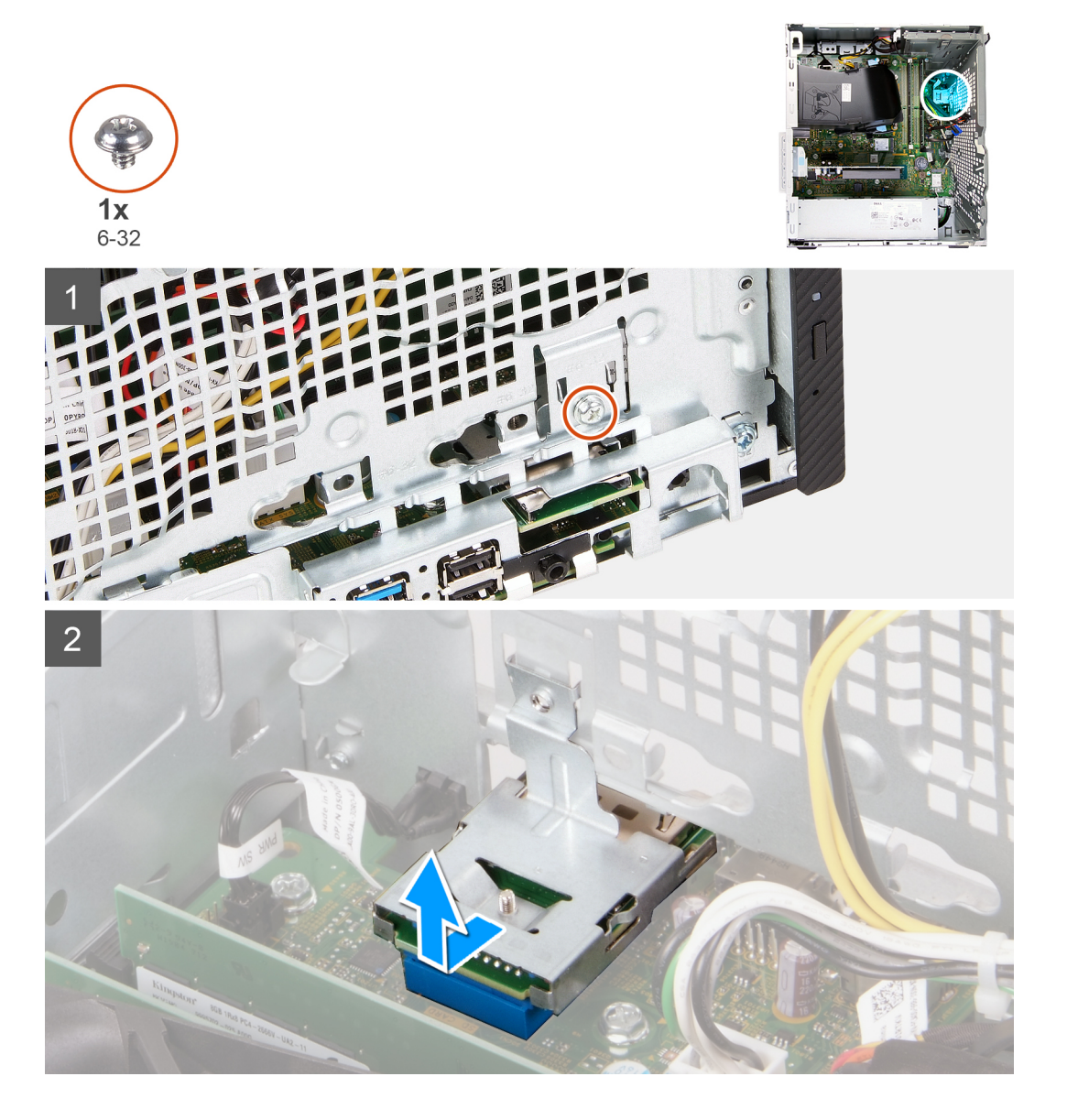

- <span id="page-37-0"></span>1. Положите компьютер на правый бок.
- 2. Открутите винт (6-32), которым устройство считывания карт памяти крепится к корпусу.
- 3. Вставьте конец крестовой отвертки в резьбовое отверстие и надавите, чтобы высвободить устройство считывания карт памяти.
- 4. Извлеките устройство считывания карт памяти из соответствующего гнезда на корпусе.

### **Установка устройства считывания карт памяти**

#### **Предварительные условия**

Если вы заменяете компонент, снимите имеющийся компонент, прежде чем приступать к процессу установки.

#### **Об этой задаче**

На следующем рисунке показано расположение устройства считывания карт памяти и проиллюстрирована процедура установки.

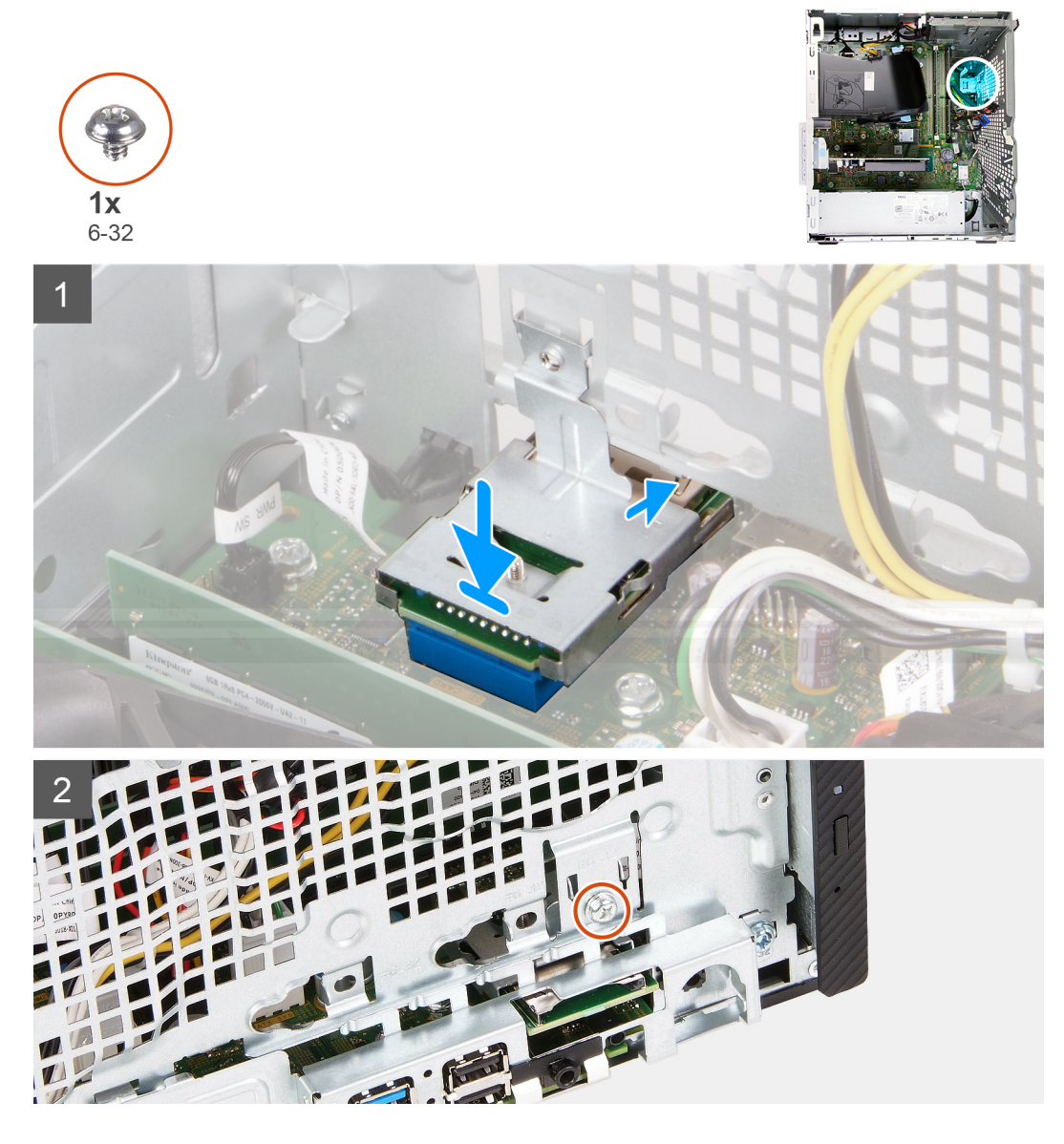

#### **Действия**

1. Вставьте устройство считывания карт памяти в соответствующее гнездо на корпусе.

<span id="page-38-0"></span>2. Вкрутите обратно винт (6-32), чтобы прикрепить устройство считывания карт памяти к корпусу.

#### **Следующие действия**

- 1. Установите [переднюю](#page-13-0) крышку.
- 2. Установите левую [крышку](#page-11-0).
- 3. Выполните действия, предусмотренные разделом После работы с внутренними [компонентами](#page-7-0) компьютера.

## **Кожух вентилятора**

### **Снятие кожуха вентилятора**

#### **Предварительные условия**

- 1. Выполните действия, предусмотренные разделом Подготовка к работе с внутренними [компонентами](#page-4-0) компьютера.
- 2. Снимите левую [крышку](#page-10-0).

#### **Об этой задаче**

На следующем рисунке показано расположение кожуха вентилятора и проиллюстрирована процедура снятия.

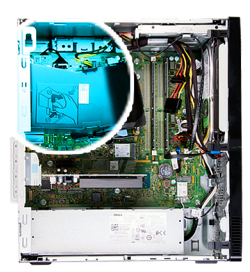

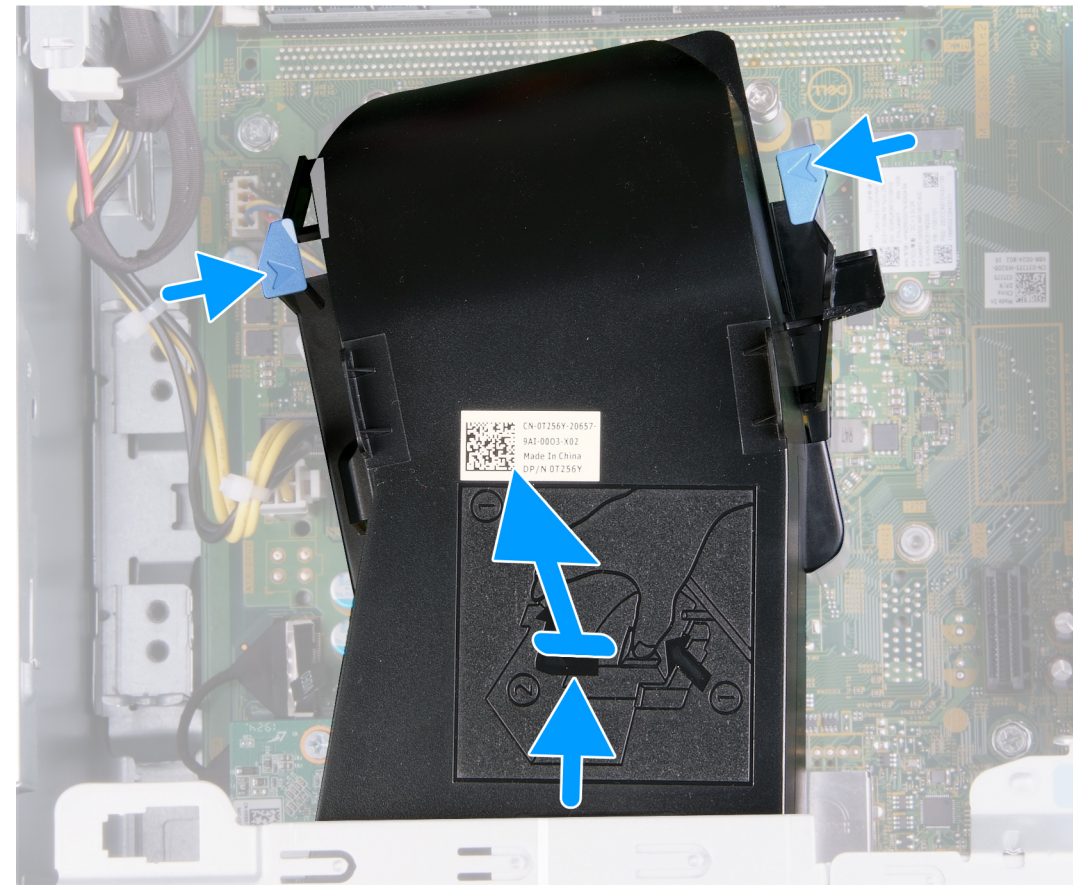

- <span id="page-39-0"></span>1. Положите компьютер на правый бок.
- 2. Нажмите на оба фиксатора, чтобы отделить кожух вентилятора от вентилятора и радиатора в сборе.
- 3. Снимите кожух вентилятора с системной платы.

### **Установка кожуха вентилятора**

#### **Предварительные условия**

Если вы заменяете компонент, снимите имеющийся компонент, прежде чем приступать к процессу установки.

#### **Об этой задаче**

На следующем рисунке показано расположение кожуха вентилятора и проиллюстрирована процедура установки.

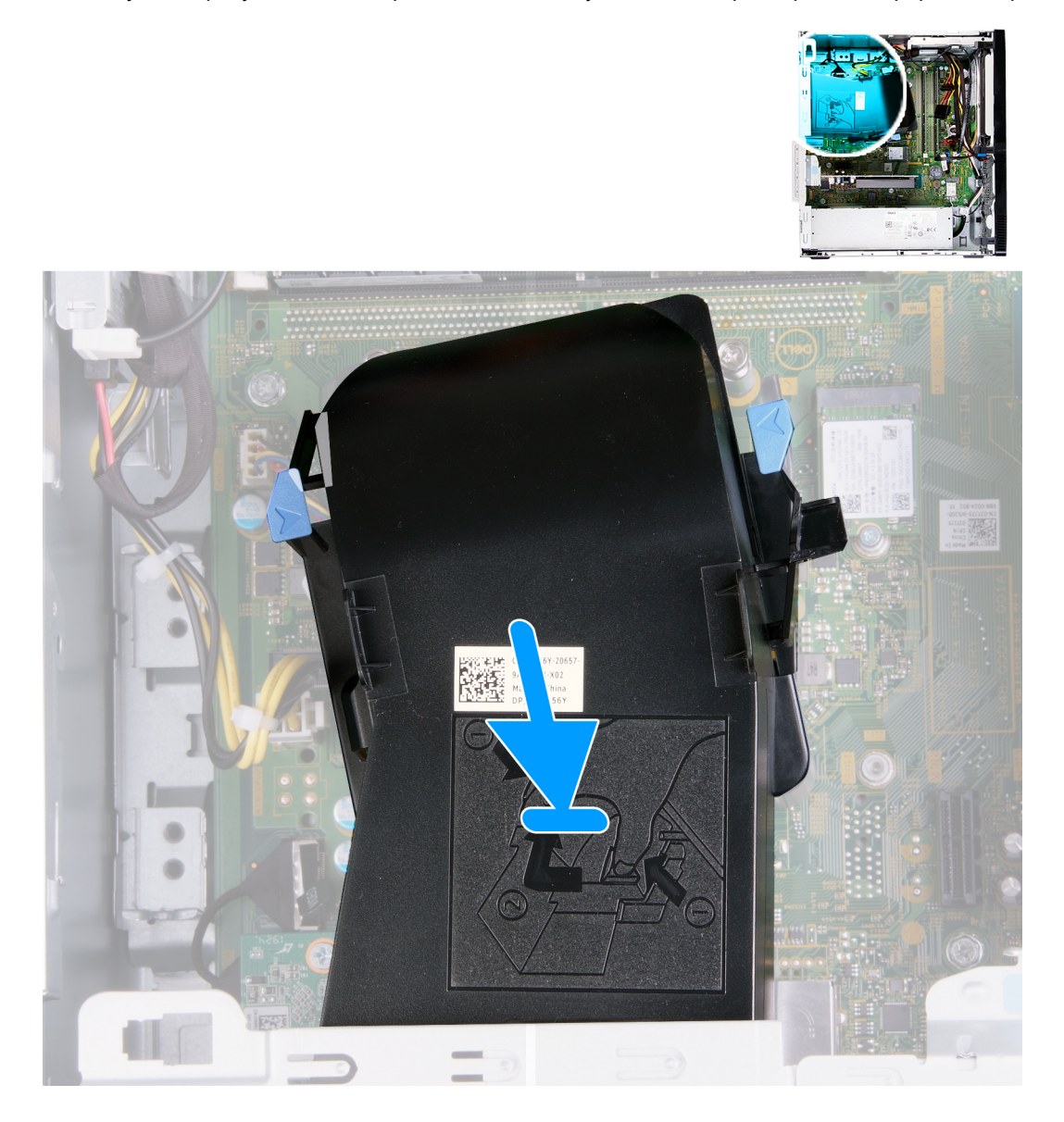

#### **Действия**

Установите кожух на вентилятор и радиатор в сборе и зафиксируйте его.

#### **Следующие действия**

1. Установите левую [крышку](#page-11-0).

<span id="page-40-0"></span>2. Выполните действия, предусмотренные разделом После работы с внутренними [компонентами](#page-7-0) компьютера.

## **Вентилятор и радиатор в сборе**

### **Снятие вентилятора и радиатора в сборе**

#### **Предварительные условия**

- 1. Выполните действия, предусмотренные разделом Подготовка к работе с внутренними [компонентами](#page-4-0) компьютера.
- 2. Снимите левую [крышку](#page-10-0).
- 3. Снимите кожух [вентилятора](#page-38-0).

#### **Об этой задаче**

**ОСТОРОЖНО: Во время работы блок радиатора может сильно нагреваться. Дайте ему остыть в течение достаточного времени, прежде чем прикасаться к нему.**

**ОСТОРОЖНО: Для обеспечения максимального охлаждения процессора не касайтесь поверхностей теплообмена на радиаторе. Кожный жир может снизить теплопроводность термопасты.**

На следующих рисунках показано расположение вентилятора и радиатора в сборе и представлена процедура снятия.

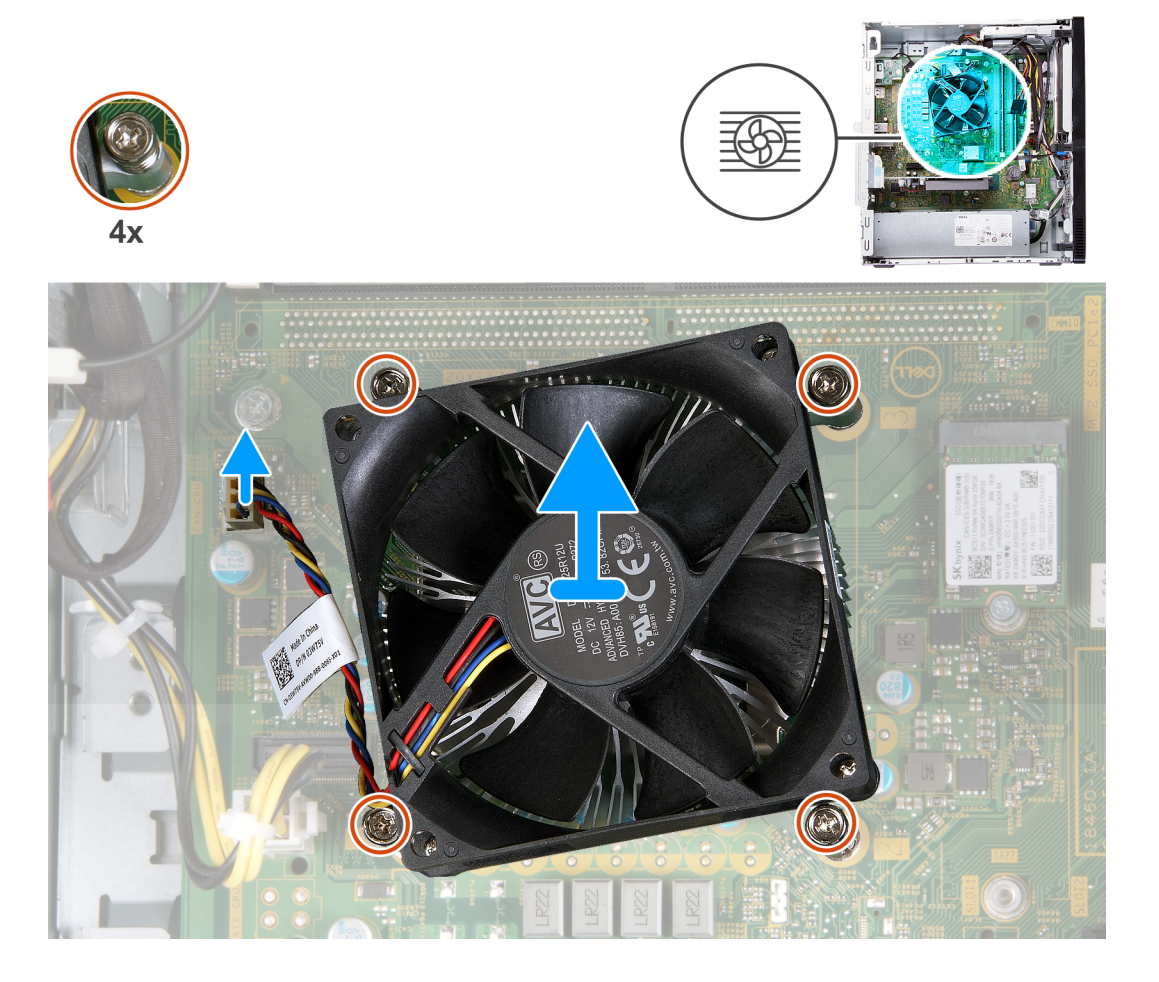

#### **Действия**

- 1. Положите компьютер на правый бок.
- 2. Отсоедините кабель вентилятора от системной платы.
- <span id="page-41-0"></span>3. В обратном порядке (4>3>2>1) ослабьте четыре невыпадающих винта, которыми вентилятор и радиатор в сборе крепятся к системной плате.
- 4. Снимите вентилятор и радиатор в сборе с системной платы.

### **Установка вентилятора и радиатора в сборе**

#### **Предварительные условия**

Если вы заменяете компонент, снимите имеющийся компонент, прежде чем приступать к процессу установки.

#### **Об этой задаче**

**ПРИМЕЧАНИЕ: В случае замены процессора или вентилятора и радиатора в сборе используйте термопасту, входящую в комплект, чтобы обеспечить требуемую теплопроводность.**

На следующем рисунке показано расположение вентилятора и радиатора в сборе и представлена процедура установки.

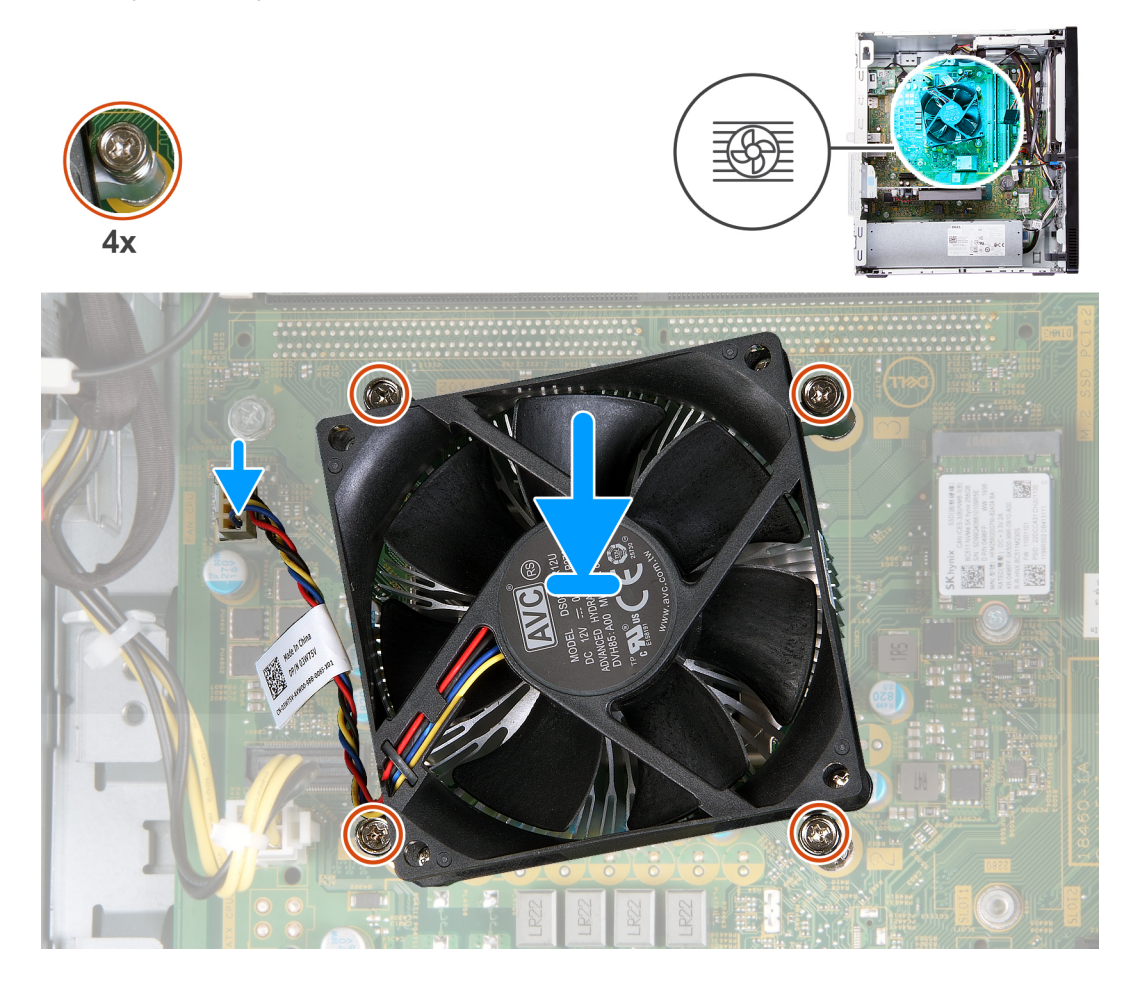

#### **Действия**

- 1. Аккуратно установите вентилятор и радиатор в сборе на процессор.
- 2. Совместите резьбовые отверстия на вентиляторе и радиаторе в сборе с резьбовыми отверстиями на системной плате.
- 3. В последовательном порядке (1>2>3>4) затяните четыре невыпадающих винта, чтобы прикрепить вентилятор и радиатор в сборе к системной плате.
- 4. Подсоедините кабель вентилятора к системной плате.

#### **Следующие действия**

- 1. Установите кожух [вентилятора](#page-39-0).
- 2. Установите левую [крышку](#page-11-0).

<span id="page-42-0"></span>3. Выполните действия, предусмотренные разделом После работы с внутренними [компонентами](#page-7-0) компьютера.

## **Процессор**

### **Извлечение процессора**

#### **Предварительные условия**

- 1. Выполните действия, предусмотренные разделом Подготовка к работе с внутренними [компонентами](#page-4-0) компьютера.
- 2. Снимите левую [крышку](#page-10-0).
- 3. Снимите кожух [вентилятора](#page-38-0).
- 4. Снимите [вентилятор](#page-40-0) и радиатор в сборе.

#### **Об этой задаче**

**ОСТОРОЖНО: Во время нормальной работы процессор может сильно нагреваться. Дайте ему остыть в течение достаточного времени, прежде чем прикасаться к нему.**

**ОСТОРОЖНО: Для обеспечения максимального охлаждения процессора не касайтесь поверхностей теплообмена на радиаторе. Кожный жир может снизить теплопроводность термопасты.**

На следующем рисунке показано расположение процессора и проиллюстрирована процедура извлечения.

<span id="page-43-0"></span>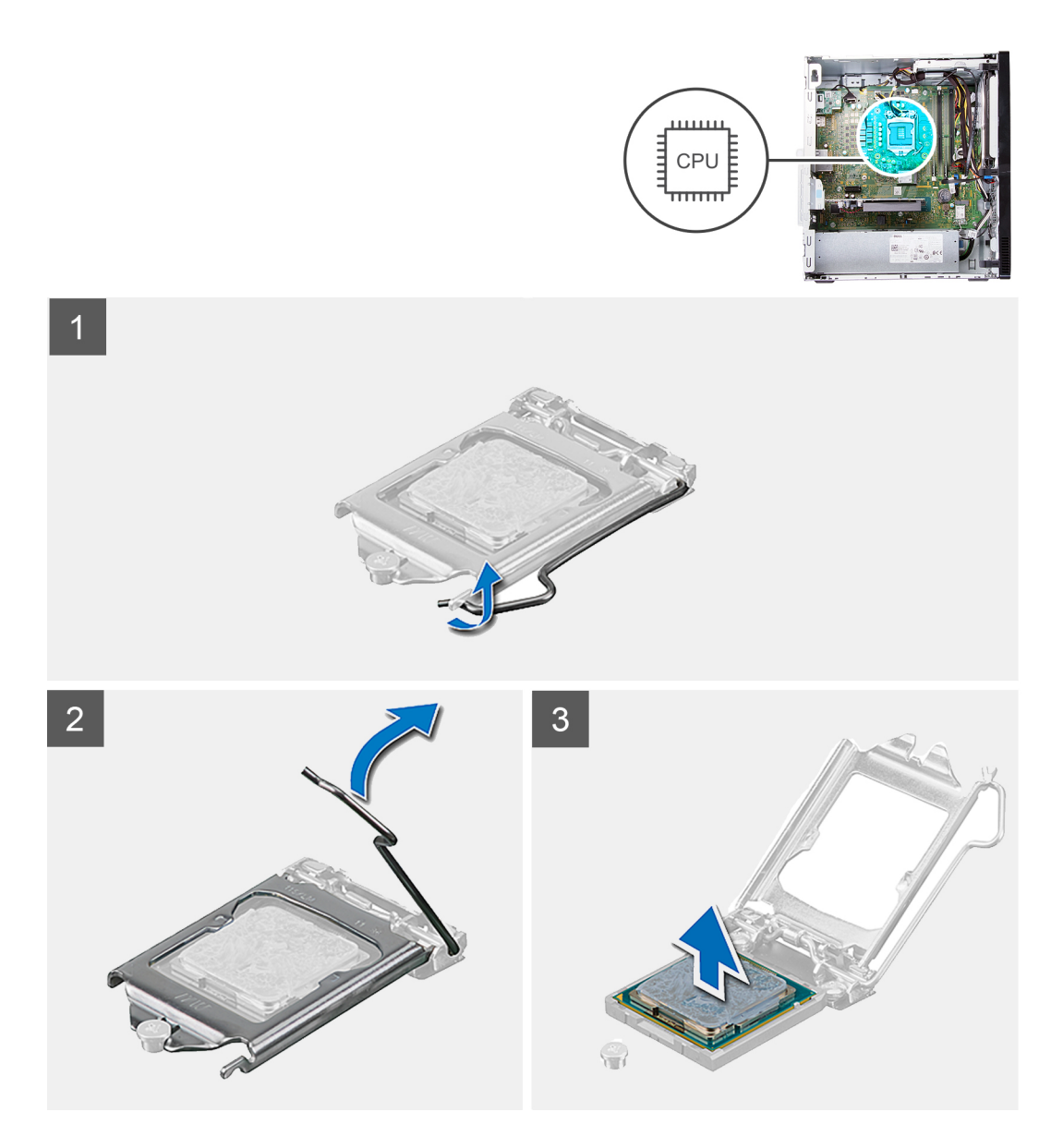

- 1. Положите компьютер на правый бок.
- 2. Нажмите на рычажок фиксатора и сдвиньте его с процессора, чтобы высвободить из-под защелки.
	- $\wedge$  OCTOPOЖНО: При обратной установке процессора не прикасайтесь к контактам внутри разъема и не допускайте падения любых предметов на контакты в разъеме.
- 3. Отведите рычажок фиксатора до упора и откройте крышку процессора.
- 4. Осторожно извлеките процессор из гнезда на системной плате.

### Установка процессора

#### Предварительные условия

Если вы заменяете компонент, снимите имеющийся компонент, прежде чем приступать к процессу установки.

#### Об этой задаче

( i ) ПРИМЕЧАНИЕ: В случае замены процессора или вентилятора и радиатора в сборе используйте термопасту, входящую в комплект, чтобы обеспечить требуемую теплопроводность.

На следующем рисунке показано расположение процессора и проиллюстрирована процедура установки.

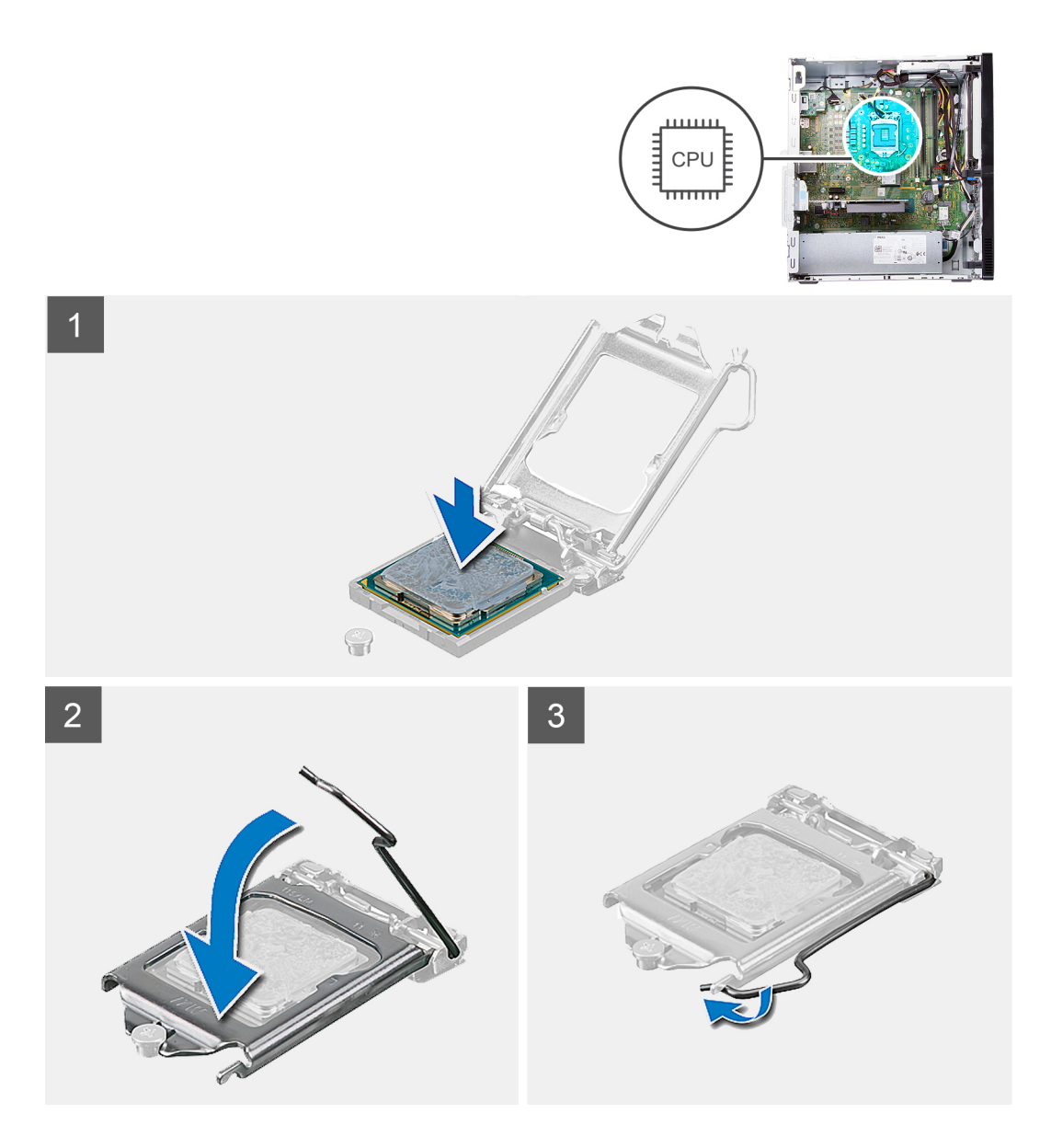

- 1. Убедитесь, что рычаг на гнезде процессора до отказа отведен в открытое положение.
	- **ПРИМЕЧАНИЕ: Треугольник на угле модуля процессора с контактом «1» должен быть совмещен с треугольником на угле с контактом «1» гнезда процессора. Если процессор установлен правильно, все четыре угла будут расположены на одной высоте. Если один или несколько углов процессора расположены выше других, процессор установлен неправильно.**
- 2. Совместите выемки на процессоре с выступами на гнезде процессора, а затем вставьте процессор в гнездо на системной плате.

**ПРИМЕЧАНИЕ: Убедитесь, что выемка в крышке процессора расположена под направляющим штырем.**

3. Когда процессор полностью войдет в гнездо, поверните вниз рычаг и поместите его под выступ на крышке процессора.

#### **Следующие действия**

- 1. Установите на место [вентилятор](#page-41-0) и радиатор в сборе.
- 2. Установите кожух [вентилятора](#page-39-0).
- 3. Установите левую [крышку](#page-11-0).
- 4. Выполните действия, предусмотренные разделом После работы с внутренними [компонентами](#page-7-0) компьютера.

## <span id="page-45-0"></span>**Системная плата**

### **Извлечение системной платы**

#### **Предварительные условия**

- 1. Выполните действия, предусмотренные разделом Подготовка к работе с внутренними [компонентами](#page-4-0) компьютера.
- 2. Снимите [переднюю](#page-12-0) крышку.
- 3. Снимите левую [крышку](#page-10-0).
- 4. Снимите кожух [вентилятора](#page-38-0).
- 5. Извлечение [твердотельного](#page-16-0) накопителя/модуля Intel Optane.
- 6. Извлеките [батарейку](#page-19-0) типа «таблетка».
- 7. Извлеките плату [беспроводной](#page-20-0) сети.
- 8. Извлеките [жесткий](#page-31-0) диск.
- 9. Извлеките [графическую](#page-23-0) плату.
- 10. Извлеките плату [разъема](#page-25-0) VGA (при необходимости).
- 11. Извлеките [устройство](#page-36-0) чтения медиакарт.
- 12. Снимите [вентилятор](#page-40-0) и радиатор в сборе.
- 13. Извлеките [процессор](#page-42-0).

#### **Об этой задаче**

- **ПРИМЕЧАНИЕ: Сервисный код компьютера хранится на системной плате. Необходимо ввести метку обслуживания компьютера в программе настройки BIOS после замены системной платы.**
- **ПРИМЕЧАНИЕ: Замена системной платы удаляет любые изменения, внесенные в BIOS с помощью программы настройки BIOS. Вы должны сделать необходимые изменения снова после замены системной платы.**
- **ПРИМЕЧАНИЕ: Прежде чем отсоединять кабели от системной платы, запомните расположение разъемов, чтобы после замены системной платы вы смогли правильно их подключить.**

На следующих рисунках показано расположение системной платы и проиллюстрирована процедура ее извлечения.

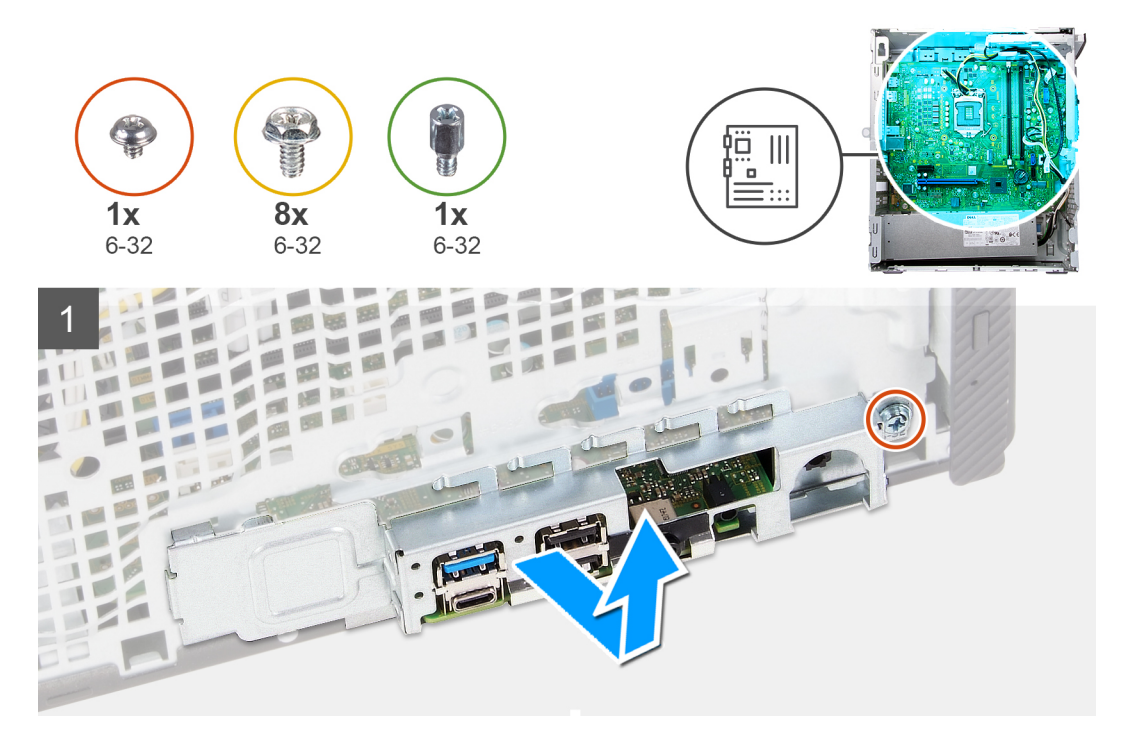

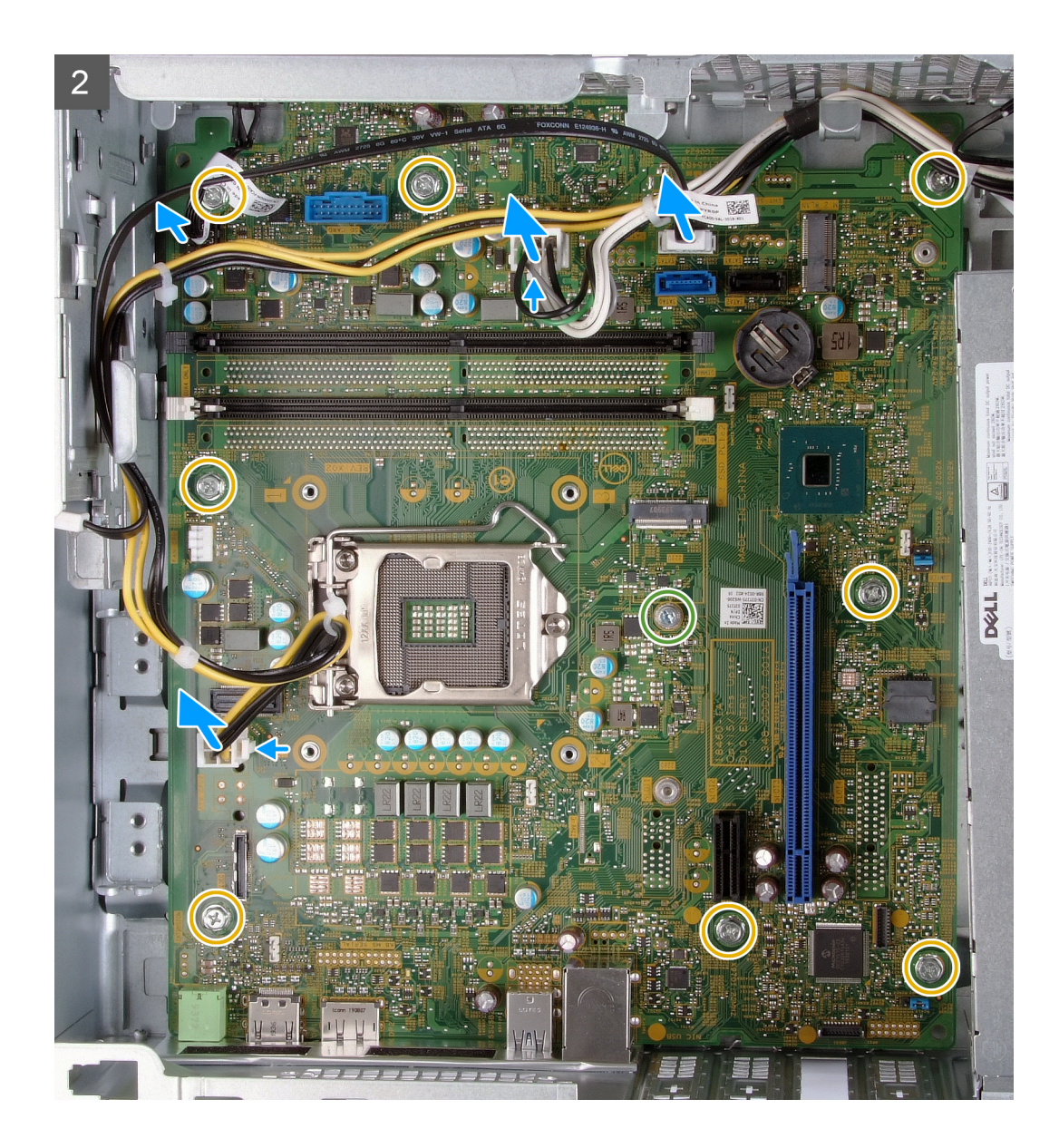

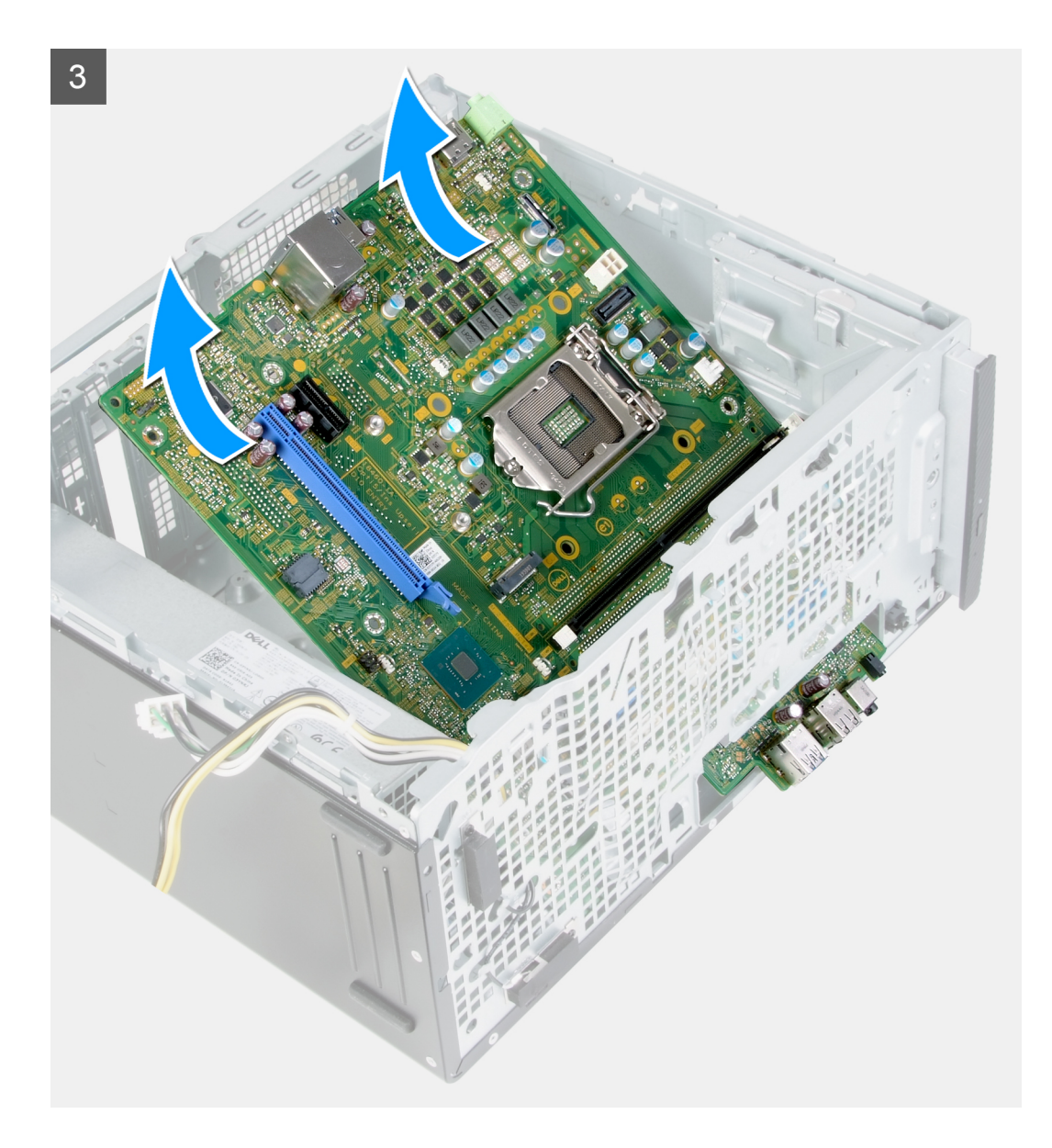

- 1. Положите компьютер на правый бок.
- 2. Открутите винт (6-32), которым крышка разъемов ввода-вывода крепится к корпусу.
- 3. Поднимите язычок и откройте крышку разъемов ввода-вывода.
- 4. Отсоедините от системной платы следующие кабели:
	- кабели блока питания,
	- кабель жесткого диска
	- кабель кнопки питания
- 5. Открутите крепежный винт платы М.2 (6-32), которым системная плата крепится к корпусу.

**ПРИМЕЧАНИЕ: Расположение крепежного винта платы M.2 будет отличаться от показанного на рисунке в зависимости от типа платы M.2, установленной в разъеме на системной плате.**

- 6. Открутите восемь винтов (6-32), которыми системная плата крепится к корпусу.
- 7. Приподнимите системную плату под углом и извлеките ее из корпуса компьютера.

### <span id="page-48-0"></span>**Установка системной платы**

#### **Предварительные условия**

Если вы заменяете компонент, снимите имеющийся компонент, прежде чем приступать к процессу установки.

#### **Об этой задаче**

**ПРИМЕЧАНИЕ: В случае замены процессора или вентилятора и радиатора в сборе используйте термопасту, входящую в комплект, чтобы обеспечить требуемую теплопроводность.**

На следующих рисунках показано расположение системной платы и проиллюстрирована процедура ее установки.

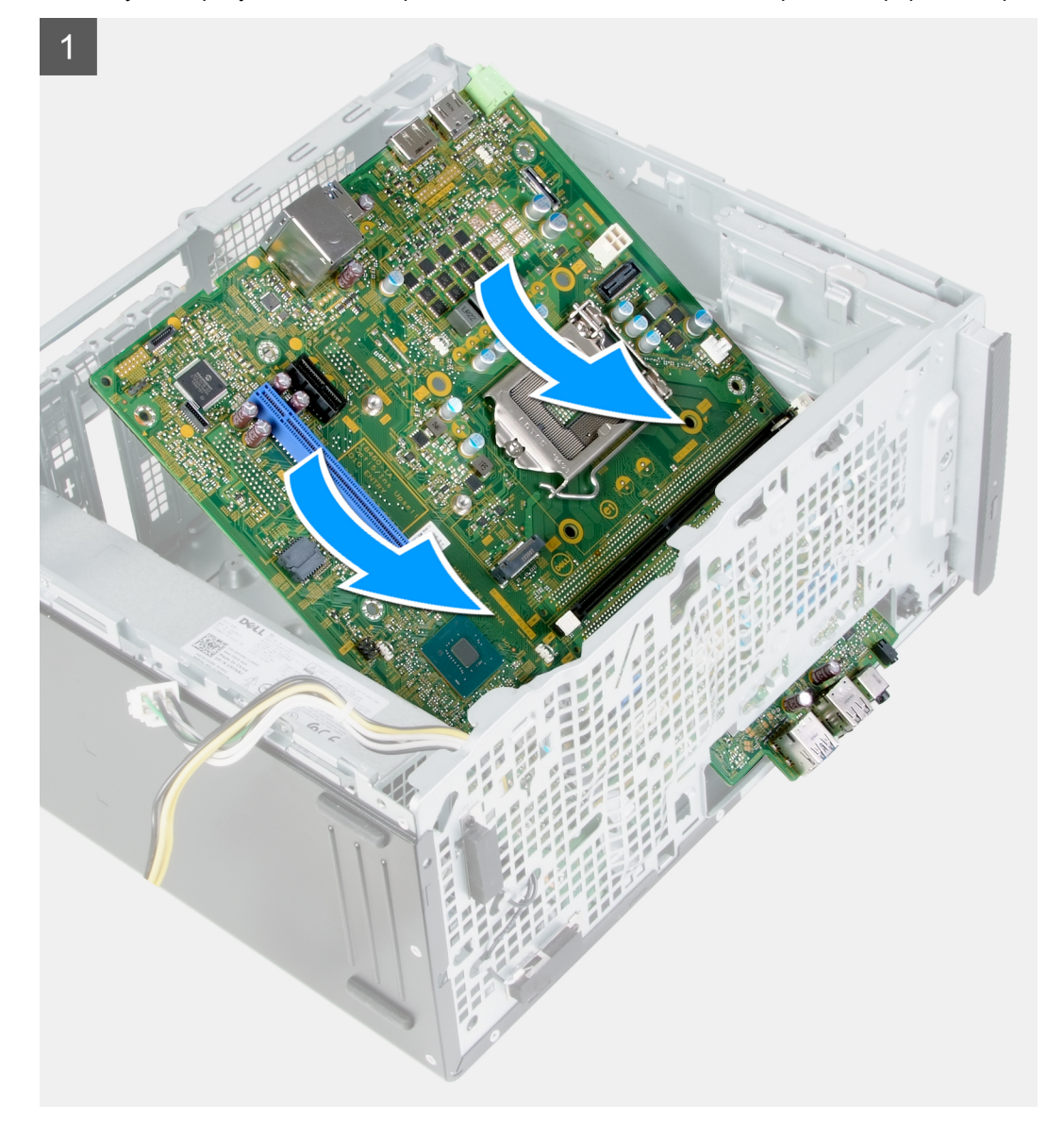

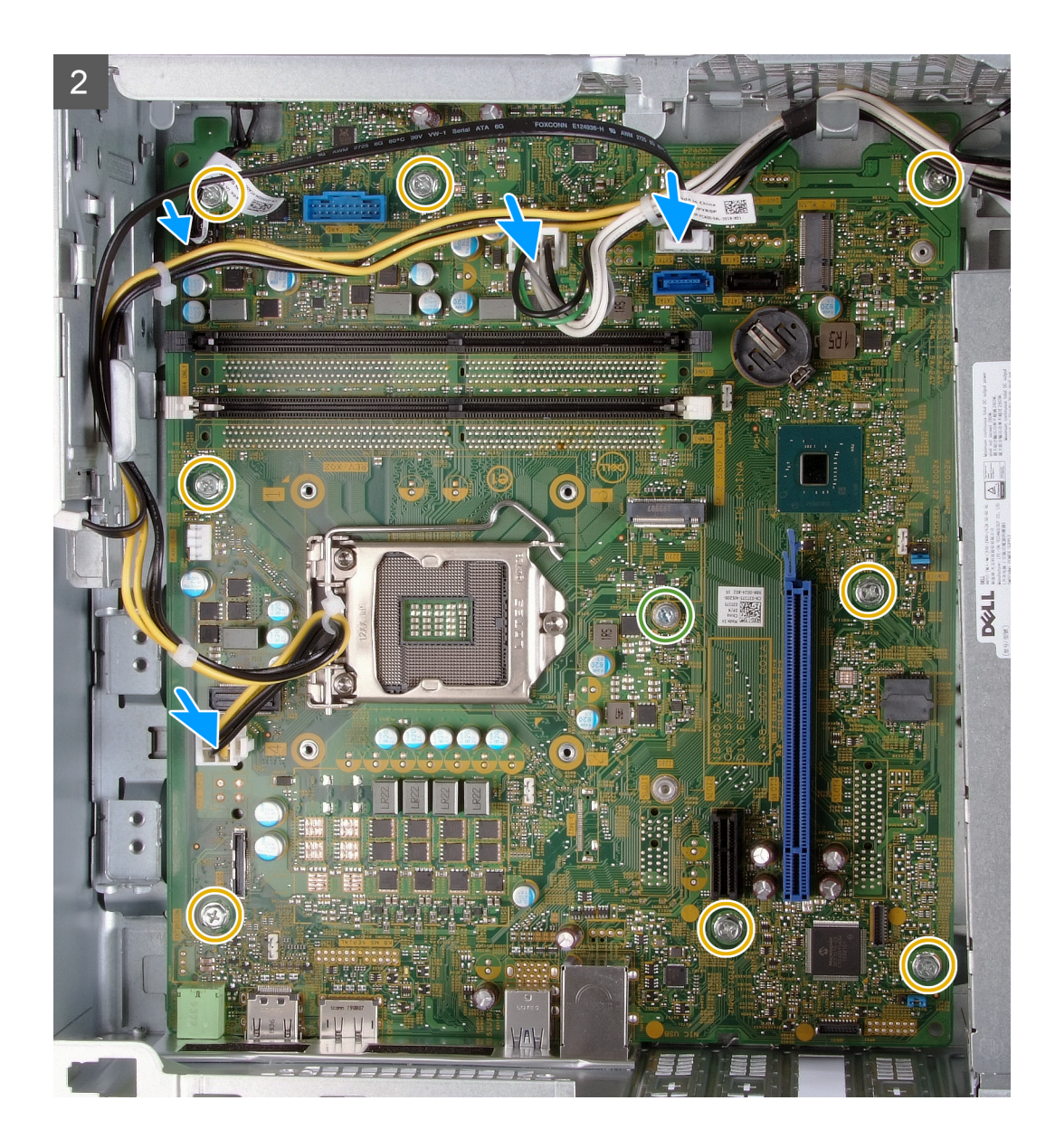

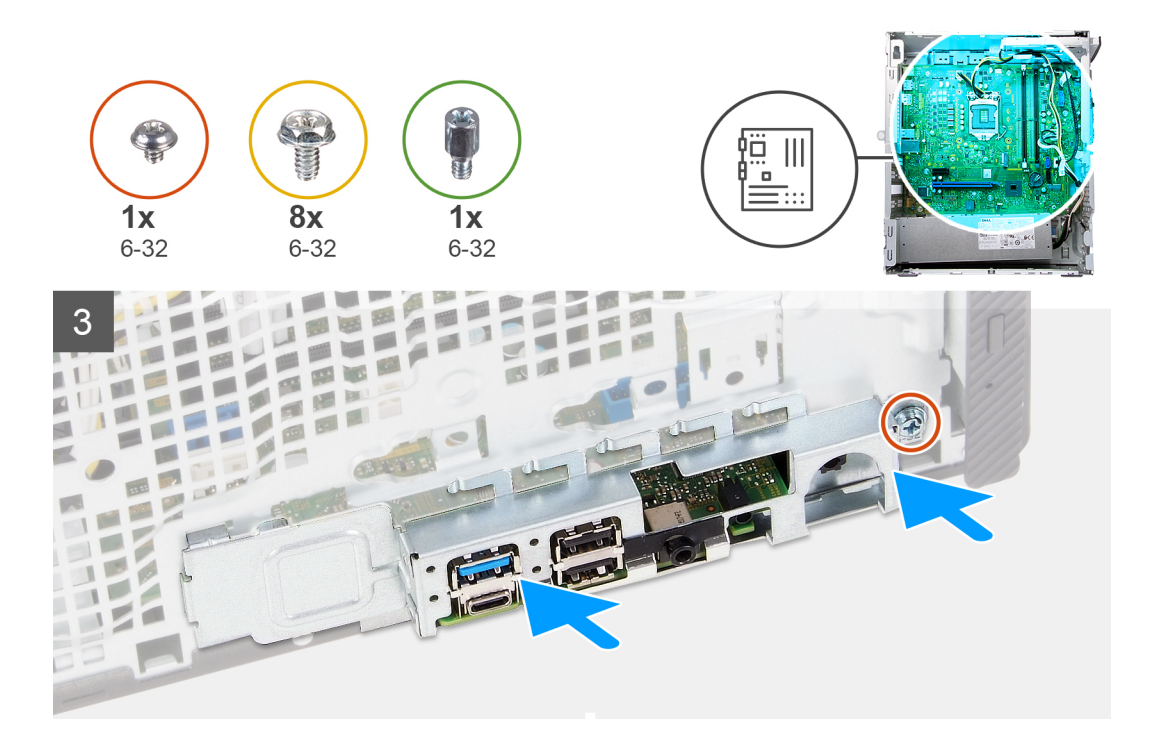

- 1. Задвиньте заднюю панель портов ввода-вывода системной платы в пазы для портов ввода-вывода на корпусе и совместите отверстия для винтов на системной плате с отверстиями на корпусе.
- 2. Вкрутите обратно крепежный винт платы М.2 (6-32), чтобы прикрепить системную плату к корпусу.

#### **ПРИМЕЧАНИЕ: Расположение этого крепежного винта зависит от платы M.2, установленной в компьютере.**

- 3. Вкрутите обратно восемь винтов (6-32), чтобы прикрепить системную плату к корпусу.
- 4. Подключите к системной плате следующие кабели:
	- кабели блока питания,
	- кабель жесткого диска
	- кабель кнопки питания
- 5. Закройте крышку разъемов ввода-вывода.
- 6. Вкрутите обратно винт (6-32), чтобы прикрепить крышку разъемов ввода-вывода к корпусу.

#### **Следующие действия**

- 1. Установите [процессор](#page-43-0).
- 2. Установите на место [вентилятор](#page-41-0) и радиатор в сборе.
- 3. Установите устройство [считывания](#page-37-0) карт памяти.
- 4. Установите плату [разъема](#page-26-0) VGA. (при необходимости).
- 5. Установите [графическую](#page-24-0) плату
- 6. Установите [жесткий](#page-32-0) диск.
- 7. Установите плату [беспроводной](#page-21-0) сети.
- 8. Установите [твердотельный](#page-18-0) накопитель или модуль памяти Intel Optane.
- 9. Установите кожух [вентилятора](#page-39-0).
- 10. Установите левую [крышку](#page-11-0).
- 11. Установите [переднюю](#page-13-0) крышку.
- 12. Выполните действия, предусмотренные разделом После работы с внутренними [компонентами](#page-7-0) компьютера.

## <span id="page-51-0"></span>**Драйверы и загружаемые материалы**

При поиске и устранении неисправностей, скачивании и установке драйверов рекомендуется прочитать статью базы знаний Dell «Часто задаваемые вопросы — драйверы и загружаемые материалы» ([SLN128938\)](https://www.dell.com/support/article/sln128938/drivers-and-downloads-faqs).

## **Настройка системы**

- <span id="page-52-0"></span>**ОСТОРОЖНО: Изменять настройки в программе настройки BIOS можно только опытным пользователям. Некоторые изменения могут привести к неправильной работе компьютера.**
- **ПРИМЕЧАНИЕ: В зависимости от компьютера и установленных в нем устройств указанные в данном разделе пункты меню могут отсутствовать.**
- **ПРИМЕЧАНИЕ: Перед использованием программы настройки BIOS рекомендуется записать данные на экране программы настройки BIOS для использования в дальнейшем.**

Используйте программу настройки BIOS в следующих целях:

- получение информации об оборудовании компьютера, например об объеме оперативной памяти и емкости жесткого диска;
- изменение информации о конфигурации системы;
- установка или изменение пользовательских параметров, таких как пароль пользователя, тип установленного жесткого диска, включение или выключение основных устройств.

## **Обзор BIOS**

BIOS управляет потоком данных между операционной системой компьютера и подключенными устройствами, такими как жесткий диск, видеоадаптер, клавиатура, мышь и принтер.

### **Вход в программу настройки BIOS**

#### **Об этой задаче**

Включите (или перезапустите) компьютер и сразу нажмите клавишу F2.

### **Клавиши навигации**

**ПРИМЕЧАНИЕ: Для большинства параметров программы настройки системы, все сделанные пользователем изменения регистрируются, но не вступают в силу до перезагрузки системы.**

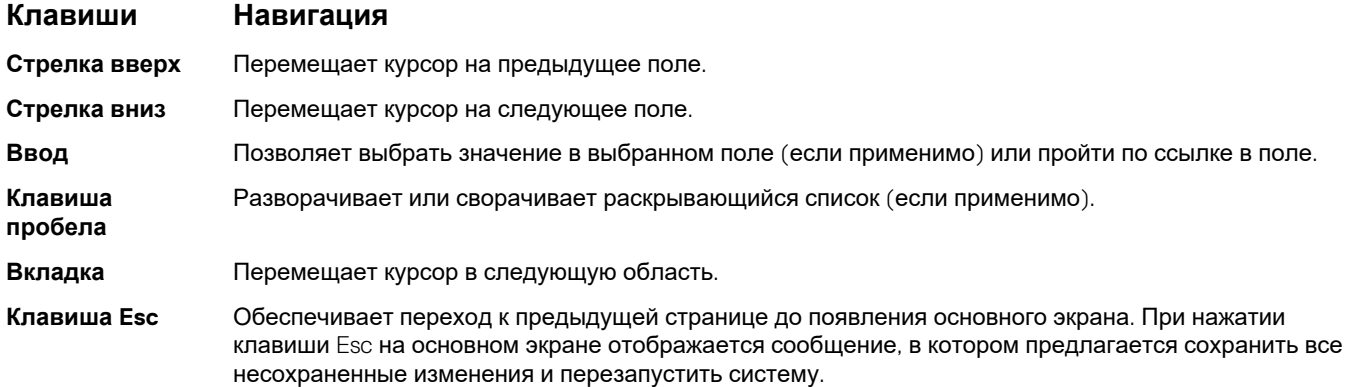

### <span id="page-53-0"></span>Последовательность загрузки

Функция «Последовательность загрузки» позволяет пользователям обойти установленную последовательность загрузки с устройств и выполнить загрузку сразу с выбранного устройства (например, с оптического или жесткого диска). Во время самотестирования при включении питания (POST), пока отображается логотип Dell, можно сделать следующее.

- Войти в программу настройки системы нажатием клавиши <F2>
- Вызвать меню однократной загрузки нажатием клавиши <F12>  $\ddot{\phantom{a}}$

Меню однократной загрузки отображает доступные для загрузки устройства, а также функцию диагностики. Доступные функции в меню загрузки:

- Съемный диск (если таковой доступен)
- Диск STXXXX Drive (если таковой доступен) (i) ПРИМЕЧАНИЕ: XXX обозначает номер диска SATA.
- Оптический диск (если таковой доступен)
- Жесткий диск SATA (если таковой доступен)
- Диагностика

#### (i) ПРИМЕЧАНИЕ: При выборе пункта Диагностика отобразится экран диагностика.

Из экрана последовательности загрузки также можно войти в программу настройки системы.

## Параметры настройки системы

TPIMEЧАНИЕ: В зависимости от конфигурации компьютера и установленных устройств указанные в данном разделе пункты меню могут отсутствовать.

#### Таблица 3. Параметры настройки системы - меню System information

#### Общая информация о системе

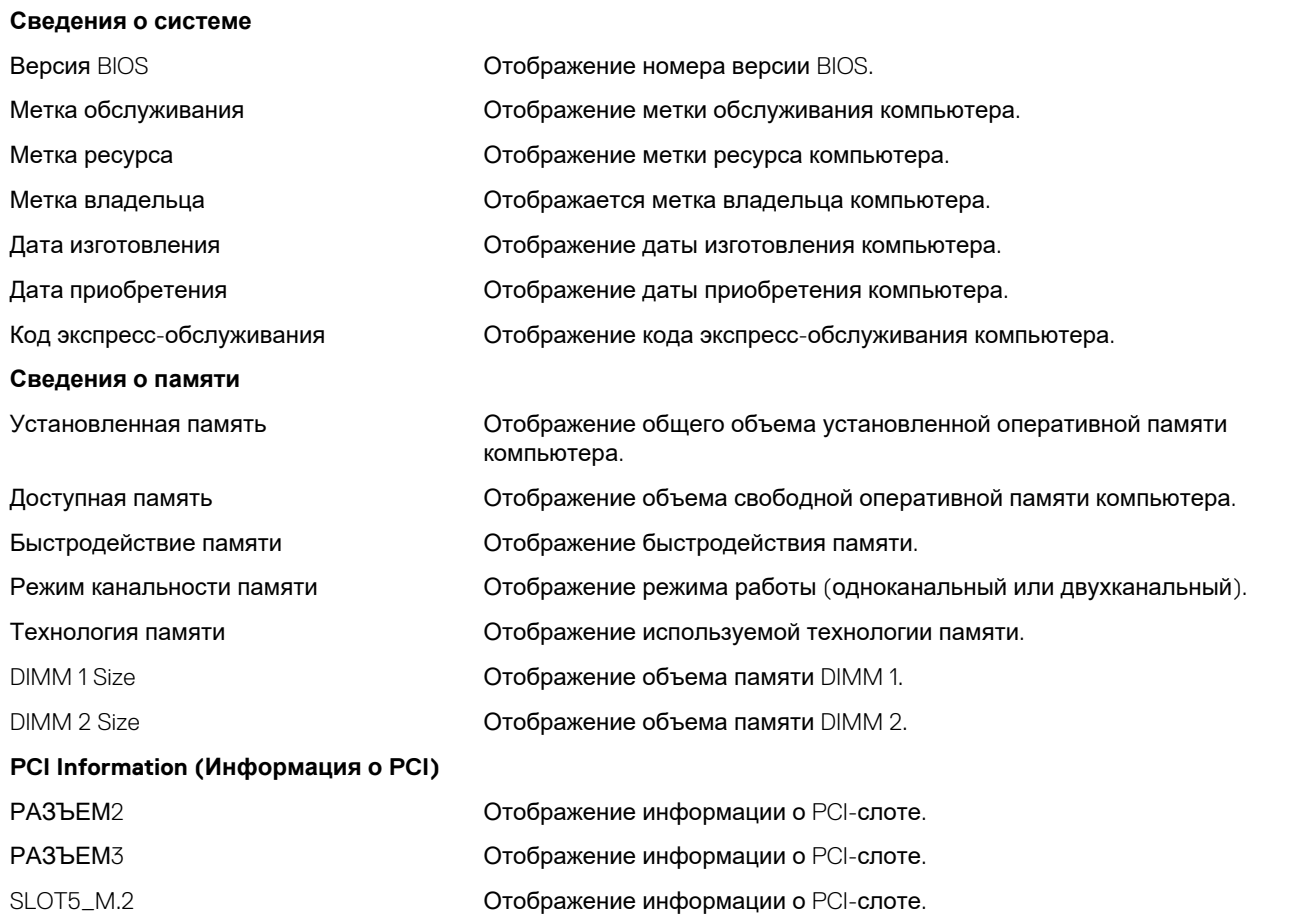

#### **Общая информация о системе**

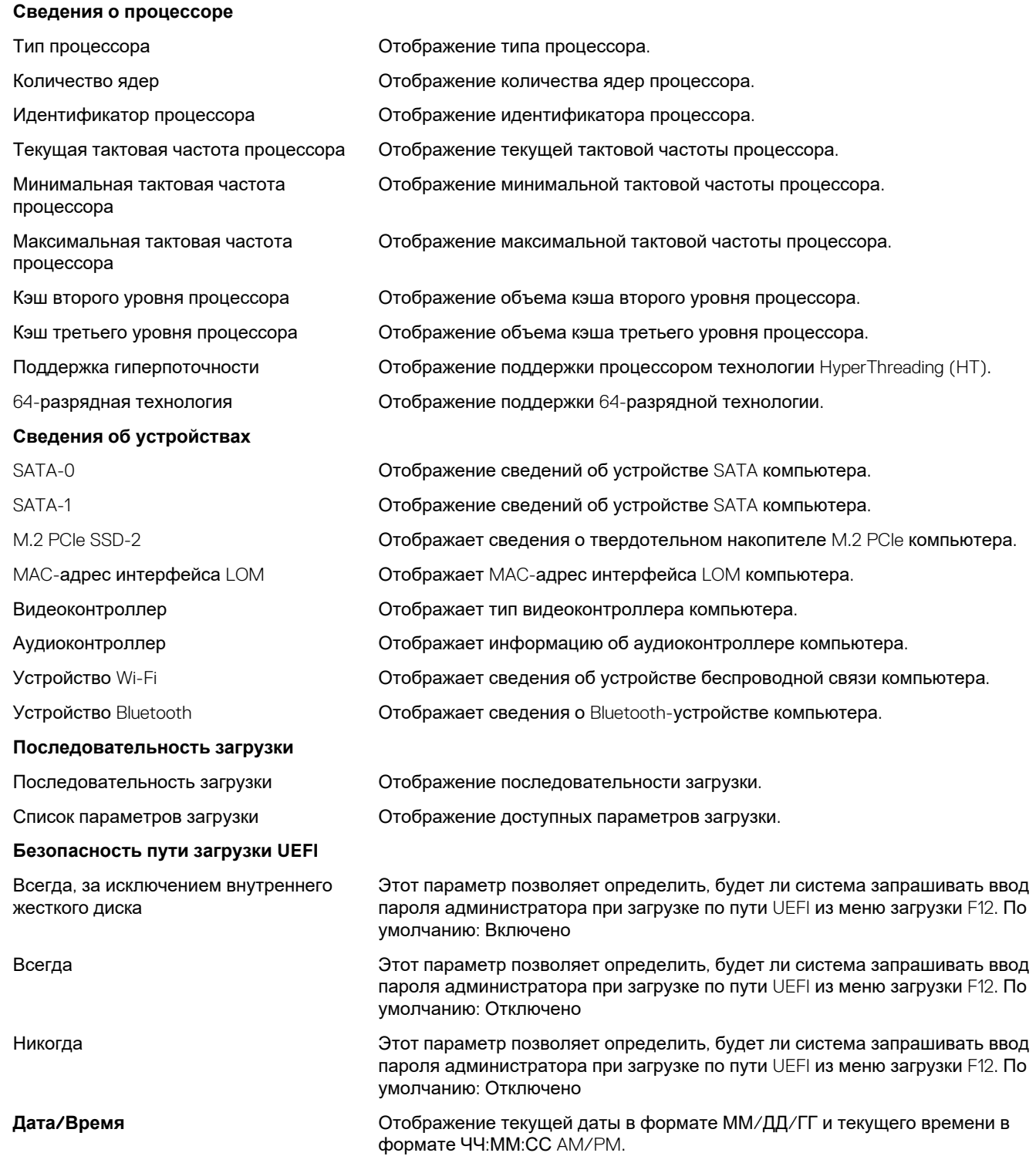

#### **Таблица 4. Параметры настройки системы — меню «Конфгурация системы»**

#### **Конфигурация системы**

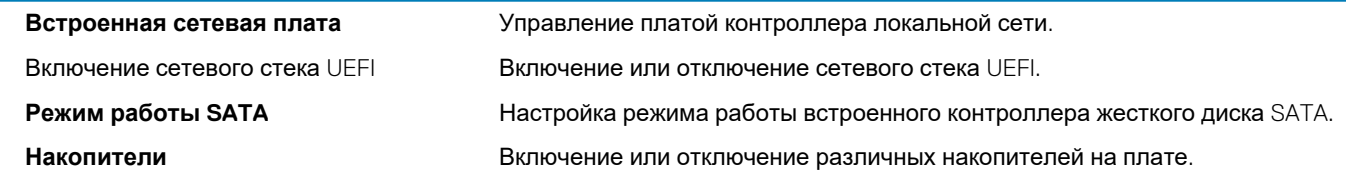

#### **Конфигурация системы**

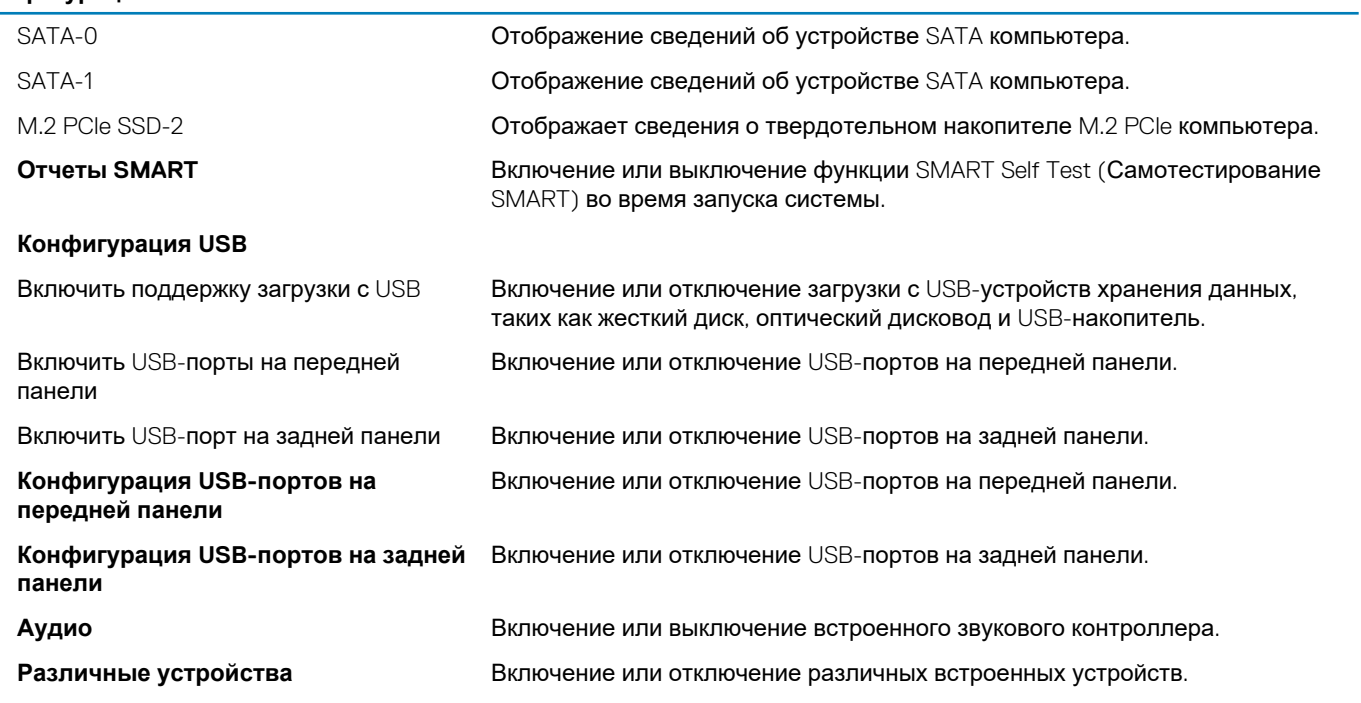

#### **Таблица 5. Параметры настройки системы — меню «Видео»**

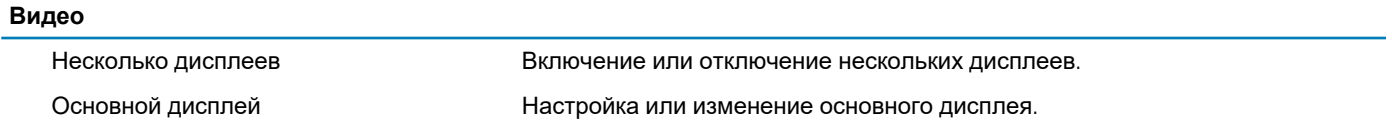

#### **Таблица 6. Параметры настройки системы — меню «Безопасность»**

#### **Безопасность**

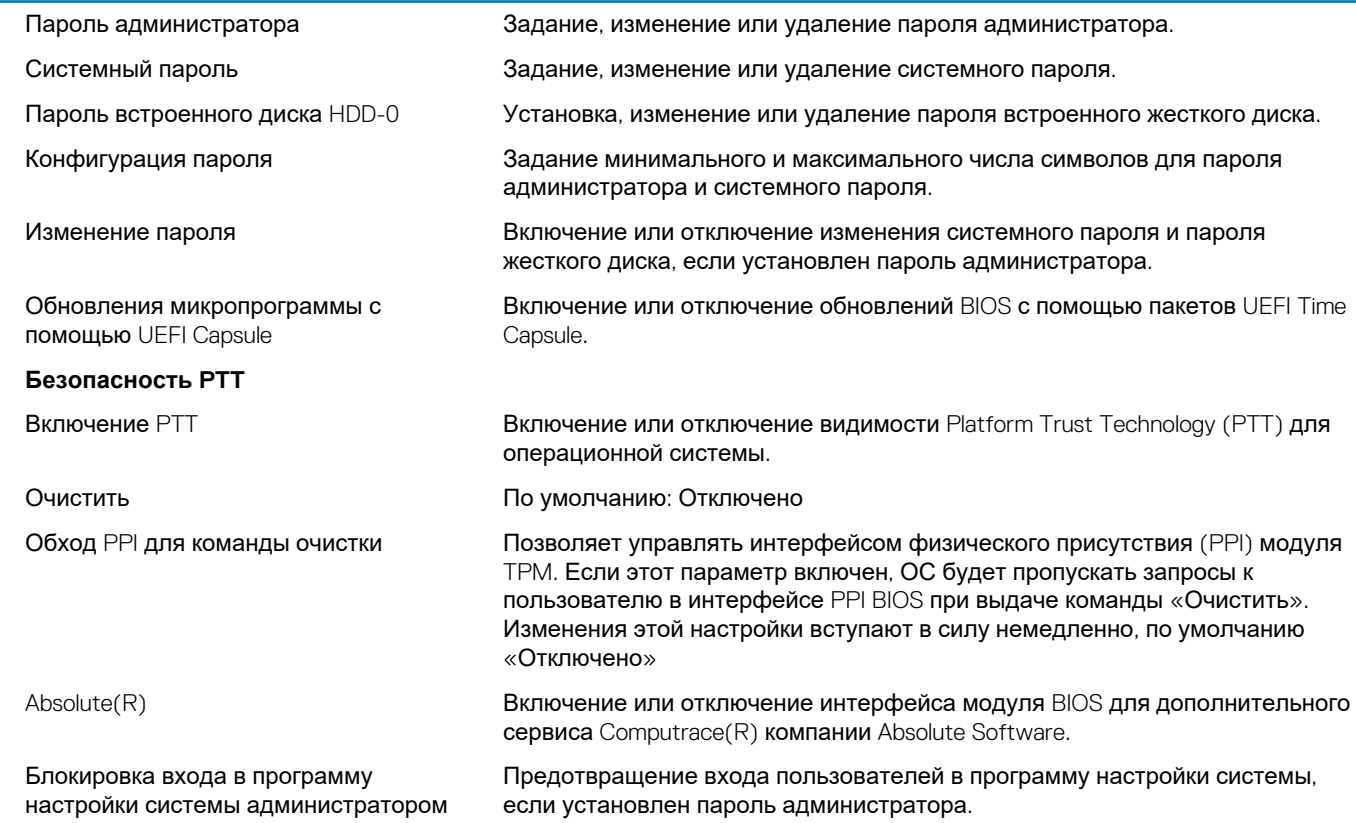

#### Безопасность

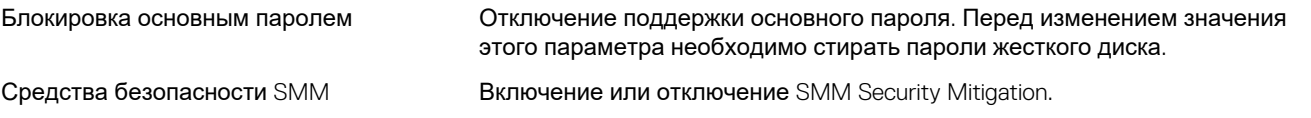

#### Таблица 7. Параметры настройки системы - меню «Безопасная загрузка»

#### Безопасная загрузка

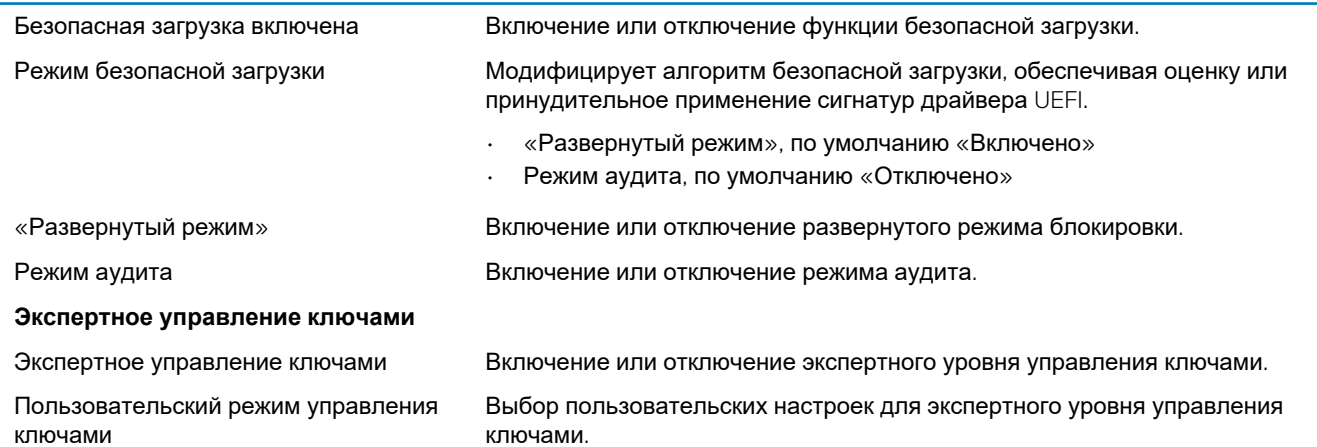

#### Таблица 8. Параметры настройки системы - меню «Расширения защиты программного обеспечения Intel»

#### Расширения защиты программного обеспечения Intel

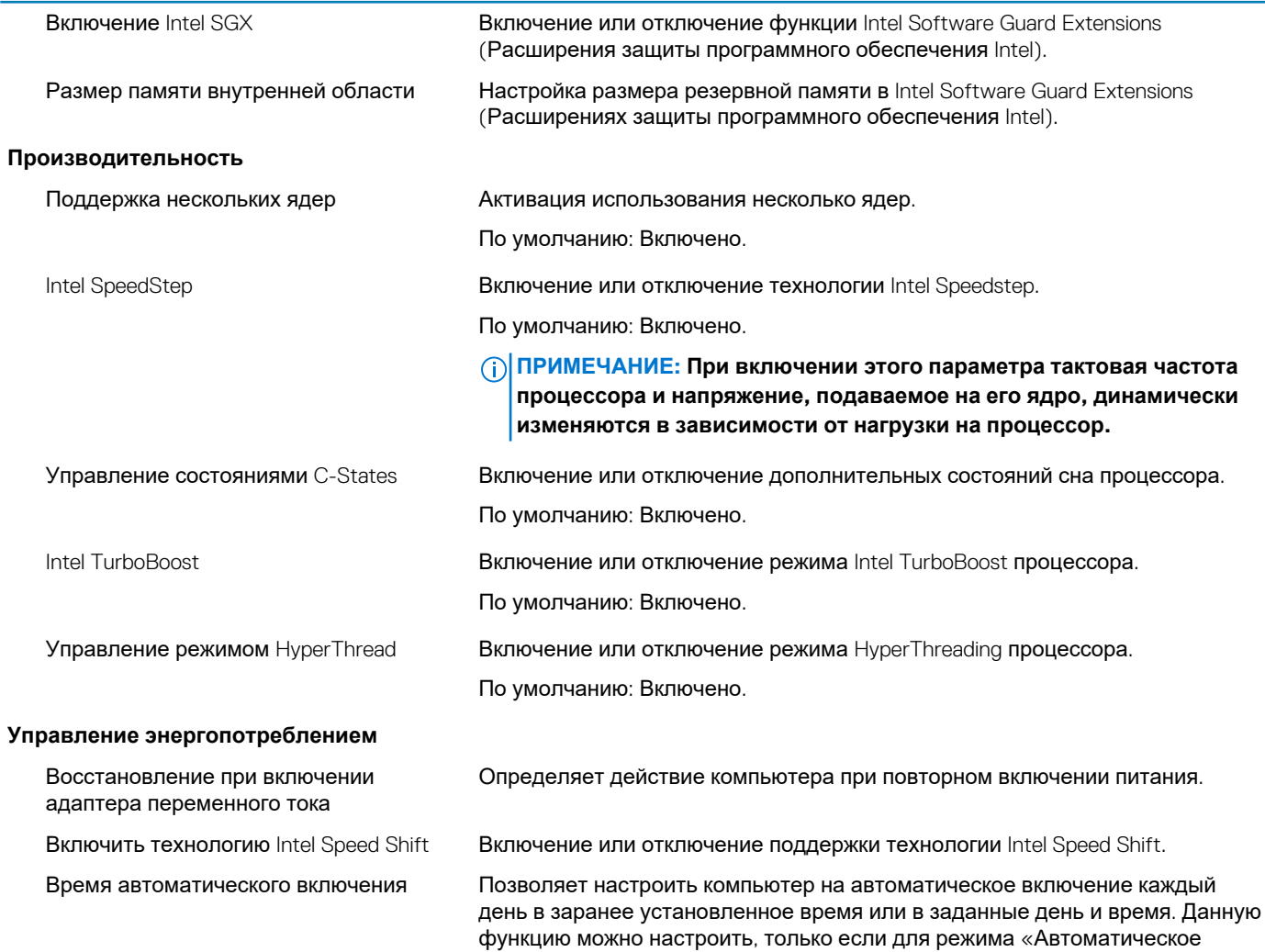

#### **Расширения защиты программного обеспечения Intel**

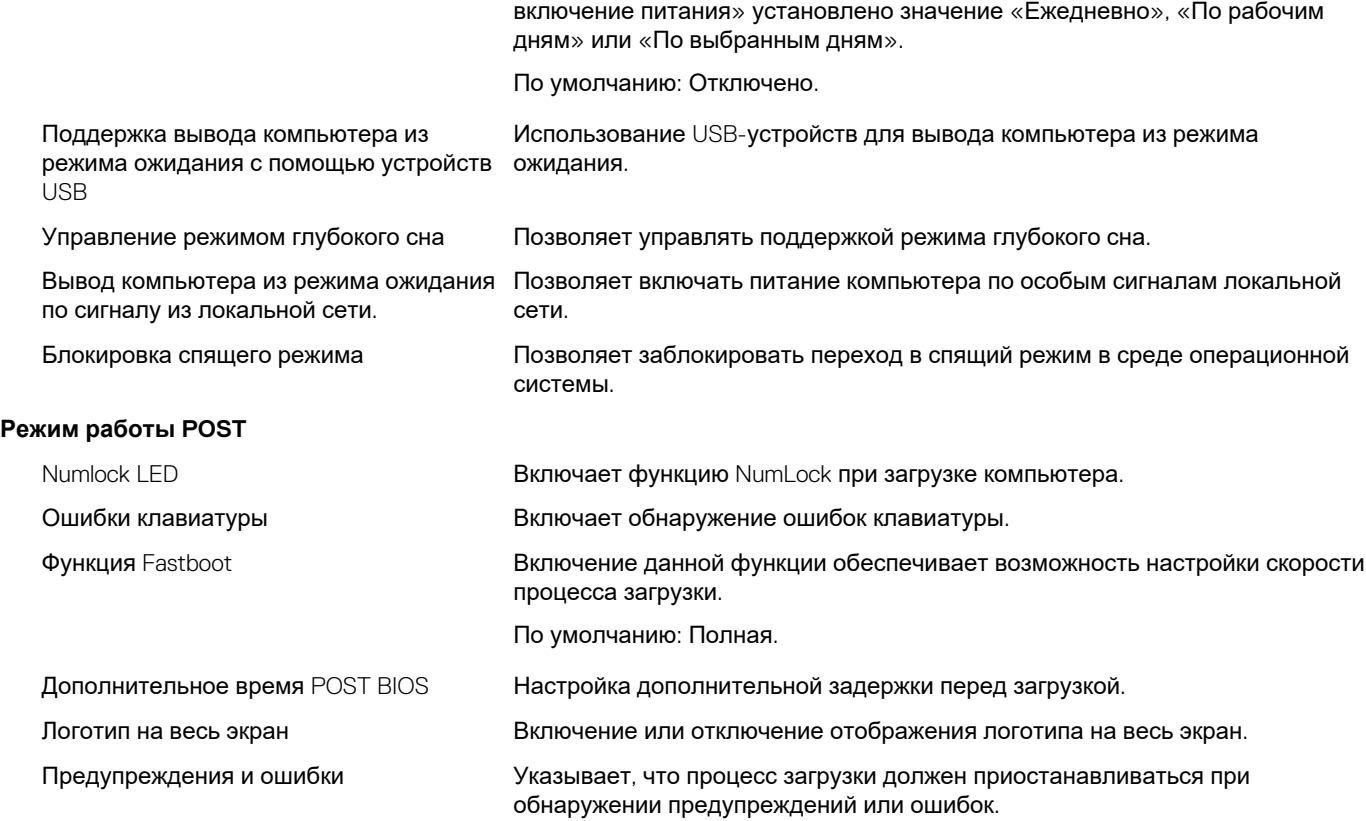

#### **Таблица 9. Параметры настройки системы — меню «Поддержка виртуализации»**

#### **Поддержка виртуализации**

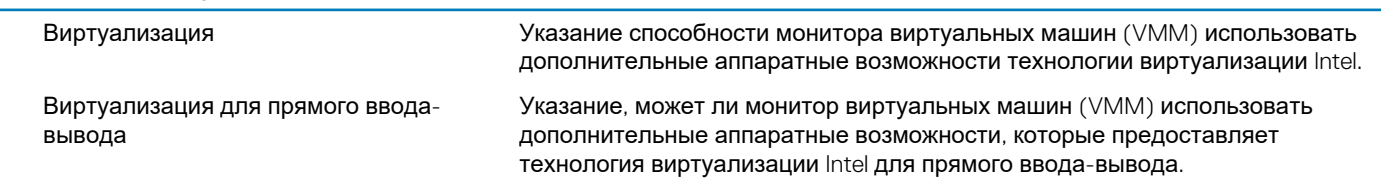

#### **Таблица 10. Параметры настройки системы — меню «Беспроводная связь»**

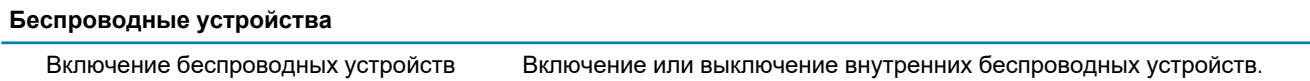

#### **Таблица 11. Параметры настройки системы — меню «Обслуживание»**

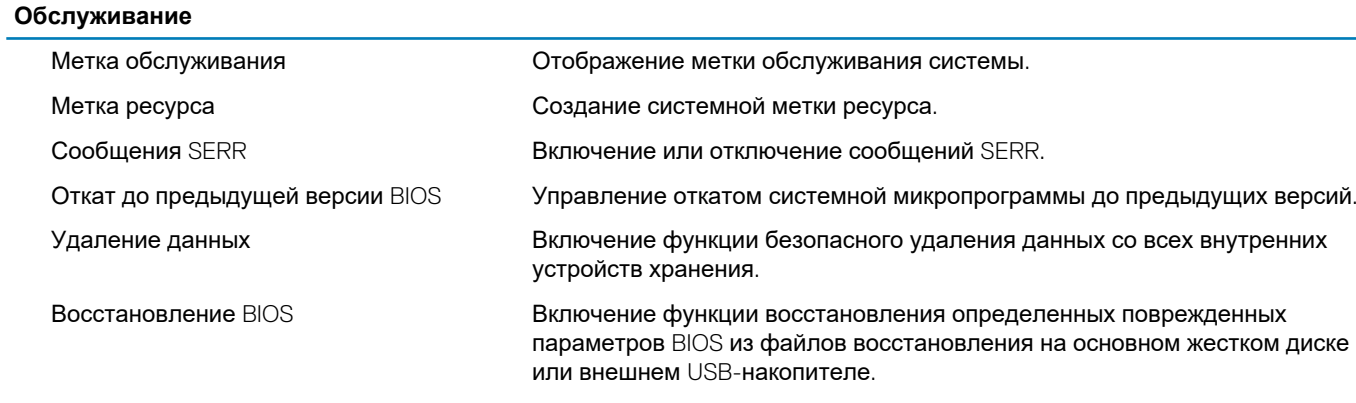

#### <span id="page-58-0"></span>Таблица 12. Параметры настройки системы - меню «Журналы системы»

#### Системные журналы

События BIOS

Отображение событий BIOS.

#### Таблица 13. Параметры настройки системы - меню «Разрешение системы SupportAssist»

#### Разрешение системы SupportAssist

Пороговое значение для автоматического средства OS Recovery

Управление автоматическим процессом загрузки для консоли «Разрешение системы SupportAssist» и средства «Восстановление ОС Dell».

### Перепрограммирование BIOS

#### Об этой задаче

При наличии обновления или после замены системной платы может потребоваться перепрограммирование (обновление) **RIOS** 

Для обновления BIOS сделайте следующее.

#### Действия

- 1. Включите компьютер.
- 2. Перейдите по адресу www.dell.com/support.
- 3. Выберите раздел Product support (Техподдержка продукта), введите сервисный код компьютера и щелкните Submit (Отправить).
	- (↑) ПРИМЕЧАНИЕ: Если у вас нет сервисного кода, используйте функцию автоматического обнаружения или выполните обзор для вашей модели компьютера вручную.
- 4. Нажмите Drivers & downloads (Драйверы и загрузки) > Find it myself (Найти самостоятельно).
- Выберите операционную систему, установленную на компьютере. 5.
- 6. Прокрутите страницу вниз страницы и разверните BIOS.
- 7. Нажмите Загрузить, чтобы загрузить последнюю версию BIOS для вашего компьютера.
- 8. После завершения загрузки перейдите в папку, где был сохранен файл обновления BIOS.
- 9. Дважды щелкните значок файла обновления BIOS и следуйте указаниям на экране.

## Системный пароль и пароль программы настройки

#### Таблица 14. Системный пароль и пароль программы настройки

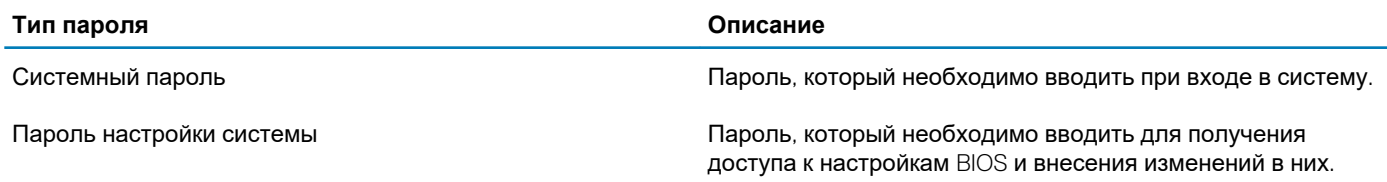

Для защиты компьютера можно создать системный пароль и пароль настройки системы.

СТОРОЖНО: Функция установки паролей обеспечивает базовый уровень безопасности данных компьютера.

ОСТОРОЖНО: Если данные, хранящиеся на компьютере не заблокированы, а сам компьютер находится без присмотра, доступ к данным может получить кто угодно.

(1) ПРИМЕЧАНИЕ: Функция установки системного пароля и пароля программы настройки системы отключена.

### <span id="page-59-0"></span>Назначение пароля программы настройки системы

#### Предварительные условия

Вы можете назначить новый системный пароль или пароль администратора, только если его состояние Not Set (Не задан).

#### Об этой задаче

Чтобы войти в программу настройки системы, нажмите клавишу F2 сразу после включения питания или перезагрузки.

#### Действия

- 1. На экране BIOS или Настройка системы выберите пункт Безопасность и нажмите клавишу ВВОД. Отобразится экран Security (Безопасность).
- 2. Выберите пункт System/Admin Password (Системный пароль/Пароль администратора) и создайте пароль в поле Enter the new password (Введите новый пароль).

Воспользуйтесь приведенными ниже указаниями, чтобы назначить системный пароль:

- Пароль может содержать до 32 знаков.
- Пароль может содержать числа от 0 до 9.
- Пароль должен состоять только из знаков нижнего регистра.
- 
- 3. Введите системный пароль, который вы вводили ранее, в поле **Confirm new password** (Подтвердите новый пароль) и нажмите кнопку ОК.
- 4. Нажмите клавишу ESC, и будет предложено сохранить изменения.
- Нажмите клавишу Y, чтобы сохранить изменения. Компьютер перезагрузится.

### Удаление и изменение существующего пароля программы настройки системы

#### Предварительные условия

Прежде чем пытаться удалить или изменить существующий системный пароль и пароль программы настройки системы, убедитесь, что поле Состояние пароля не заблокировано (в программе настройки системы). Если поле Состояние пароля заблокировано, вы не сможете удалить или изменить существующий системный пароль и пароль программы настройки системы.

#### Об этой задаче

Чтобы войти в программу настройки системы, нажмите клавишу F2 сразу после включения питания или перезагрузки.

#### Действия

- 1. На экране BIOS или Настройка системы выберите пункт Безопасность системы и нажмите клавишу ВВОД. Отобразится окно System Security (Безопасность системы).
- 2. На экране Безопасность системы что Состояние пароля Разблокировано.
- 3. Выберите Системный пароль, измените или удалите существующий системный пароль и нажмите клавишу ВВОД или **TAR**
- 4. Выберите Пароль программы настройки системы, измените или удалите существующий пароль программы настройки системы и нажмите клавишу ВВОД или ТАВ.
	- (i) ПРИМЕЧАНИЕ: Если вы меняете системный пароль и (или) пароль программы настройки системы, при появлении запроса введите новый пароль еще раз. Если вы удаляете системный пароль и пароль программы настройки системы, при появлении запроса подтвердите удаление.
- 5. Нажмите клавишу ESC, и будет предложено сохранить изменения.
- 6. Нажмите клавишу Y, чтобы сохранить изменения и выйти из программы настройки системы. Компьютер перезагрузится.

### <span id="page-60-0"></span>**Сброс параметров CMOS и часов реального времени**

#### **Об этой задаче**

**ОСТОРОЖНО: При сбросе параметров CMOS сбрасываются настройки BIOS на компьютере, а также часы реального времени в BIOS.**

#### **Действия**

- 1. Нажмите и удерживайте кнопку питания в течение 30 секунд.
- 2. Отпустите кнопку питания и подождите, пока система не загрузится.

### **Сброс паролей BIOS (настройки системы) и системных паролей**

#### **Об этой задаче**

**ПРИМЕЧАНИЕ: Чтобы выполнить восстановление пароля BIOS и системного пароля, необходимо позвонить по номеру технической поддержки Dell в вашем регионе.**

#### **Действия**

- 1. Введите номер метки обслуживания вашего компьютера на заблокированном экране настройки BIOS или системы.
- 2. Передайте сформированный код агенту технической поддержки Dell.
- 3. Агент технической поддержки Dell предоставит 32-символьный главный системный пароль, который можно использовать для доступа к заблокированной программе настройки BIOS или системы.

## Поиск и устранение неисправностей

## <span id="page-61-0"></span>Сброс часов реального времени (RTC)

Функция сброса часов реального времени (RTC) позволяет вам или вашему специалисту по обслуживанию восстановить работу систем Dell Inspiron из ситуаций No POST (Отсутствие загрузочного теста POST)/ No Power (Отсутствие питания)/No Воот (Отсутствие загрузки). В этих моделях больше нет применявшейся ранее перемычки, которая включала возможность сброса RTC.

Запустите сброс RTC, когда система выключена и подсоединена к сети переменного тока. Нажмите и удерживайте кнопку питания в течение тридцати (30) секунд. Сброс часов реального времени произойдет в системе после того, как вы отпустите кнопку питания.

### Индикаторы диагностики системы

#### Индикатор диагностики блока питания

Отображает состояние блока питания.

Индикатор активности жесткого диска

Загорается при операциях чтения или записи жесткого диска.

#### Таблица 15. Коды индикаторов

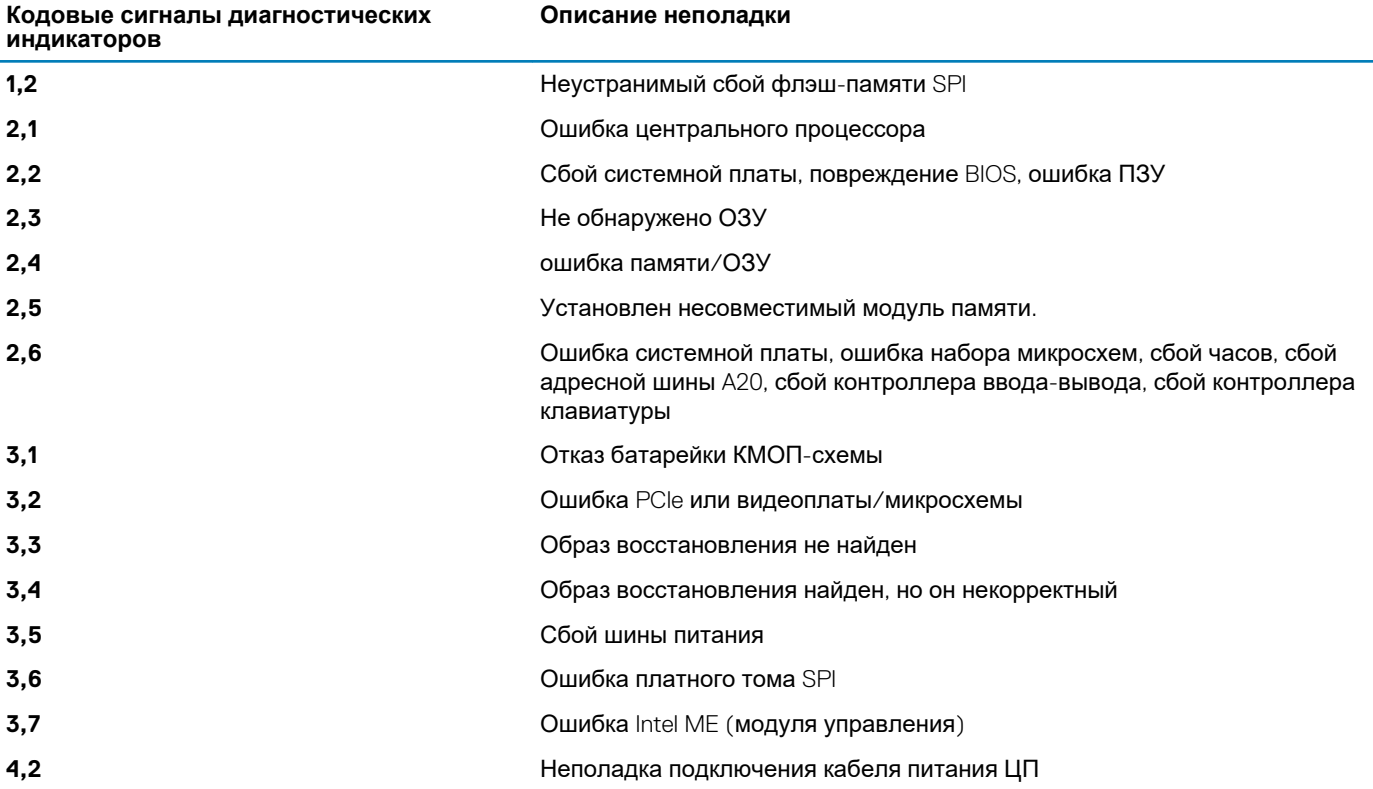

## <span id="page-62-0"></span>**Диагностические сообщения об ошибках**

#### **Таблица 16. Диагностические сообщения об ошибках**

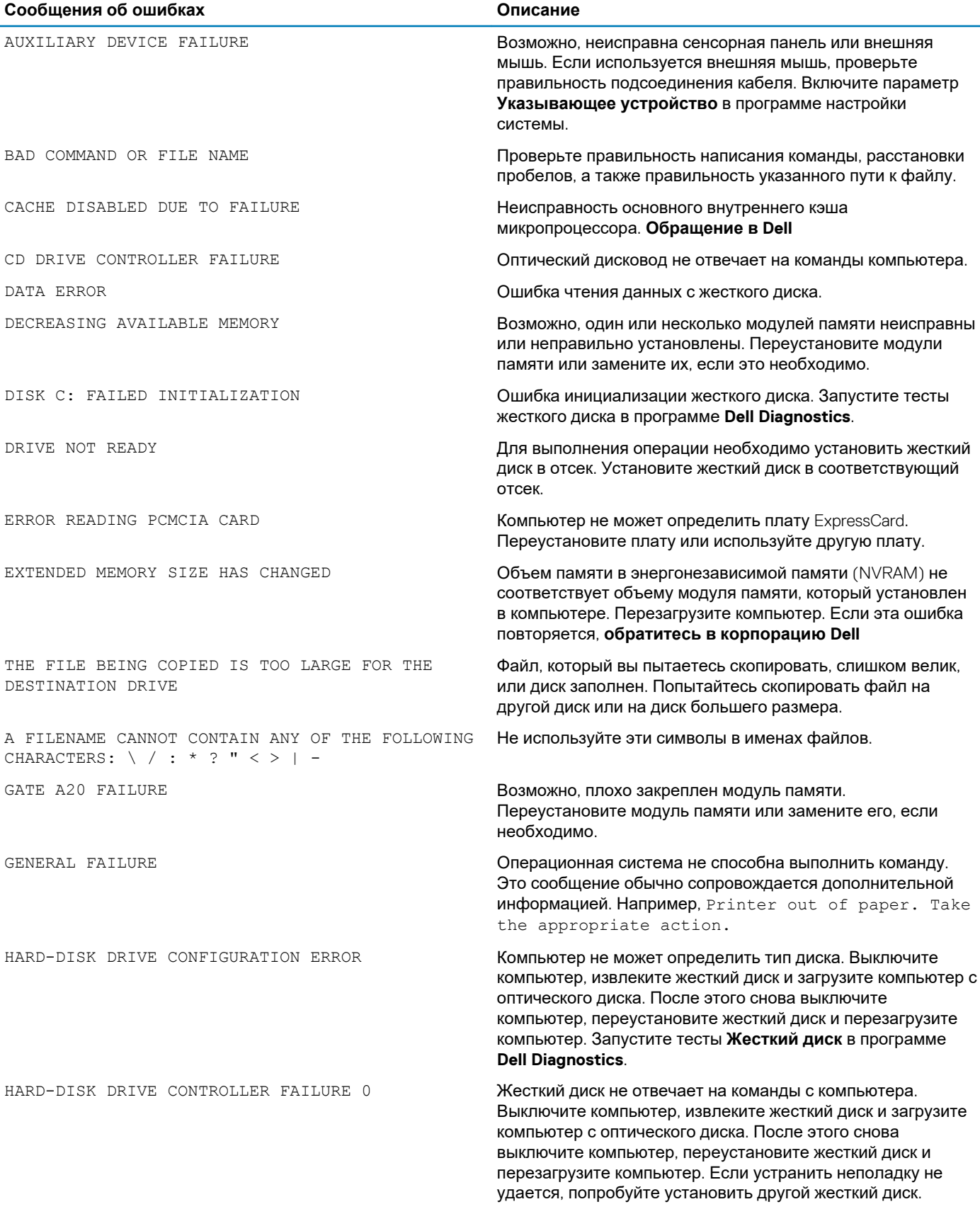

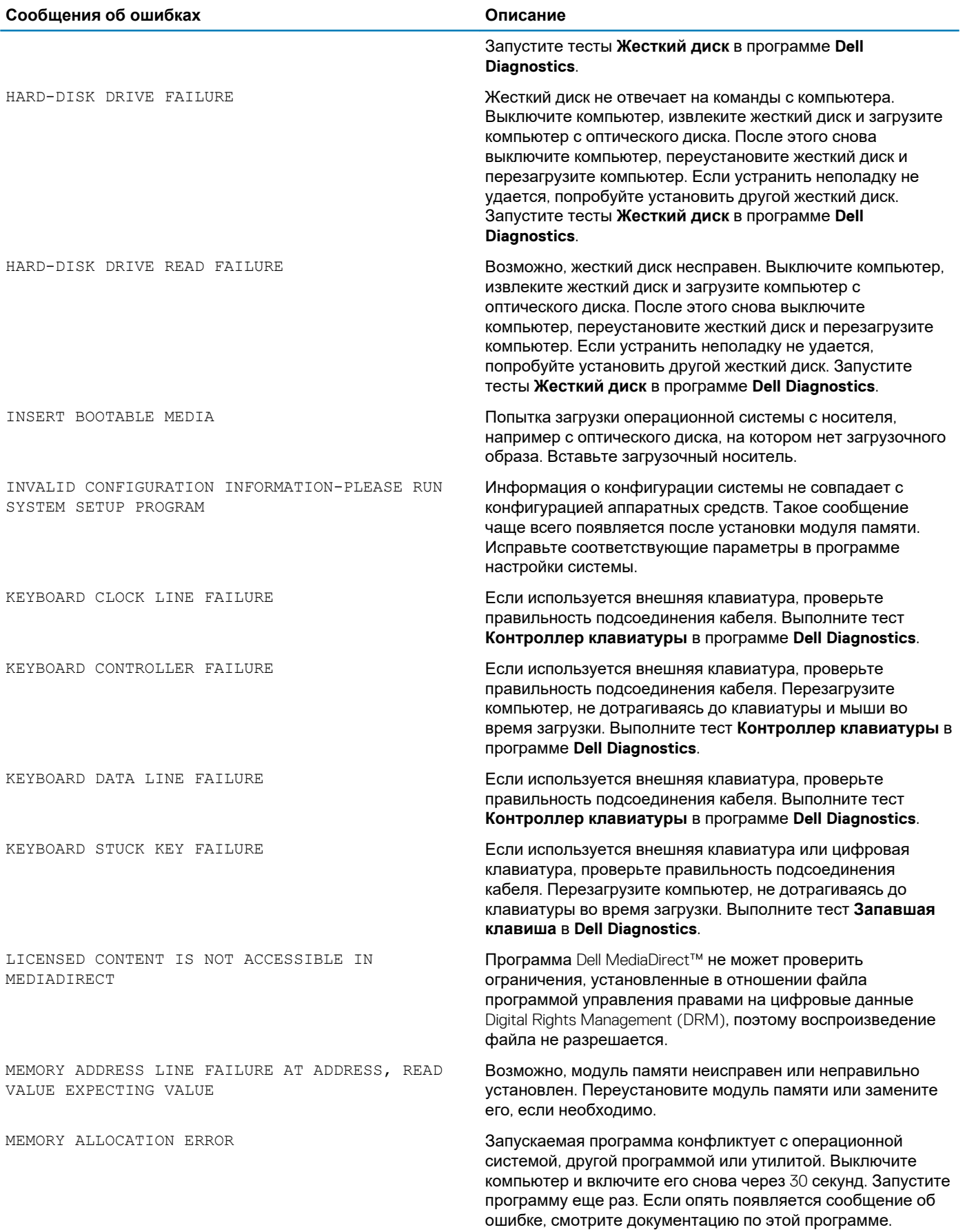

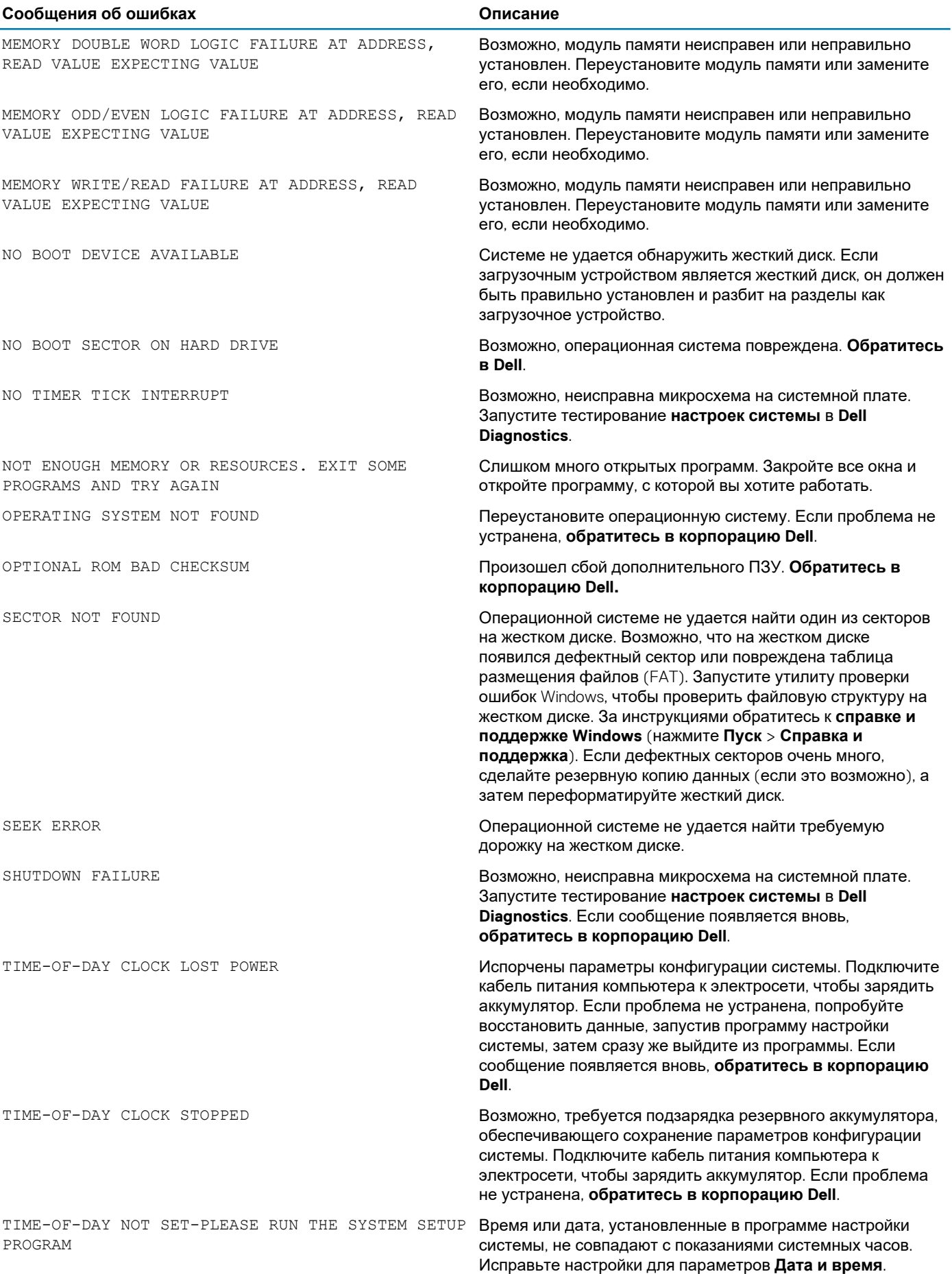

<span id="page-65-0"></span>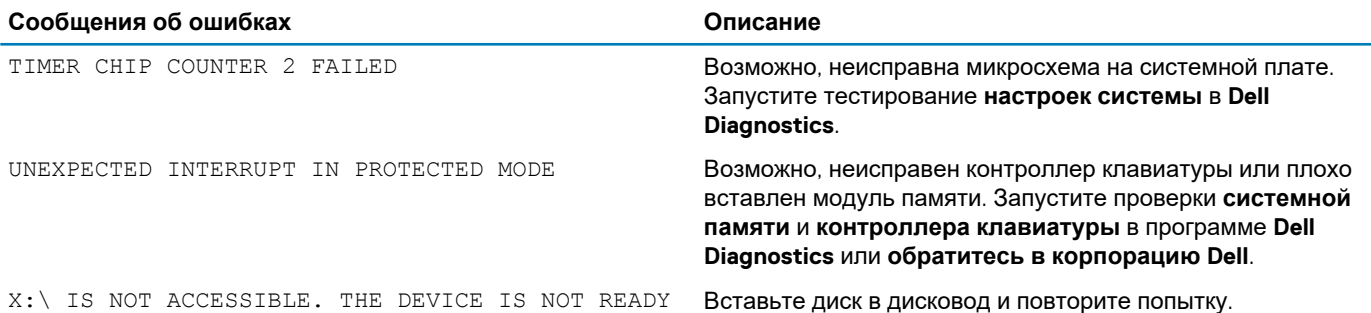

## **Системные сообщения об ошибке**

#### **Таблица 17. Системные сообщения об ошибке**

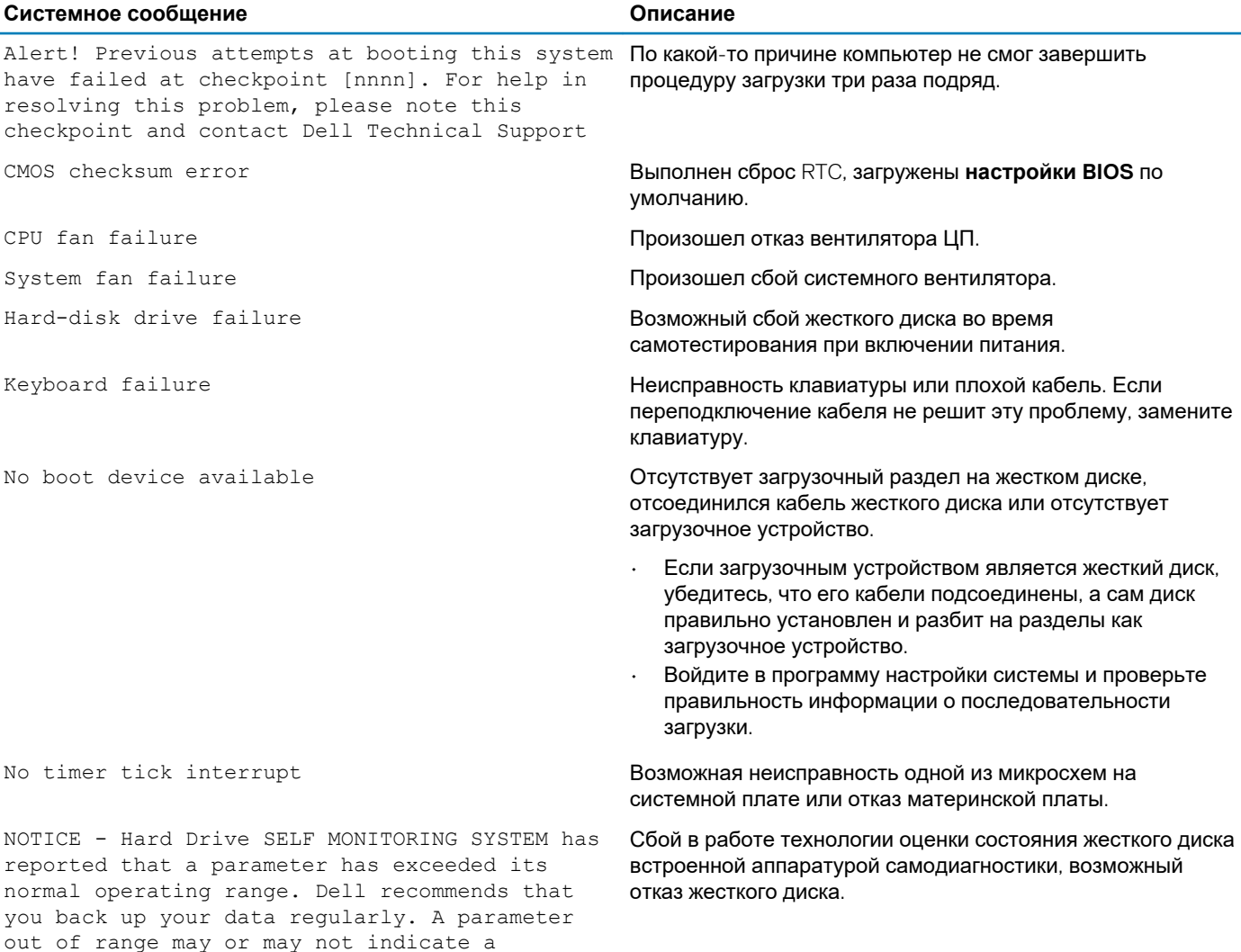

### **Восстановление операционной системы**

Если не удается загрузить операционную систему на компьютере даже после нескольких попыток, автоматически запускается утилита Dell SupportAssist OS Recovery.

Dell SupportAssist OS Recovery — это автономный инструмент, предустановленный на всех компьютерах Dell с операционной системой Windows 10. Он включает в себя средства диагностики, поиска и устранения неисправностей, которые могут

potential hard drive problem

<span id="page-66-0"></span>возникнуть до загрузки операционной системы на компьютере. Dell SupportAssist OS Recovery позволяет диагностировать и устранить неполадки оборудования, создать резервную копию файлов или восстановить заводские настройки компьютера.

Вы также можете загрузить эту утилиту с сайта поддержки Dell, чтобы находить и устранять неисправности компьютера, когда на нем не удается загрузить основную операционную систему из-за ошибок ПО или оборудования.

Дополнительные сведения об утилите Dell SupportAssist OS Recovery см. в руководстве пользователя Dell SupportAssist OS Recovery **Ha caйте** www.dell.com/support.

## Обновление BIOS (USB-ключ)

#### Действия

- 1. Выполните действия, описанные в пунктах 1–7 разделаОбновление BIOS, чтобы загрузить новейший файл программы настройки BIOS.
- 2. Создайте загрузочный USB-накопитель. Дополнительные сведения см. в статье базы знаний SLN143196 на странице www.dell.com/support.
- 3. Скопируйте файл программы настройки BIOS на загрузочный USB-накопитель.
- 4. Подключите загрузочный USB-накопитель к компьютеру, для которого требуется обновление BIOS.
- 5. Перезапустите компьютер и нажмите клавишу F12 при появлении логотипа Dell на экране.
- 6. Выполните загрузку с USB-накопителя из меню однократной загрузки.
- Введите имя файла программы настройки BIOS и нажмите клавишу ВВОД  $7<sup>1</sup>$
- 8. Запустится служебная программа обновления BIOS. Для завершения обновления BIOS следуйте инструкциям на экране.

### Перепрограммирование BIOS

#### Об этой задаче

При наличии обновления или после замены системной платы может потребоваться перепрограммирование (обновление) BIOS.

Для обновления BIOS сделайте следующее.

#### **Действия**

- 1. Включите компьютер.
- 2. Перейдите по адресу www.dell.com/support.
- 3. Выберите раздел Product support (Техподдержка продукта), введите сервисный код компьютера и щелкните Submit (Отправить).
	- n ПРИМЕЧАНИЕ: Если у вас нет сервисного кода, используйте функцию автоматического обнаружения или выполните обзор для вашей модели компьютера вручную.
- 4. Нажмите Drivers & downloads (Драйверы и загрузки) > Find it myself (Найти самостоятельно).
- 5. Выберите операционную систему, установленную на компьютере.
- 6. Прокрутите страницу вниз страницы и разверните BIOS.
- 7. Нажмите Загрузить, чтобы загрузить последнюю версию BIOS для вашего компьютера.
- 8. После завершения загрузки перейдите в папку, где был сохранен файл обновления BIOS.
- 9. Дважды шелкните значок файла обновления BIOS и следуйте указаниям на экране.

## Цикл включение/выключение Wi-Fi

#### Об этой задаче

Если компьютер не может получить доступ к Интернету из-за проблемы подключения к Wi-Fi, то можно выполнить процедуру отключения и включения питания Wi-Fi. Описанная ниже процедура содержит инструкции по выполнению отключения и включения питания Wi-Fi.

#### **ПРИМЕЧАНИЕ: Некоторые поставщики услуг Интернета предоставляют комбинированное устройство модем/ маршрутизатор.**

#### **Действия**

- 1. Выключите компьютер.
- 2. Выключите модем.
- 3. Выключите беспроводной маршрутизатор.
- 4. Подождите 30 секунд.
- 5. Включите беспроводной маршрутизатор.
- 6. Включите модем.
- 7. Включите компьютер.

## **Получение справки**

## <span id="page-68-0"></span>**Обращение в компанию Dell**

#### **Предварительные условия**

**ПРИМЕЧАНИЕ: При отсутствии действующего подключения к Интернету можно найти контактные сведения в счете на приобретенное изделие, упаковочном листе, накладной или каталоге продукции компании Dell.**

#### **Об этой задаче**

Компания Dell предоставляет несколько вариантов поддержки и обслуживания через Интернет и по телефону. Доступность служб различается по странам и видам продукции, и некоторые службы могут быть недоступны в вашем регионе. Порядок обращения в компанию Dell по вопросам сбыта, технической поддержки или обслуживания пользователей описан ниже.

#### **Действия**

- 1. Перейдите на веб-узел **Dell.com/support**.
- 2. Выберите категорию поддержки.
- 3. Укажите свою страну или регион в раскрывающемся меню **Choose a Country/Region (Выбор страны/региона)** в нижней части страницы.
- 4. Выберите соответствующую службу или ссылку на ресурс технической поддержки, в зависимости от ваших потребностей.